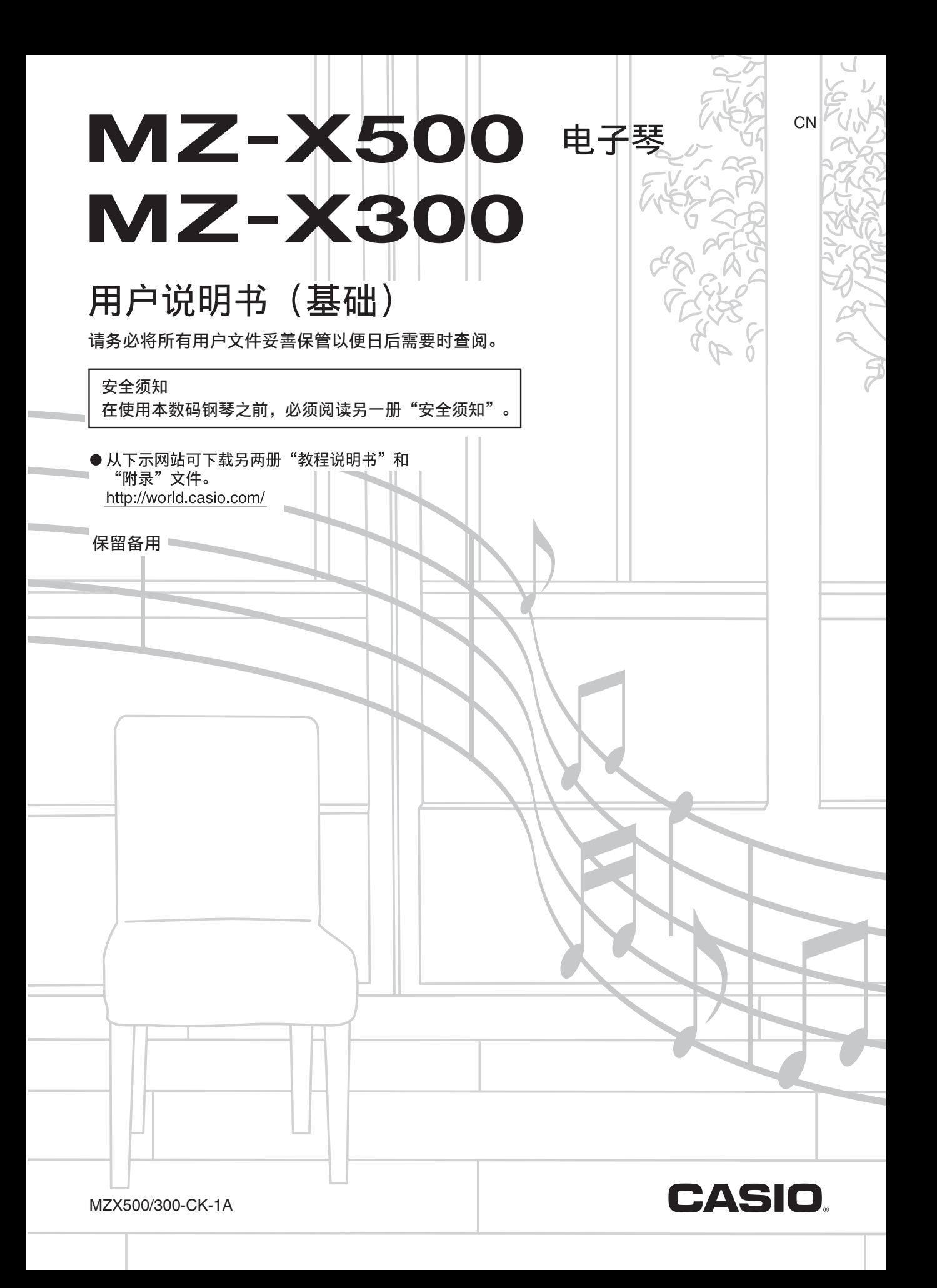

### 重要!

在使用本产品之前,请注意下述重要资讯。

- 在使用 AD-E24250LW 交流电变压器为本产品供电之前,必须首先检查交流电变压器是 否有任何损坏。请仔细检查电源线,看是否有断裂、断线、裸线及任何其他严重损坏。 切勿让儿童使用已严重损坏了的交流电变压器。
- 3 岁以下儿童不可使用本产品。
- 只能使用 CASIO AD-E24250LW 变压器。
- 交流电变压器不是玩具。
- 在清洁本产品之前必须拔下交流电变压器。

根据欧盟指令的符合性声明

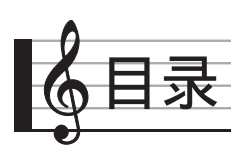

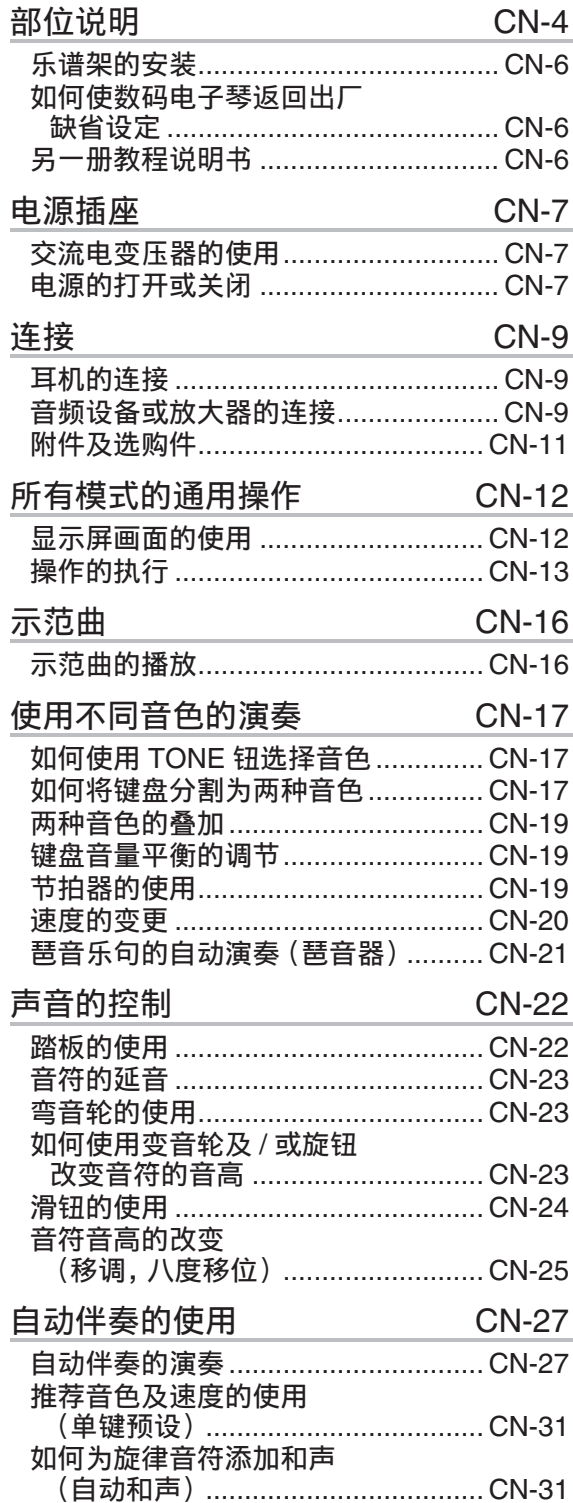

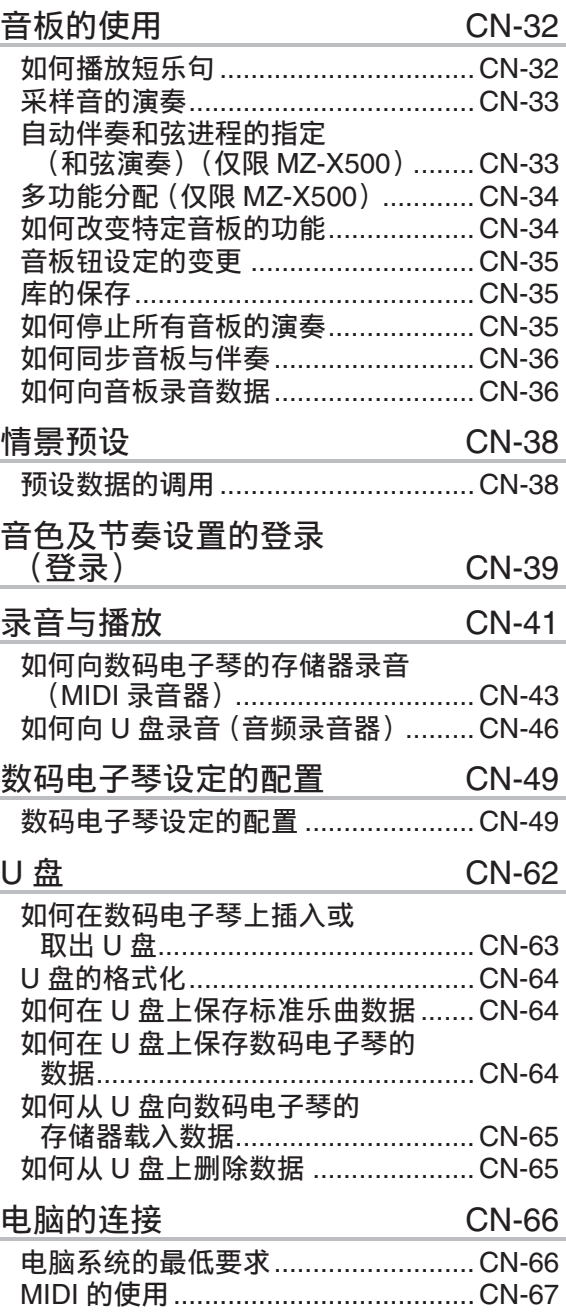

#### 参考资料 **CN-68** 资讯  $A-1$

目录「

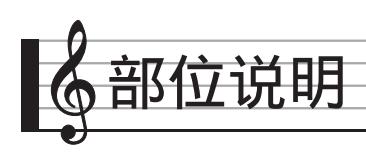

• 本说明书中的所有插图均以 MZ-X500 为准。

• 产品的实际外观可能会与本用户说明书的插图中所示的有所不同。

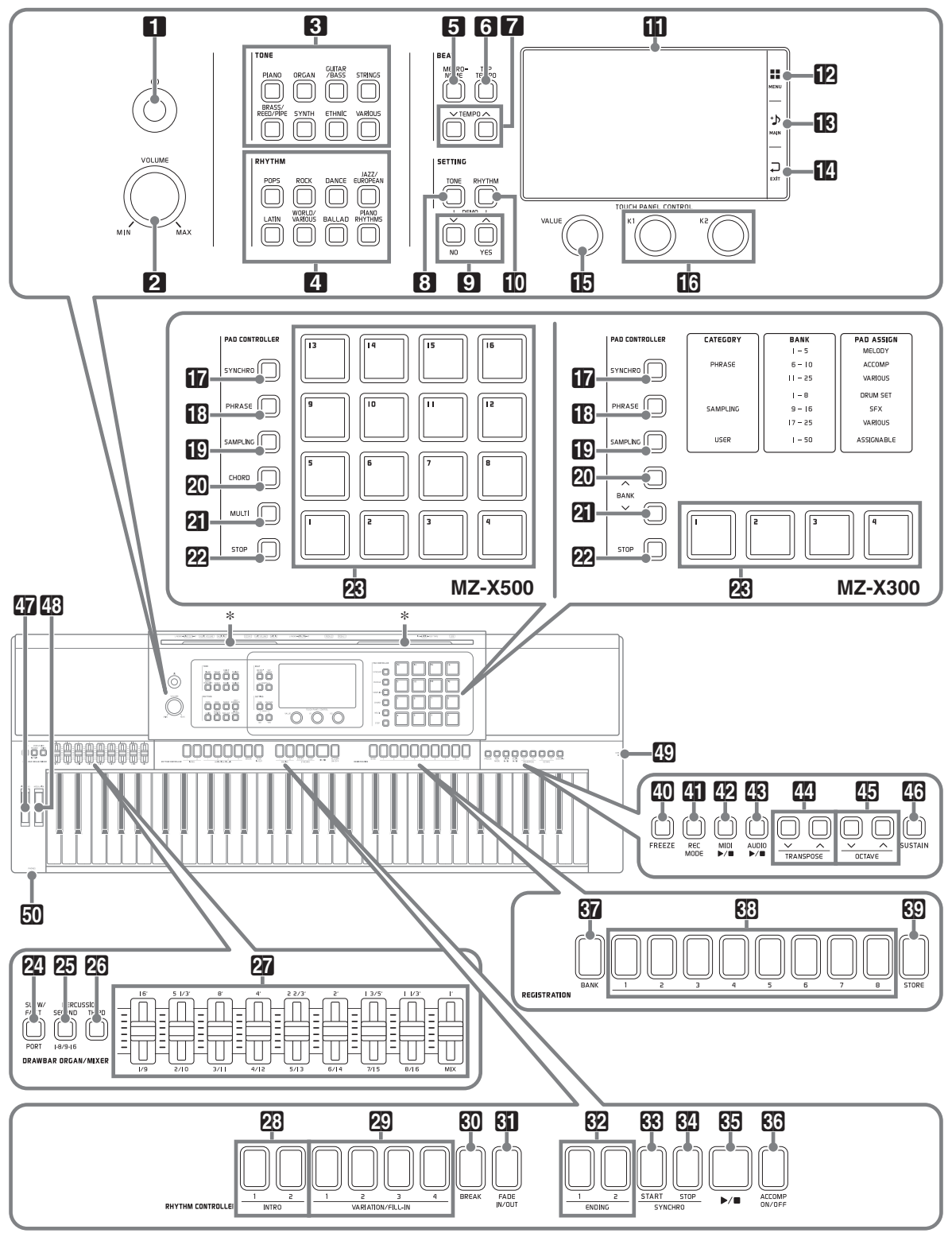

• 本说明书使用下示数字及名称表示按钮和控制器。 1 (り (电源) 钮 **2 音量 (VOLUME) 控制器 3 音色 (TONE) 区** 钢琴组 (**PIANO**)钮 风琴组 (ORGAN) 钮 吉他/贝司组 (GUITAR/BASS) 钮 **弦乐组 (STRINGS)钮** 铜管乐器/簧乐器/管乐器组 (**BRASS/REED/PIPE**) 钮 合成音色组 (**SYNTH**)钮 民族乐器组 (**ETHNIC**)钮 其他乐器组 (VARIOUS) 钮 **4 节奏 (RHYTHM) 区** 流行音乐组 (**POPS**)钮 摇滚音乐组 (**ROCK**)钮 舞蹈音乐组 (DANCE)钮 爵士音乐/欧洲风格组 (JAZZ/EUROPEAN) 钮 拉丁音乐组 (LATIN) 钮 世界各地音乐/其他变化音乐组 (**WORLD/VARIOUS**) 钮 **民歌组 (BALLAD)** 钮 钢琴节奏组 (PIANO RHYTHMS) 钮 拍子 (**BEAT**)区 设定 (**SETTING**) 区 11 显示屏 **12 选单 (MENU) iB** 主画面 (MAIN) **14 退出 (EXIT) in** 数值 (VALUE) 旋钮 bq **K1**, **K2** 旋钮 音板控制器 (**PAD CONTROLLER**)区 (MZ-X500) **5** 节拍器 (METRONOME) 钮 **6** 敲击速度 (TAP TEMPO) 钮 **7** 速度 (TEMPO) ∨, ∧钮 **8 音色 (TONE) 钮 9 ∨**/否 (NO), ヘ/是 (YES) 钮 **10 节奏 (RHYTHM)** 钮 **tn** 同步 (SYNCHRO)钮 **18 乐句 (PHRASE)钮 ig 采样 (SAMPLING)** 钮 20 和弦 (CHORD) 钮 **21 多功能 (MULTI) 钮 22 停止 (STOP)** 钮 **28 音板 1 至 16** 

音板控制器 (PAD CONTROLLER) 区 (MZ-X300) 拉杆风琴 / 混频器 (**DRAWBAR ORGAN/MIXER**)区 **节奏控制器 (RHYTHM CONTROLLER) 区** 登录 (**REGISTRATION**) 区 **40 冻结 (FREEZE)** 钮 **41 录音模式 (REC MODE)** 钮 **42 MIDI ▶■钮 43 音频 (AUDIO) ▶/■钮 四移调(TRANSPOSE) ∨, へ** 钮 **图 八度 (OCTAVE) V, へ钮 46 延音 (SUSTAIN) 钮 tn** 弯音 (PITCH BEND) 轮 **43 变音 (MODULATION) 轮** et **U** 盘端口 **50 PHONES** (耳机) 插孔 **in** 同步 (SYNCHRO)钮 **18 乐句 (PHRASE)钮 iD 采样 (SAMPLING) 钮** 20 音乐库 (BANK) へ 钮 **21 音乐库 (BANK) > 钮 22 停止 (STOP)** 钮 **23 音板 1 至 4** co 慢 / 快(**SLOW/FAST**),端口(**PORT**)钮 cp 第二打击乐器 (**PERCUSSION SECOND**), **1-8/9-16** 钮 **23 第三打击乐器 (PERCUSSION THIRD)** 钮 27 滑钮 cs 前奏 (**INTRO**) **1**, **2** 钮 ct 变奏 / 间奏(**VARIATION/FILL-IN**) **1** 至 **4** 钮 **60** 中断 (BREAK) 钮 **61** 渐强 / 渐弱 (FADE IN/OUT) 钮 dm 尾声 (**ENDING**) **1**, **2** 钮 **63 同步开始 (SYNCHRO START)**钮 **网**同步停止 (SYNCHRO STOP)钮 85 ▶/■ (开始 / 停止)钮 **60 伴奏开 / 关 (ACCOMP ON/OFF)** 钮 **37** 库 (BANK) 钮 ds 登录 (**REGISTRATION**) **1** 至 **8** 钮 **89 储存 (STORE)** 钮

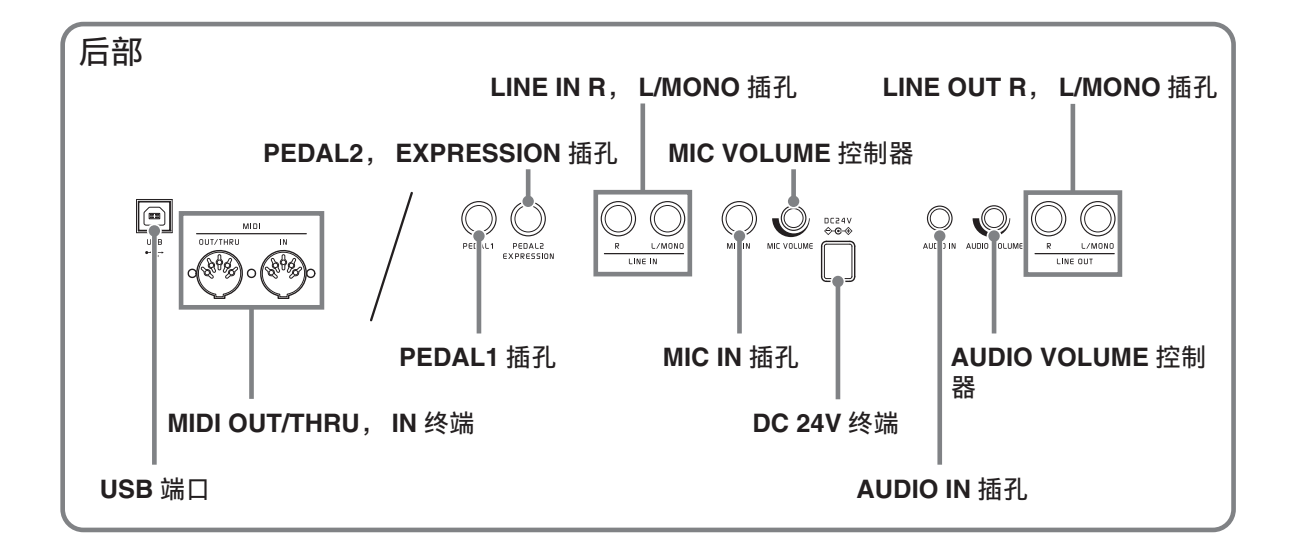

### 乐谱架的安装

将乐谱架的底部插入数码电子琴控制台顶 部上的沟槽内。

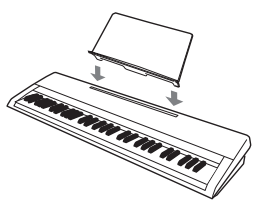

### **LCD** 板

显示屏画面的液晶板使用高精度技术生产, 像素的合格率高达 99.99% 以上。也就是 说,极少数的像素可能会一直不点亮或一 直点亮。这是液晶板的特性引起的,不表 示发生了故障。

### 如何使数码电子琴返回出厂 缺省设定

要使数码电子琴保存的数据和设定返回初 始出厂默认值时,请执行下述操作。

- **1.** 关闭数码电子琴的电源。
- **2. 在按住 2 TEMPO ∨, ∧ 钮的同** 时, 按1 ① 钮。
	- 数码电子琴开机并初始化内部系统。 片刻后就可以使用数码电子琴了。

#### 人注

• 有关开机和关机的说明请参阅 " 电源的打开或关闭 " 一节 (第 CN-7 页)。

### 另一册教程说明书

从下示网站可下载另两册 " 教程说明书 " 和 " 附录 "\* 文件。 http://world.casio.com/

\* 音色和节奏列表

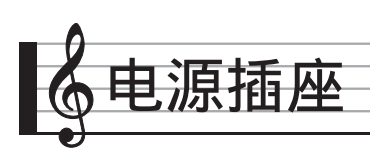

数码电子琴可用标准室内电源供电。不使 用数码电子琴时必须关闭其电源。

### 交流电变压器的使用

只能使用本数码电子琴附带的交流电变压 器 (JEITA 标准,有统一的极性插头)。 使用其他种类的交流电变压器会使数码电 子琴发生故障。

#### 指定的交流电变压器:**AD-E24250LW**

• 请如下图所示用附带电源线连接交流电 变压器。

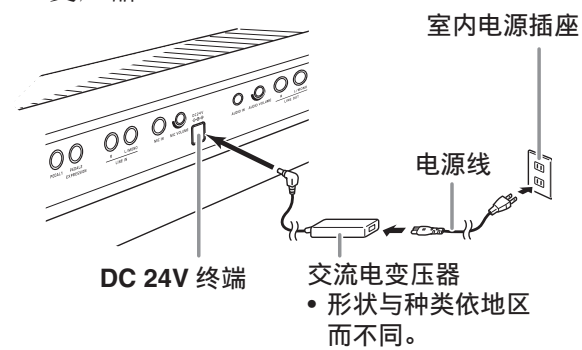

请注意下述重要须知,以防止损坏电源线。

#### 在使用过程中

- 切勿过份用力拉扯电源线。
- 切勿反复拉扯电源线。
- 切勿在插头或接头根部弯曲电源线。

#### 在移动过程中

• 在移动数码电子琴之前,必须先从电源 插座拔下交流电变压器。

#### 在保管过程中

• 请卷起并捆扎好电源线,但不要缠绕在 交流电变压器上。

(1) 重要!

- 切勿将本数码电子琴附带的交流电变压 器 (JEITA 标准,有统一的极性插头) 在本数码电子琴之外的任何其他装置上 使用。否则有发生故障的危险。
- 在插上或拔下交流电变压器之前, 必须 先确认数码电子琴已关机。
- 长时间使用后,交流电变压器会变热。 此为正常现象,并不表示发生了故障。
- 使用交流电变压器时,其标签面要朝下。 标签面朝上时,交流电变压器会发出电 磁波。

### 电源的打开或关闭

#### 1. 按 1 ① 钮打开电源。

• 当显示屏显示启动画面时,不要碰键 盘、踏板或按钮。否则会导致故障发 生。

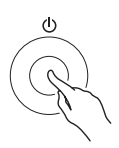

- 用数码电子琴的 **VOLUME** 控制器 (2)调节音量。
- **2.** 要关闭数码电子琴的电源时,请按 住 1 心 钮直到数码电子琴的显 示屏熄灭。

(り重要!

• 在数据存入数码电子琴存储器的过程 中,或是刚开机时,下示信息可能会出 现。

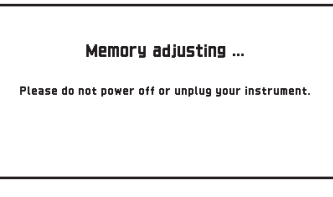

此信息显示时切勿关闭数码电子琴的电 源。

#### $^{\circ}$ 注

• 按 1 凸 钮关闭电源实际上是让数码电 子琴进入待机状态。数码电子琴在待机 状态下时仍会继续有微弱的电流。若您 计划长期不使用数码电子琴,或您所在 地区有雷雨,必须从电源插座拔下交流 电变压器。

#### 自动关机

在设计上,本数码电子琴在无任何操作经 过预设时间后将自动关机,以防止浪费电 力。自动关机功能的触发时间是四个小时。

O注

• 需要时可关闭自动关机功能。有关详情 请参阅 "Auto Power Off" 一节 (第 CN-55 页)中的 "SYSTEM SETTING 画面 "。

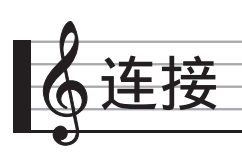

## 耳机的连接

#### (1) 重要!

• 在连接耳机之前必须用数码电子琴的 21 **VOLUME** 控制器调低音量。连接之后, 再将音量调到需要的水平。

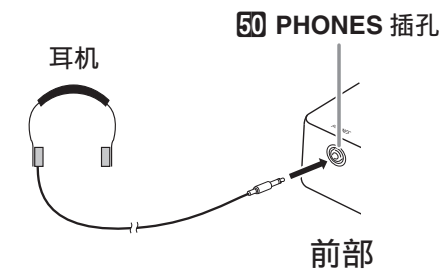

将耳机插入 **PHONES** 插孔。将耳机插入 **PHONES** 插孔将切断扬声器的输出。如此 可在深夜练习,而不会打扰其他人。为了 保护您的听力,使用耳机时,请勿将音量 设定得过高。

#### $^{\textcircled{\tiny 1}}$ 注

- 耳机必须在 **PHONES** 插孔中插到底。否 则,耳机可能只一边有声音。
- 若您使用的耳机的插头与 **PHONES** 插孔 不匹配,请使用相应的市卖插头转换 器。
- 若您使用的是需要转换器插头的耳机, 则在拔下耳机时一定要同时拔下转换 器。否则,弹奏时扬声器不会有声音发 出。

### 音频设备或放大器的连接

在数码电子琴上连接音频设备或乐器放大 器,便可通过外部扬声器产生更加洪亮、 音质更好的声音。

#### (1) 重要!

- 当声音不从扬声器输出时, \* 数码电子 琴自动将声音优化为适合耳机及 **LINE OUT** 欣赏的声音。从扬声器输出时,其 自动切换为最适合用扬声器欣赏的声 音。
	- \* 插头插在 **PHONES** 插孔中或 "Speaker" SYSTEM SETTING 画面 (第 CN-55 页) 被关闭。
- 每当要在数码电子琴上连接装置时, 应 首先用 **VOLUME** 控制器将音量调低。连 接之后,再将音量调到需要的水平。
- •要在数码电子琴上连接任何装置时, 必 须查阅该装置附带的用户文件。

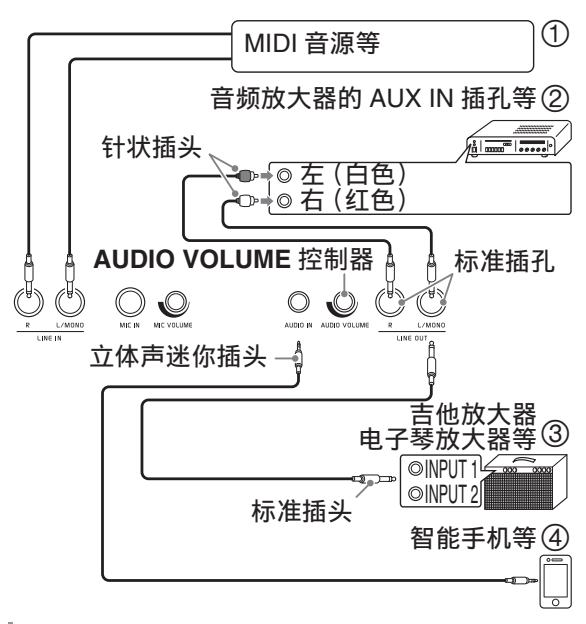

### 如何用数码电子琴播放从外部音源 传来的声音 (图 ① 及图 4)

连接在 **LINE IN R** (右)上的外部音源从 数码电子琴的右扬声器输出,而连接在 **LINE IN L/MONO** 上的音源从左扬声器输 出。请使用与要连接的装置相匹配的市卖 连接线。当外部音源只连接在 **LINE IN L/ MONO** 上时,输入的声音从两个扬声器输 出。

**AUDIO IN** 上可以连接智能手机或其他音乐 播放机。

用 **AUDIO VOLUME** 控制器调节从 **AUDIO IN** 终端输入的声音的音量。此音量不能用 2 **VOLUME** 控制器调节。

#### 오注

- 数码电子琴的内置音效 (回响、合唱、 DSP)对从 LINE IN/MIC IN 终端输入 的声音也有效。从 LINE IN/MIC IN 输 入的声音可用音频录音器录音。
- 数码电子琴的内置音效 (回响,合唱, DSP)不作用于从 **AUDIO IN** 终端输入 的声音。从 **AUDIO IN** 输入的声音不能 用音频录音器录音。

### 音频设备的连接 (图 2)

用市卖电缆将外部音频装置连接到数码电 子琴的 LINE OUT 插孔, 如图 2 所示。 **LINE OUT R** 插孔输出右频道的声音,而 **LINE OUT L/MONO** 插孔输出左频道的声 音。您最好购买如图所示的连接电缆之一 连接音频设备。在此种结构中,音频装置 的输入选择器通常必须设定在与数码电子 琴连接的终端 (AUX IN 等)处。用数码 电子琴的 **VOLUME** 控制器调节音量。

### 如何连接乐器放大器 (图 3)

用市卖电缆将放大器连接到数码电子琴的 **LINE OUT** 插孔, 如图 ③ 所示。 LINE **OUT R** 插孔输出右频道的声音,而 **LINE OUT L/MONO** 插孔输出左频道的声音。只 连接 **LINE OUT L/MONO** 插孔则输出两个 频道的混合音。您最好购买如图所示的连 接电缆之一连接放大器。用数码电子琴的 **VOLUME** 控制器调节音量。

### 如何输出麦克风的声音

您可以在 **MIC IN** 终端上连接另选的或市卖 的麦克风 \*,并从数码电子琴的场声器输出 麦克风的声音。 \* 请使用动态麦克风。

使用 **MIC VOLUME** 控制器可以调节麦克 风的输入音量。麦克风音量单独控制,独 立于全体电子琴的音量。

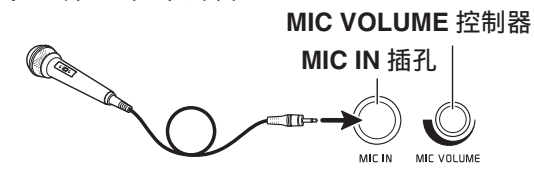

愱壥澼

- 在连接麦克风之前,请确认数码电子琴 及麦克风的电源已关闭。
- 在连接麦克风之前,请将 **VOLUME** 和 **MIC VOLUME** 控制器调低。连接麦克风 之后可再调节音量。

### 附件及选购件

只能使用本数码电子琴指定的配件。 使用未指定的配件有造成火灾、触电及人 身伤害的危险。

Q注

• 从您的经销商或从下示 URL 的卡西欧 (CASIO)网站可以得到卡西欧 (CASIO)的产品目录,有关本产品的 另购件的资讯可以在产品目录中找到。 **http://world.casio.com/**

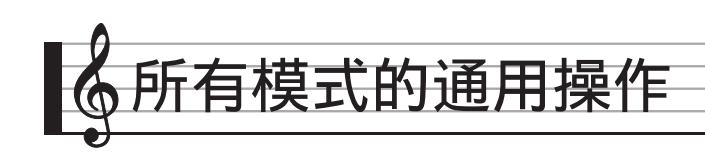

### 显示屏画面的使用

#### 显示画面的版面

打开数码电子琴的电源时, MENU 画面和 MAIN 画面 (表示现在的设置)出现在显 示屏上。使用这些画面能配置各种不同的 功能。沿显示屏右侧的导航图标快捷面板 用于切换画面。

#### ■ **MENU** 画面

点击一个选单图标可显示用于配置音色、 节奏及其他设定的画面。

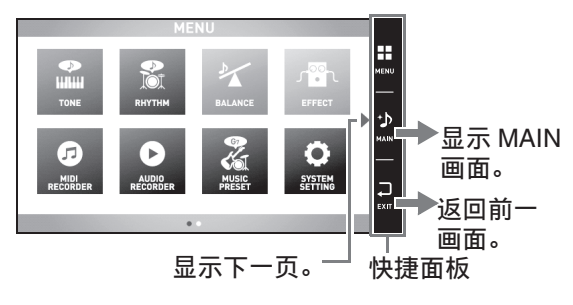

#### ■ **MAIN** 画面

MAIN 画面用于检查及修改主设定。现在 的设定沿画面底部表示。

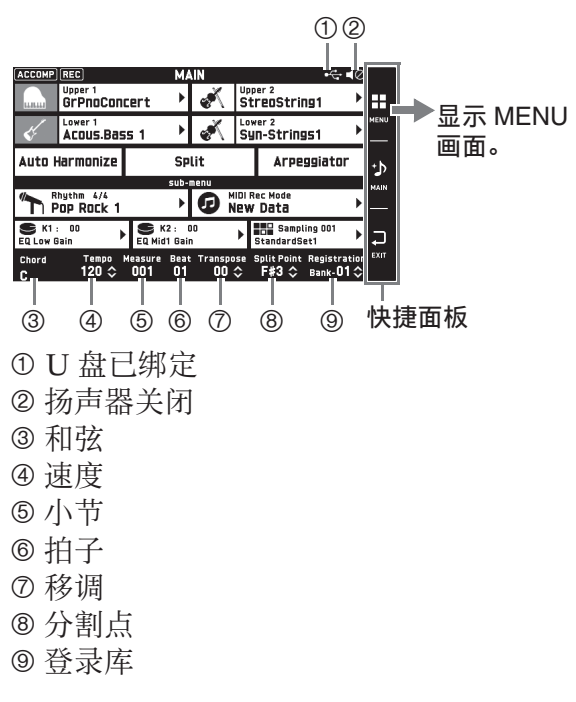

#### ■ 快捷面板

快捷面板总是显示在画面的右侧。点击快 捷面板图标能选换画面。

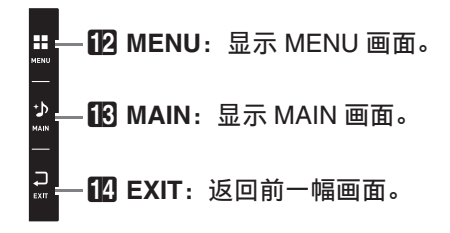

### 画面内容

您可以通过其颜色确定目前所选项目和可 操作的图标;

红色:目前选择的或打开的 蓝色:可操作的

本说明书中的所有插图均以 MZ-X500 的画 面为准。

例如: 选择了 Pops 组中的 "16 Beat 1" 进入下一组。

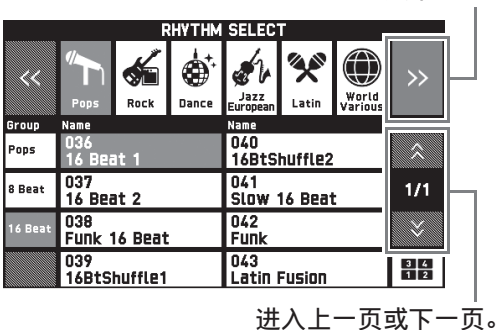

#### (1) 重要!

- 经录制或编辑的数据之后出现的符号的 含义如下所述。
	- !:未保存的数据
	- \*:已保存的数据

若您通过选择一个不同的编号来结束编 辑或录音操作,则未保存数据 (!) 将丢 失。若您不想放弃编辑过的数据,必须 在进行任何其他操作之前进行保存。

## 操作的执行

### 如何使用触控屏

本数码电子琴是触控屏。使用触控屏能配 置各种不同的功能。

#### (1) 重要!

• 不要使用尖硬物体执行触控屏操作。否 则会损坏 LCD。

#### 点击

用手指轻按屏幕。

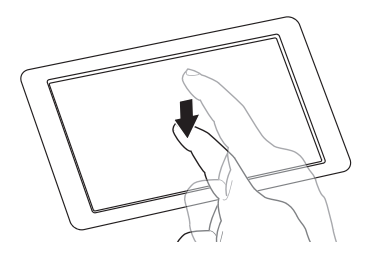

#### 拖曳

用手指在屏幕上从左向右滑动。拖曳 MENU 画面可切换到选单项的另一页。

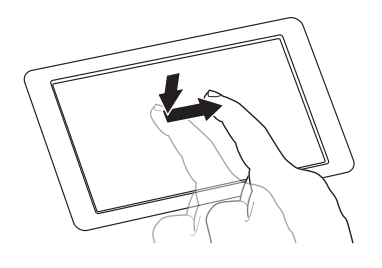

### 如何输入文字字符

点击画面上触摸键盘上的键可输入文件名。 本数码电子琴可输入英文字母和符号。

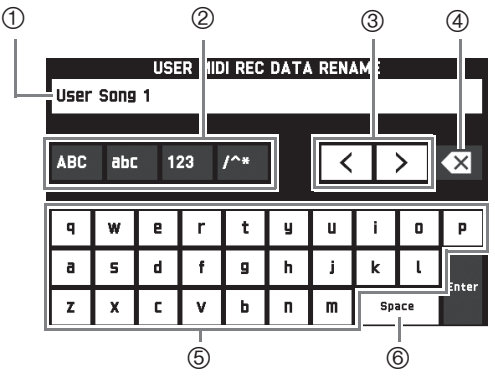

- 显示您输入的文字。
- 选择字符种类。
- 前后移动光标。
- 删除光标左侧的文字。
- 在光标位置输入文字。
- 在光标位置输入空格。

### 如何在列表中选择项目 如何改变设定值

使用标记有"▶"图标的列表可以选择选 项。

**1.** 点击要改变其设定的项目。

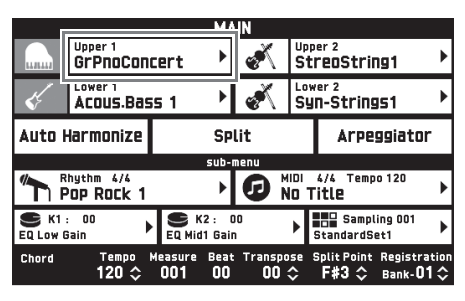

**2.** 在出现的列表上,点击要改变的选 项。

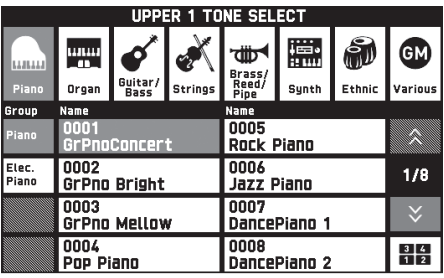

可以改变的设定值由" ; 图标表示。使 用下述两种操作之一可改变设定值。

#### ■ 如何使用按钮或旋钮操作改变设定值

**1.** 点击要改变其设定的项目。

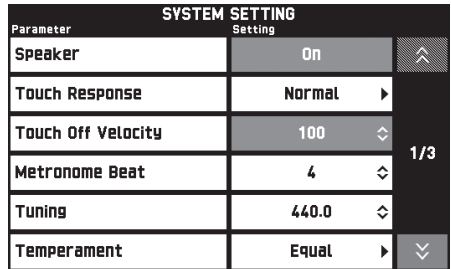

- **2. 用 B VALUE 旋钮或 9 ∨/NO,** q**/YES** 钮改变设定值。
	- 按住 2 v/NO, <br /> **A/YES** 钮之一可 高速改变数值。
	- 同时按 9 V/NO, A/YES 的两个 按钮可将设定返回至其初始缺省值。

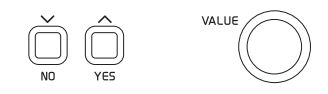

#### ■ 如何进行画面操作

- **1.** 点击要改变其设定的项目进行选 择。
- **2.** 点击数字输入图标。

此时软键盘出现在画面上。

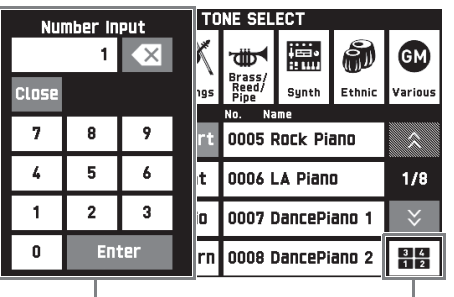

软键盘 数字键盘图标

**3.** 用软键盘输入数字。

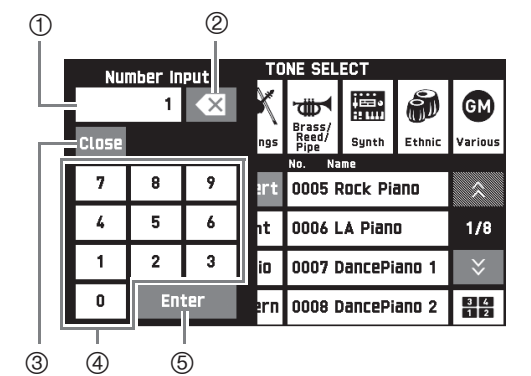

- 显示您输入的数值。
- 点击可删除输入的数值。
- 点击可关闭数值输入窗口。
- 点击可输入数字。
- 点击可登录输入的数值。

### 如何打开或关闭一种功能

要打开或关闭一种功能时,请点击其项目 或图标。

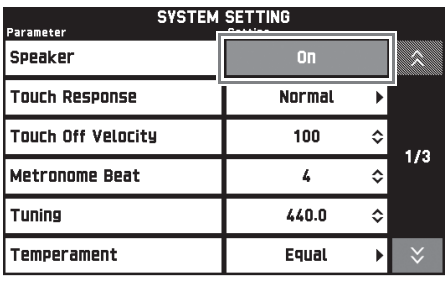

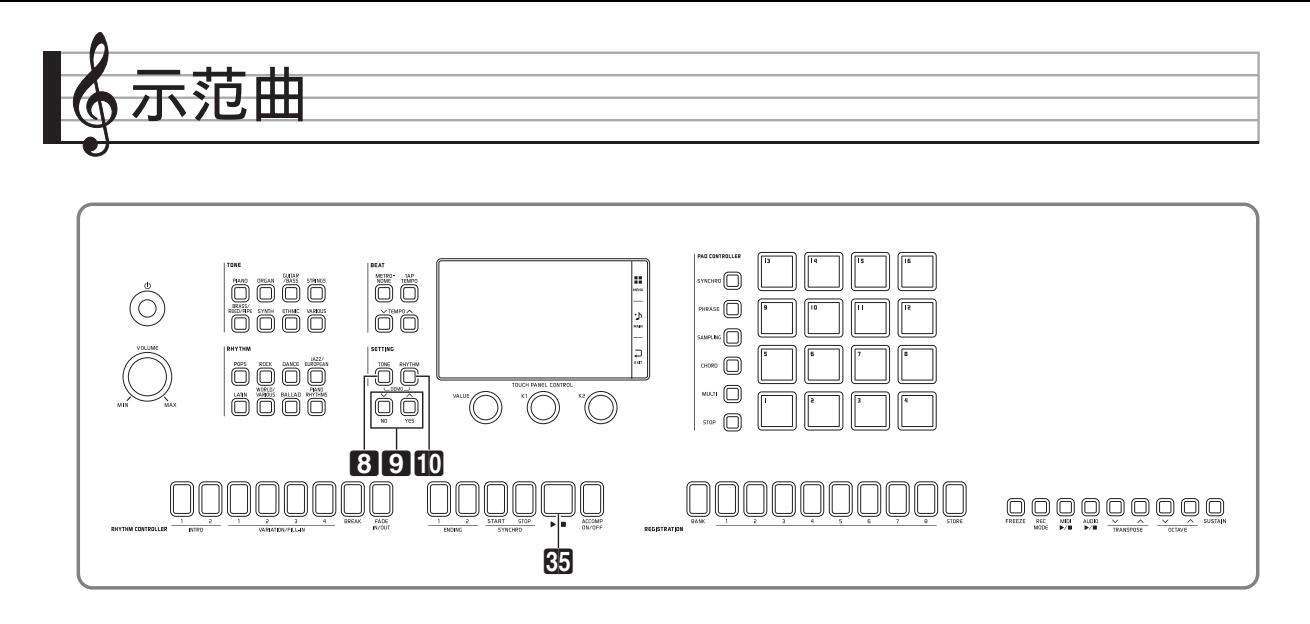

#### 示范曲的播放

1. 同时按 8 TONE 钮及 10 RHYTHM 钮。

示范曲将从乐曲 1 开始顺序播放。

• 用 2 W/NO, <br /> **A/YES** 钮可改变到 其他示范曲。

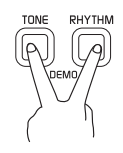

**2.** 按 85 ▶■钮。

示范曲的播放停止。 直到您按 35 ▶/■钮将其停止为止, 示范曲将循环反复播放。

 $\Omega$ 注

• 在示范曲播放过程中只能进行上述操 作。

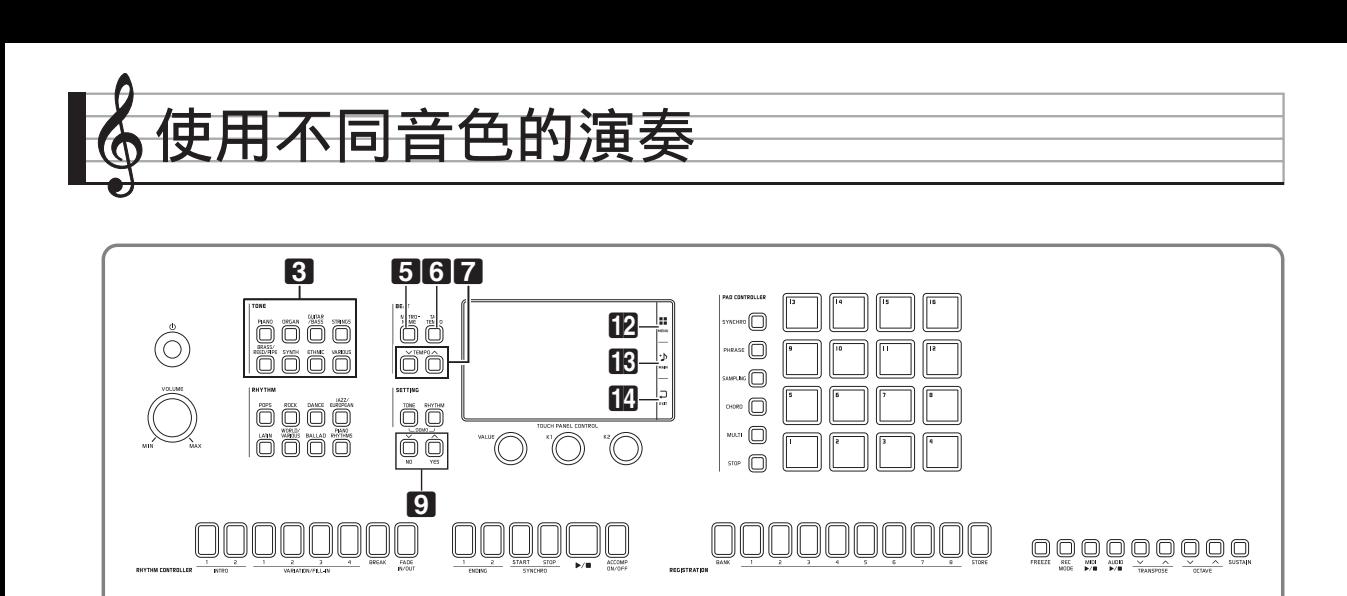

本数码电子琴内藏有众多音色。您可以选 择一种音色并在键盘上进行弹奏。

• 有关音色的详情请参阅另一册附录。

### 如何使用 **TONE** 钮选择音

#### **1. 在 3 TONE** 区中按含有所需要的 音色的音色组钮。

- 音色组出现在 UPPER 1 TONE SELECT 画面上。
- 点击子组图标显示子组音色。
- 要选择一个声部并改变其音色设定 时,请在执行上述操作之前点击 TONE 画面上的 "Select", 然后选 择一个声部 (Upper 1, Lower 1 等)。有关详情请参阅另一册 " 教 程 " 说明书。
- 按 3 **TONE** 区中的一个按钮可从任 何其他画面进入 UPPER 1 TONE SELECT 画面。
- 点击 MAIN 画面上的 "Upper 1", 然后用 UPPER 1 TONE SELECT 画 面选择音色。

子组

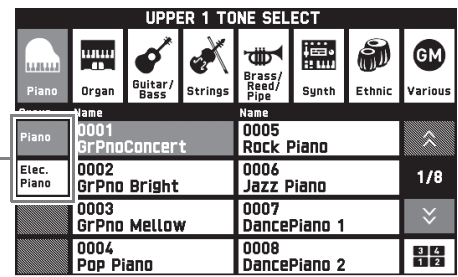

#### **2.** 点击要使用的音色。

· 点击" <"或" >"可选换音色组的 各页。

 $^{\circ}$ 注

• 如果您点击 Upper 1 图标将其关闭,则 当您按键盘琴键时没有声音发出。

### <u>如何将键盘分割为两种音色</u>

您可以分割键盘,使左侧 (低音区)弹奏 一种音色,而右侧 (高音区)弹奏另一种 音色。

- 在分割键盘上,分配在低音域上的音色 称为 " 分割音色 " (Lower 1)。
	- 例如: 主音色选择了 "LA Piano",而 分割音色选择了 "Acoustic Bass 1"

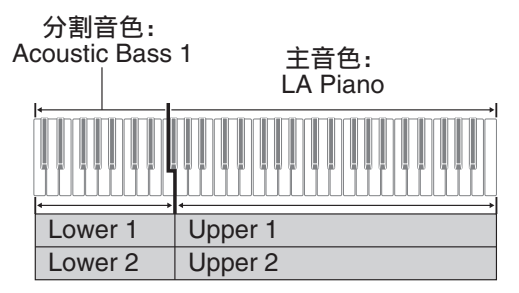

- **1.** 点击画面上的 bn **MAIN**。 MAIN 画面出现。
- **2.** 点击 "Upper 1" 后选择主音色。

**3.** 点击 MAIN 画面上的 "Split"。 此时键盘被分割。

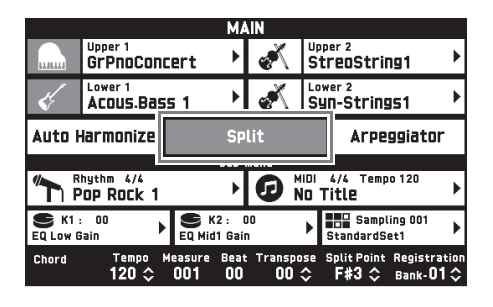

- **4.** 点击 "Lower 1"。 TONE SELECT 画面出现。
- **5.** 点击含有要用作分割音色的组。
	- 用 3 **TONE** 区中的音色组钮选择所 需要的音色组。
- **6.** 点击要用作分割音色的音色。
- **7. 点击画面上的 18 MAIN** 可返回 MAIN 画面。
- **8.** 要取消分割并返回单音色键盘时, 请点击 MAIN 画面上的 "Split"。 此时键盘分割结束。

#### $^{\circ}$ 注

- 通过启用叠加功能 (第 CN-19 页) 可以 在主音色和分割音色上叠加其他音色。 在分割键盘后,您还可以配置叠加设 定。
- 点击相应图标可关闭 Upper 1、 Upper 2、 Lower 1 或 Lower 2, 使相应音色消 音。
- 当含 DSP 的音色被分配为主音色及分割 音色时,其中一种音色的音效失效。
- 如果用 3 **TONE** 区中的按钮选择音色 组,您可以指定是否直接选择 Upper 1 和 2, Lower 1 和 2, 或其他声部的音 色。有关详情请参阅 " 数码电子琴设定 的配置 " 一节 (第 CN-50 页)中的 "TONE 画面 "。

### 如何移动键盘的分割点

使用下述操作步骤可以指定键盘上左侧与 右侧之间分割点的位置。此处称为 " 分割 点 "。

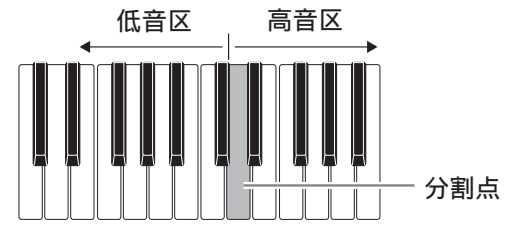

- 1. 点击画面上的 **18 MAIN**。 MAIN 画面出现。
- **2.** 点击 "Split Point"。

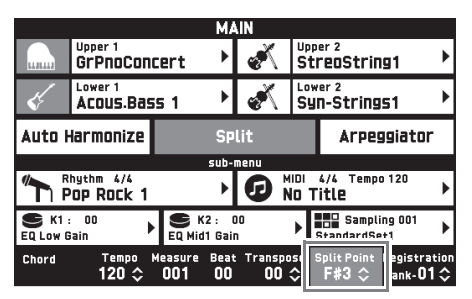

- **3. 用 9 V/NO, ヘ/YES** 钮指定分割 点,该点为高音区最左边的琴键。
	- 通过点住 "Split Point" 的同时按所 需要的键盘琴键,也能指定分割点。

#### **♀注**

• 您还可以打开或关闭各声部(Upper 1, 2 和 Lower 1, 2),并改变各声部的音 域。有关详情请参阅 " 数码电子琴设定 的配置"一节 (第 CN-50 页) 中的 "TONE 画面 "。

### 两种音色的叠加

您可以叠加两种不同的音色,使您在按键 盘琴键时这两种音色同时发出。

- Upper 1 音色称为 " 主音色 ",而 Upper 2 音色称为 " 叠加音色 "。
- 1. 点击画面上的 **MAIN**。 MAIN 画面出现。
- **2.** 选择主音色。

#### **3.** 点击 Upper 2 图标。

此时叠加功能被打开,两种音色叠加在 一起。

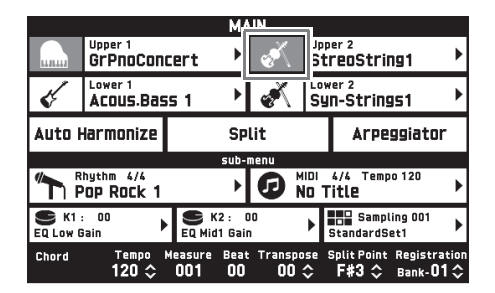

- **4.** 点击 "Upper 2" 音色。 TONE SELECT 画面出现。
- **5.** 点击含有要用作叠加音色的组。
- **6.** 点击要用作叠加音色的音色。
- **7. 点击画面上的 18 MAIN** 可返回 MAIN 画面。
- **8.** 要取消叠加并返回单音色键盘时, 请点击 MAIN 画面上的 "Upper 2" 图标。

此时音色的叠加解除。

#### 心注

• 主音色与叠加音色之间的音量平衡可以 调节。 请参阅 " 键盘音量平衡的调节 " 一节 (第 CN-19 页)。

- 点击 Upper 1 或 Upper 2 图标将关闭相 应的音色,使其不产生。
- 当含 DSP 的音色被分配为主音色及叠加 音色时,其中一种音色的音效失效。

### 键盘音量平衡的调节

本操作用于调节主音色与叠加音色之间的 音量平衡。

- 1. 点击画面上的 12 MENU。 MENU 画面出现。
- **2.** 点击 "BALANCE"。
- **3. 点击要调节的音色, 然后用 9 V/ NO, ヘ/YES** 钮调节音量。
	- Upper 1:主音色
	- Upper 2:叠加音色
	- Lower 1: 分割 (主) 音色
	- Lower 2: 分割 (叠加)音色
- 4. 点击画面上的 18 MAIN 可返回 MAIN 画面。

#### **∪注**

• 有关 BALANCE 画面中其他设定的说 明,请参阅 " 数码电子琴设定的配置 " 一节中的 "BALANCE 画面 " (第 CN-52 页)。

### 节拍器的使用

### **1.** 按 5 **METRONOME** 钮。

节拍器开始演奏。

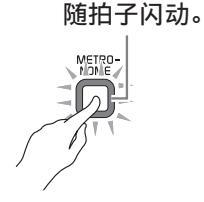

**2.** 再次按 5 **METRONOME** 钮可停止 节拍器。

节拍器停止演奏。

### 如何改变每小节的拍数

节拍器的每小节拍数可以指定为 0 到 9 拍。 指定 0 将使各拍由相同的声音表示。您可 以用此设定进行固定节拍的练习。

- **1.** 点击 MENU 画面上的 "SYSTEM SETTING"。
- **2.** 点击 "Metronome Beat"。
- 3. 使用 9 V/NO, A/YES 钮选择 每小节的拍数。
- 4. 点击画面上的 18 MAIN。 此时显示屏返回 MAIN 画面。

### 如何调节节拍器与键盘音量之间的 平衡 (节拍器音量)

使用下述操作步骤可调节节拍器的音量, 而不影响键盘的输出音量。

- **1. 点击画面上的 12 MENU。** MENU 画面出现。
- **2.** 点击 "BALANCE"。
- **3.** 点击 "Metronome Volume"。
- **4.** 用9 w**/NO**,q**/YES**钮调节节拍 器的音量设定 (0 至 127)。
- 5. 点击画面上的 **18 MAIN。** 此时显示屏返回 MAIN 画面。

### 速度的变更

改变速度设定有两种方法:用 7 **TEMPO ▽, ヘ** 钮逐渐改变, 或通过用 6 TAP **TEMPO** 钮敲击节拍 (敲击输入)来设定。

#### ■ 方法 **1**: 如何用 7 TEMPO V, < **3 钮调节** 速度设定

1. 用 7 TEMPO V, < **3 每可调节速** 度设定。

按此二钮将递增或递减速度值 (每分 钟的拍数)。

- 按住其中一钮可高速改变数值。
- 速度值可在 20 至 255 之间指定。

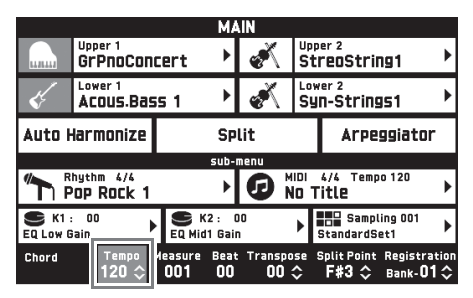

#### ■ 方法 2:

如何通过敲拍来调节速度 (敲击输 入)

- **1.** 以要设定的速度敲击 6 **TAP TEMPO** 钮数次。
	- 速度设定将根据您敲击的时间改变。

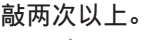

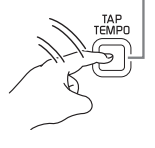

• 用此方法指定了大约速度后,可以用 "如何用 7 TEMPO V, A 钮调 节速度 " 一节中的操作步骤将速度 调节为更精确的数值。

# 琶音乐句的自动演奏

打开琶音器后,您只要在键盘上按琴键, 数码电子琴便会自动演奏出各种琶音及其 他乐句。有一组不同的琶音选项可以选择, 包括从和弦演奏琶音,以及自动演奏各种 乐句等等。

**1.** 点击 MENU 画面上的 "ARPEGGIATOR"。

ARPEGGIATOR 画面出现。

- 2. 要打开琶音器时, 请点击 " p.p." 。
	- 点击 MAIN 画面上的 "Arpeggiator" 也能打开或关闭琶 音器。

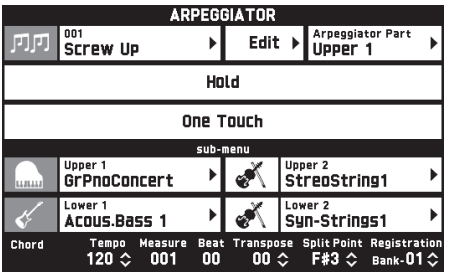

**3.** 点击画面上显示的琶音名。

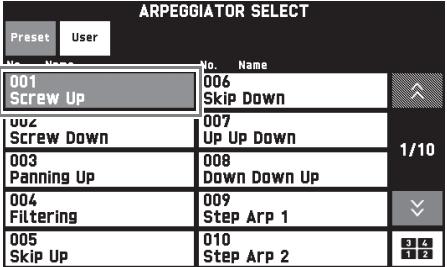

- **4.** 点击要使用的琶音器类型。
- **5. 点击 12 EXIT** 可返回 ARPEGGIATOR 画面。

### **6.** 根据需要配置琶音器设定。

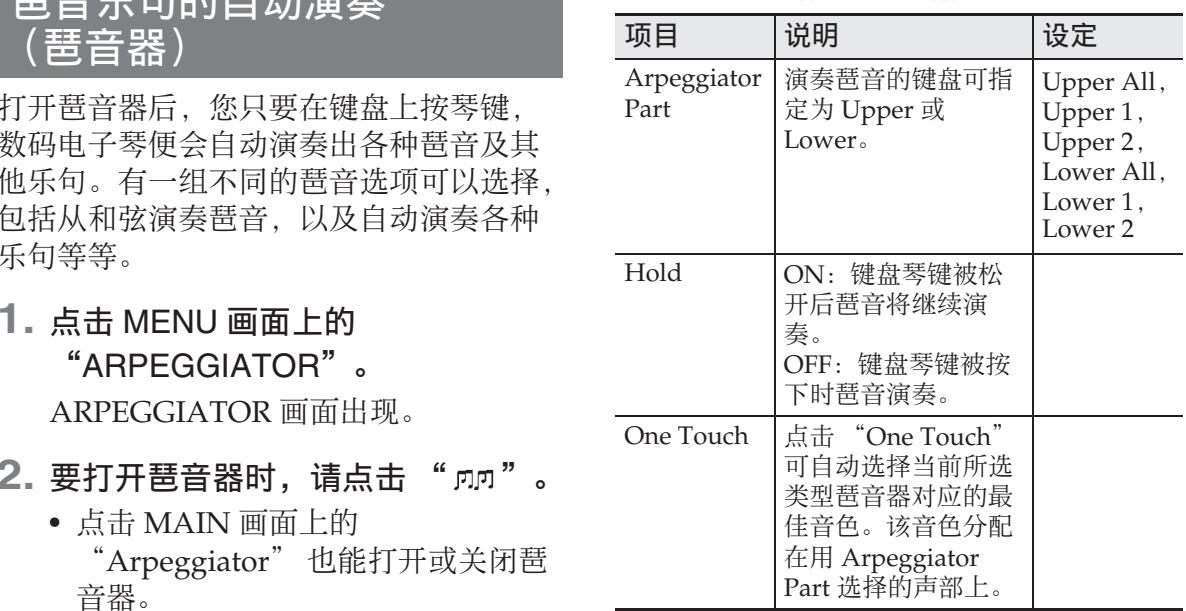

## **7.** 在键盘上弹奏和弦或单音符。

琶音按照当前选择的琶音器类型及您弹 奏的音符发出。

#### 8. 要关闭琶音器时, 请点击 " p.p"。

心注

• 琶音乐句可以根据需要进行编辑。有关 详情请参阅另一册 " 教程 " 说明书。

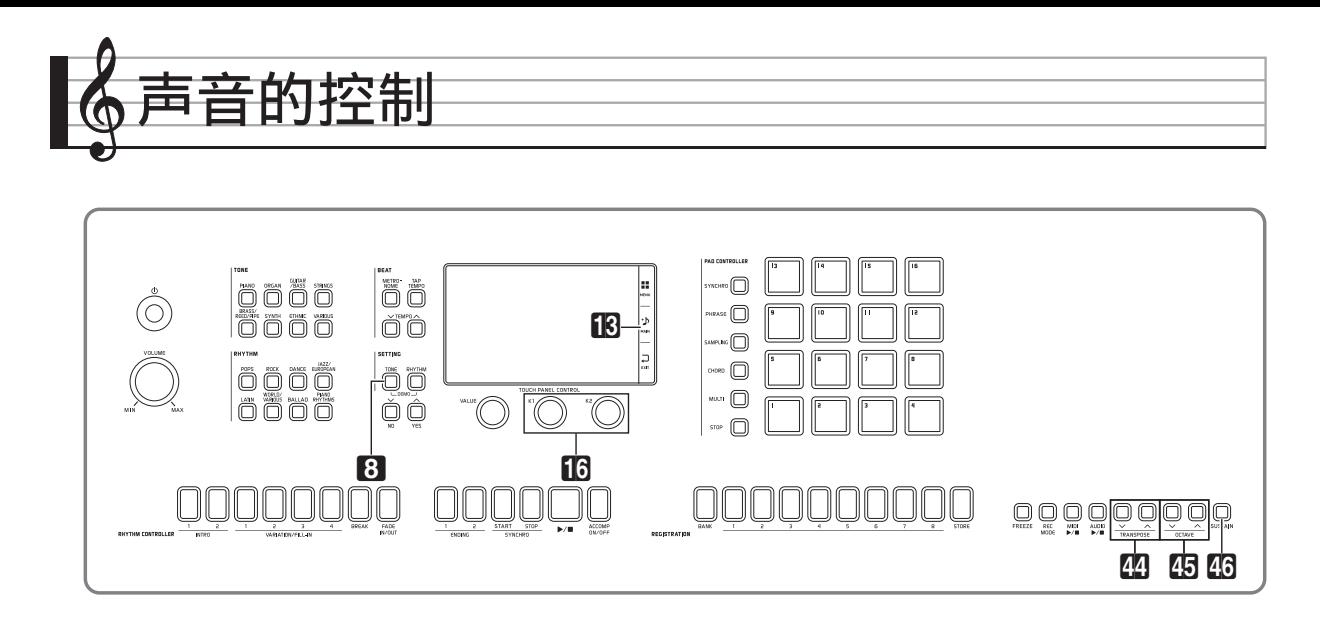

### 踏板的使用 网络阿拉伯 踏板的连接

连接踏板能让您进行踏板操作,在演奏过 程中添加各种效果。下面介绍一些有代表 性的音效。踏板上还可以分配各种其他功 能。有关详情请参阅 " 数码电子琴设定的 配置"一节 (第 CN-57 页) 中的

"CONTROLLER 画面 "。

#### ● 制音器踏板

弹奏过程中,踩下制音器踏板将使您弹奏 的音符回响。

#### 柔音踏板

弹奏过程中,踩下此踏板抑制您在踩下此 踏板后在键盘上弹奏的音符的响音,使其 变柔和。

#### 抽选延音踏板

只有踩下踏板时正在按着的琴键的音符音 延留到放开踏板为止,即使该键盘琴键已 被松开。

#### 表情踏板

您可以使用踏板来控制音量和音效。

本数码电子琴有两个踏板插孔。

#### ■ 如何连接踏板

根据要让踏板执行的操作类型,请将踏板 的电缆插入数码电子琴的 **PEDAL1** 插孔或 **PEDAL2/EXPRESSION** 插孔。

#### 后部

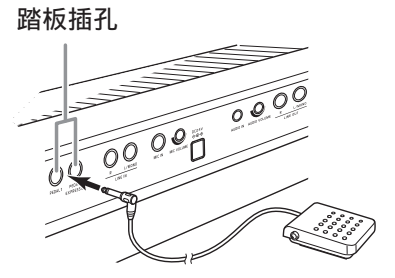

#### (り重要!

- 请使用符合下述规格的市卖表情踏板。 请注意,有些厂家的踏板的极性与本数 码电子琴要求的极性不同。
	- \* 下列踏板已确认可以使用。 Roland EV-5 (设定至最小音量 "0"。) KURZWEIL CC-1 FATAR VP-25, VP-26

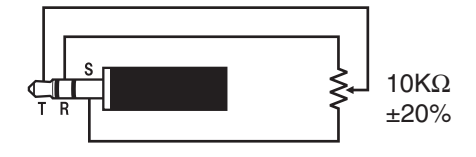

## 音符的延音

您可以对音符进行延音,产生与踩延音踏 板相同的效果。

1. 在弹奏过程中, 按 **2G SUSTAIN** 钮。

此时该钮灯点亮。

• 在此灯点亮的过程中,键盘上弹奏的 音符产生延音效果 (音符在键盘琴 键被松开后仍然继续鸣响)。

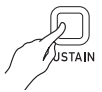

• 当您按CG SUSTAIN钮时产生音效的 声部是可以改变的。在上述操作中按 eq **SUSTAIN** 钮之前,请点击 SYSTEM SETTING 画面上的 "Advanced", 然后为 "Sustain Button Target<sup>"</sup>选择 Upper 1 或 Lower 1。有关详情请参阅另一册 " 教程 " 说明书。

### 弯音轮的使用

使用弯音轮能平滑地上下改变音符的音高。 此功能可用于再现萨克斯管和电吉他的扼 音效果。

**1.** 在键盘上弹奏音符的过程 中,上下转动键盘左侧上 的 er **PITCH BEND** 轮。 音符弯音的程度取决于您转 动弯音轮的多少。

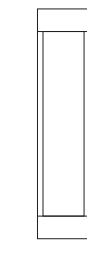

**PITCH RENE** 

• 打开数码电子琴的电源 时,不要触摸弯音轮。

心注

• 通过指定前后转到头时的音高变化量也 能设定弯音轮。有关详情请参阅 "CONTROLLER 画面 " 一节 (第 CN-57 页)。

### 如何使用变音轮及 / 或旋钮改 变音符的音高

即使在演奏过程中也能改变音符的音高。 各音色都预先配有其最适合的音效。

**1.** 在用右手弹奏键盘的同时,您可以 **用左手操控 48 MODULATION 轮** 或 bq**K1** 或 **K2** 旋钮。

音效产生的大小取决于您移动相应控制 器的程度。

• 在打开数码电子琴的电源时不要触摸 轮或旋钮。

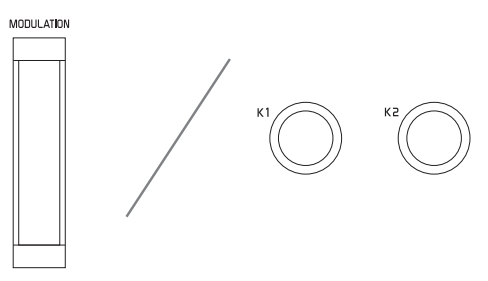

Q注

• 您可以改变分配在变音轮及旋钮上的音 效和功能。请参阅 " 数码电子琴设定的 配置 " 一节中的 "CONTROLLER 画 面 " (第 CN-57 页)。

#### 如何改变分配在旋钮上的功能

- 1. 点击画面上的 **18 MAIN。** MAIN 画面出现。
- **2.** 点击 MAIN 画面上要改变其设定的 旋钮。

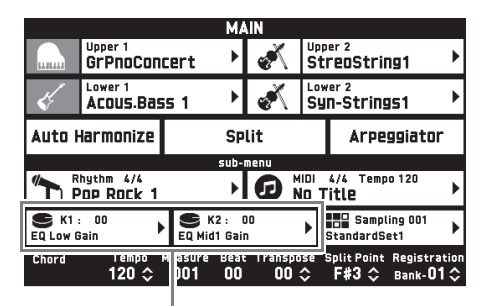

目前设定,要分配的目标

**3.** 改变设定。

有关设定的详情请参阅 " 数码电子琴 设定的配置 " 一节中的 "CONTROLLER 画面 " (第 CN-57 页)。

#### 心注

- 旋钮可分配两个目标。当旋钮上分配有 两个目标时,画面显示第一个目标及其 设定。
- 当控制变化 (CC)等可对各部分分别 设定的 MIDI 信息分配在第一个目标上 时,画面显示第 1 部分的设定。

#### 滑钮的使用

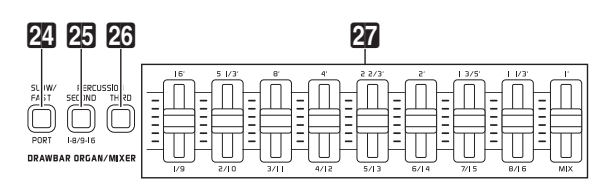

使用九个滑钮 (27)能轻松调节音量平衡 和由下列音色构成的各种声音中的一些音 色的参数。

• 拉杆风琴音色: 各谐波泛音的音量

- 六层叠加音色 (仅限 MZ-X500):\* 各六种组成音色的音量
	- \* 通过叠加六种音色而创建的六层叠加音色是 一种圆润的合成音色。 TONE SELECT 画面 上的 Hex Layer 组和 Bass Synth 组中含有六 层叠加音色。

#### 拉杆风琴音色的调节

本数码电子琴中内藏有虚拟轮拉杆风琴功 能,能让您像在拉杆风琴上一样修改音色。 对应拉杆的九个滑钮可用于改变谐波泛音 的音量设定,通过在您弹奏过程中追加打 击乐音及喀嚓声来实时创建声音。

- 24 SLOW/FAST 钮: 改变旋转音效的旋转速度。
- **阳 PERCUSSION SECOND. 26 PERCUSSION THIRD** 钮: 在拉杆风琴上追加第 2 陪音或第 3 陪音 的打击乐器音,产生强劲的金属音。
- **1.** 在 Drawbar Organ 组中选择所需要 的音色。
- **2.** 上下滑动滑钮,调节步设定。

本数码电子琴的音源能同时发出多个声部 的声音。各声部可以单独控制,各声部可 分别分配不同的音色。

混频器用于分配音色并配置各声部的其他 设定,为所有声部配置全体音效设定,以 及配置其他详细设定。

- **1.** 点击 MENU 画面上的 "MIXER"。 MIXER 画面出现。
- **2. 按 24 PORT** 钮选择端口 A、B 或 C。
	- 点击画面上的 "PORT" 也能选择端 口。有关端口的详情,请参阅另一册 " 教程 " 说明书。
- **3. 用 25 1-8/9-16** 钮选择要配置其设定 的八声部组 (01 至 08,或 09 至 16)。
	- 按 **25 1-8/9-16** 钮能在声部 01 至 08 (按钮熄灭)与声部 09 至 16 (按钮 点亮)之间交替选择。
	- 所选组中代表四个声部的按钮将在 MIXER 画面中沿顶部出现。
	- 当 **25 1-8/9-16** 钮灯熄灭时可以修改 声部 01 至 08,而当钮灯点亮时可以 修改声部 09 至 16。
- 4. 滑动 27 滑钮可改变相应声部的设 定。

最右边的 **MIX** 滑钮改变所有参数的设 定。

• 有关在MIXER画面上能修改的参数的 说明,请参阅 " 数码电子琴设定的 配置 " 一节下的 "MIXER 画面 " (第 CN-58 页)。

### 混频器的使用 音符音高的改变 (移调, 八度移位)

### 如何以半音为单位对键盘进行移调

移调功能以半音为单位升高或降低数码电 子琴的全体音高。您可以使用此功能调节 键盘的音调,使其与歌手、其他乐器等相 匹配。

- 1. 用 **四 TRANSPOSE**  $\vee$ **. 入** 钮改 变设定值。
	- 键盘的音调可以在 –12 至 00 至 +12 的 范围内改变。
	- 同时按两个 eo **TRANSPOSE** w, △ 钮可使设定返回 0。
	- 当前的移调设定显示在 MAIN 画面 上。

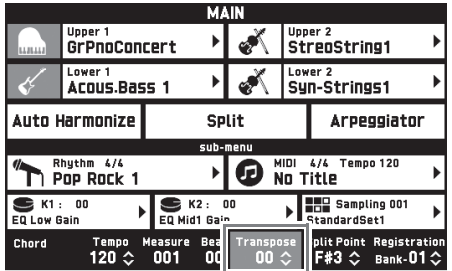

**∪注** 

• 有关以赫兹为单位对音高进行调音的说 明,请参阅"数码电子琴设定的配置' 一节中的 "SYSTEM SETTING 画面 " (第 CN-55 页)。

### 如何以八度为单位改变音高 (八度移位)

您能以八度为单位改变键盘的音高。当要 弹奏的音乐超出了键盘的音域时此功能很 方便。

- 1. 用 90 OCTAVE V, <br /> **A 钮以八度** 为单位改变键盘的音高。
	- 此操作的设定范围为 ±3 (–3 个八度 至 +3 个八度)。
	- 您可以在TONE画面上检查现在的音 高设定,按 **SETTING** 区中的 8 **TONE** 钮可显示该设定。
	- 同时按CD OCTAVE V, **ヘ**的两个 按钮可使音高返回至其初始出厂默认 值。
	- 要选择一个声部并改变其音高设定 时,请在执行上述操作之前点击 SYSTEM SETTING 画面上的 "Advanced", 然后用 "Octave Button Target" 选择一个声部

(Upper 1, Lower 1 等)。有关详情 请参阅另一册 " 教程 " 说明书。

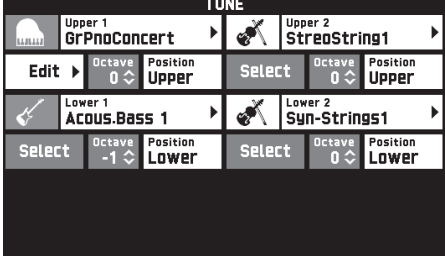

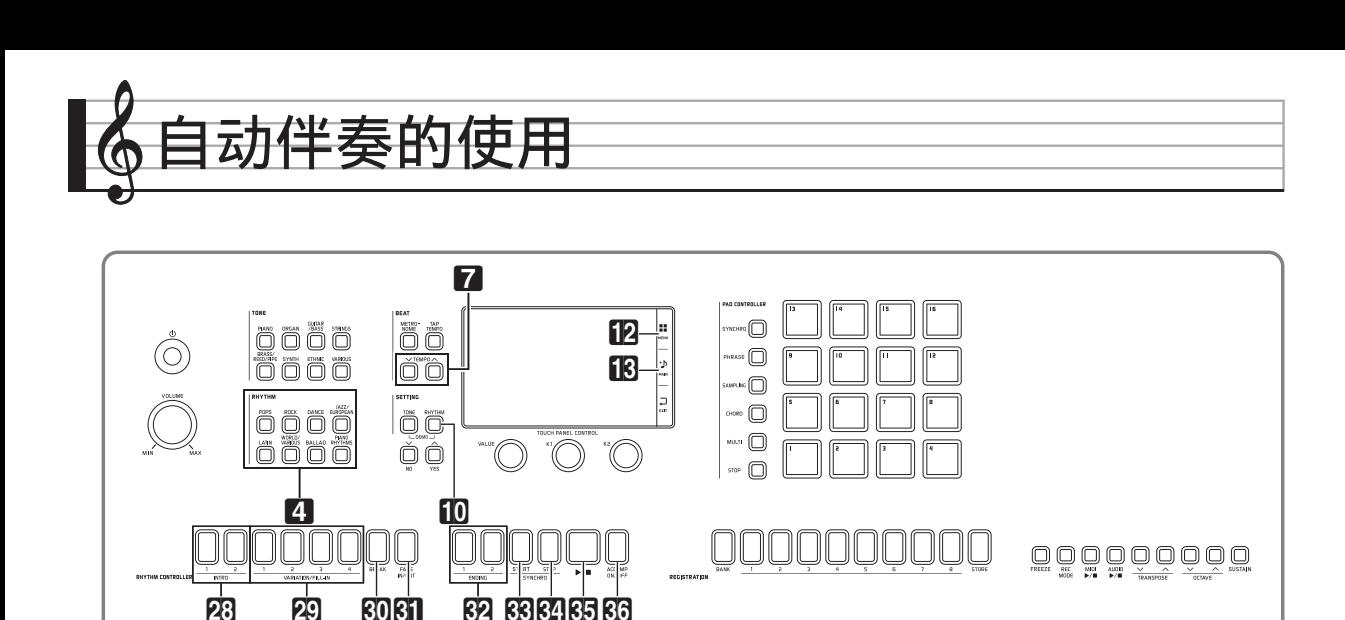

启用自动伴奏后,只要选择了所需要的伴 奏节奏,当您用左手在键盘上弹奏和弦时 相匹配的伴奏 (鼓音、吉他等)便会自动 演奏。就像您所到之处身后都有一个自己 的个人乐队一样。

您可以通过编辑内藏节奏来制作原创节奏 (用户节奏)并保存到存储器中。有关详情 请参阅另一册 " 教程 " 说明书。

## 自动伴奏的演奏

**1.** 在 4 **RHYTHM** 区中按含有所需要 的节奏的节奏组钮。

显示有所选节奏组中节奏列表的 RHYTHM SELECT 画面出现。

- 点击子组图标显示子组节奏。
- 按 2 RHYTHM 区中的一个按钮可从 任何其他画面进入 RHYTHM SELECT 画面。

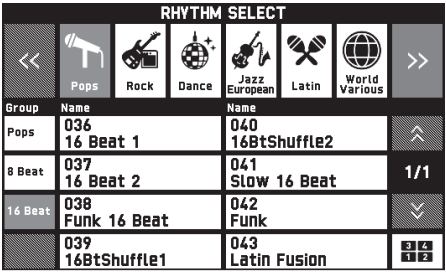

- **2.** 点击要使用的节奏。
	- · 点击" x"或" x"可选换节奏组的 各页。
	- 通过点击 MAIN 画面上 "Rhythm" 中显示的节奏名也能显示 RHYTHM SELECT 画面。

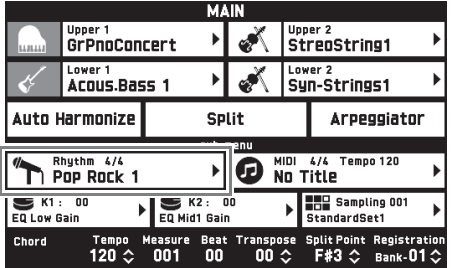

- 3. 用 7 TEMPO V, < **A** 钮可调节速 度设定。
	- 有关速度调节方式的说明请参阅"速 度的变更 " 一节 (第 CN-20 页)。
	- 要使节奏返回建议的速度设定时,请 同时按两个 7 TEMPO ∨, ∧ 钮。

#### 4. 按 **的 ACCOMP ON/OFF** 钮使其灯 点亮。

由于伴奏 (ACCOMP) 功能被打开, 所以所有伴奏部分都演奏。

- 关闭 ACCOMP 功能使 ACCOMP 灯 熄灭后,将只有打击乐器部分 (鼓 音,打击音)演奏。
- 按该按钮可打开或关闭 ACCOMP 功 能。

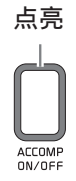

**5. 按 图 SYNCHRO START** 钮。

自动伴奏进入 " 同步待机 " 状态。在 同步待机过程中,弹奏和弦将使自动伴 奏开始自动演奏。

 $\bullet$  然后, 按 28 INTRO 1, 2 钮之一或 ct **VARIATION/FILL-IN 1** 至 **4** 钮之 一进入前奏或变奏待机状态。有关前 奏型及变奏型的详细说明请参阅 " 自动伴奏型的修改 " 一节

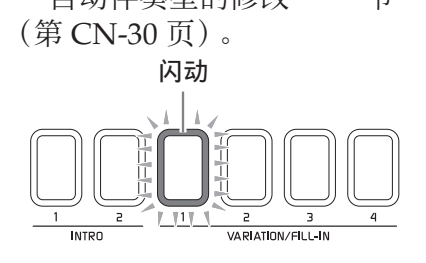

**6.** 在自动伴奏键盘 (左侧键盘)上弹 奏和弦。

当您弹奏和弦时自动伴奏将开始演奏。

- 要开始不带和弦的打击乐器声部演奏 时, 请按 85 ▶■ 钮。
- 例如:要弹奏 C 和弦时

自动伴奏键盘

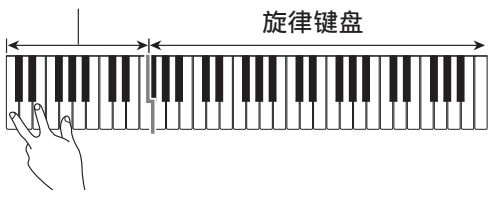

- **7.** 在用右手弹奏旋律的同时用左手弹 奏其他和弦。
	- 您可以使用 "CASIO Chord" 或其 他简化的和弦指法模式弹奏和弦。有 关详情请参阅下节中的 " 如何选择 和弦指法模式 "。
	- 用 **20 VARIATION/FILL-IN 1** 至 **4** 钮、60 BREAK 钮及 61 FADE IN/ **OUT** 钮也能修改自动伴奏型。有关详 情请参阅 " 自动伴奏型的修改 " 一 节 (第 CN-30 页)。
- 8. 完成后按 阳 ▶/■ 钮停止自动伴 奏。
	- 按 dm **ENDING 1**,**2** 钮 (而非 85 ▶/■ 钮)会在停止自动伴奏的 播放之前演奏尾声型。有关尾声型的 详细说明请参阅 " 自动伴奏型的修 改 " 一节 (第 CN-30 页)。

∨注

- 您可以在不影响数码电子琴的输出音量 的情况下,调节自动伴奏的音量。有关 详情请参阅 "BALANCE 画面 " 一节 (第 CN-52 页)。
- 通过使用分割功能移动分割点 (第 CN-18 页)可改变自动伴奏键盘的 范围。分割点左侧的键盘为自动伴奏键 盘。

### 如何选择和弦指法模式

您可以从下列五种和弦指法模式中进行选 择。

Fingered 1 Fingered 2 Fingered 3 CASIO Chord Full Range

- **1.** 点击 MENU 画面上的 "RHYTHM"。
- **2.** 点击 "Chord Input Type"。
- **3.** 点击要使用的和弦输入方法。 此时进入所选和弦输入方法。

#### ■ **Fingered 1**, **2**, **3**

使用这三种和弦指法模式时,请以其通常 的和弦指法在和弦键盘上弹奏和弦。有些 和弦指法是简化的,可以用一键或两键弹 奏。

有关可弹奏的和弦类型及其指法的资讯, 请参阅 " 指法指南 " (第 A-1 页)。

自动伴奏键盘

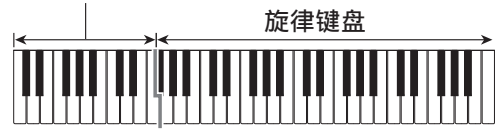

- Fingered 1: 在键盘上弹奏和弦的组成音符。
- Fingered 2: 与 Fingered 1 不同, 此模式不能输入 第 6 音符。
- Fingered 3: 与 Fingered 1 不同, 此模式可以输入 分数和弦,最低的键盘音符成为贝司 音符。

#### ■ **CASIO CHORD**

使用 CASIO CHORD 时, 您可以使用最简 单的指法弹奏出下述四种和弦。

自动伴奏键盘

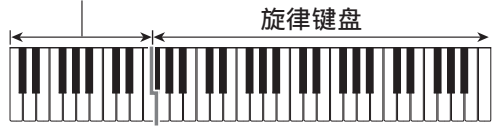

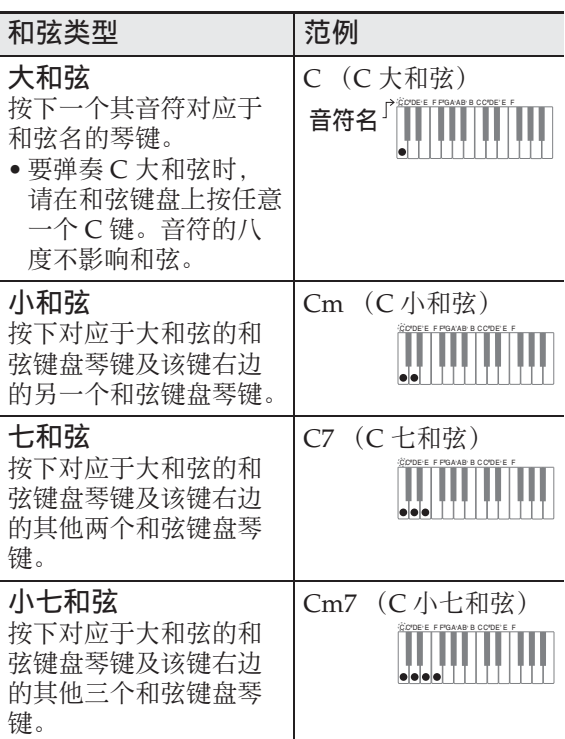

按一个以上和弦键盘上的琴键时,大和弦 之外的琴键无论是白色还是黑色都一样。

#### ■ **FULL RANGE CHORD**

使用此和弦指法模式时,您可以使用整个 键盘弹奏和弦和旋律。

有关可弹奏的和弦类型及其指法的资讯, 请参阅 " 指法指南 " (第 A-1 页)。

> 旋律键盘 自动伴奏键盘

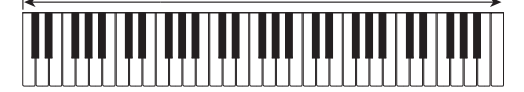

### 自动伴奏型的修改

下图介绍自动伴奏乐句 (型)各种不同的 类型。在播放伴奏甚至修改伴奏型时您可 以选换伴奏型。

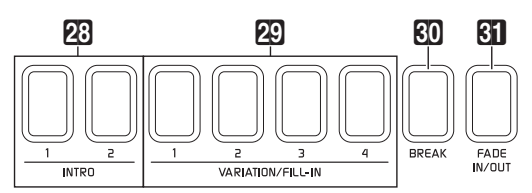

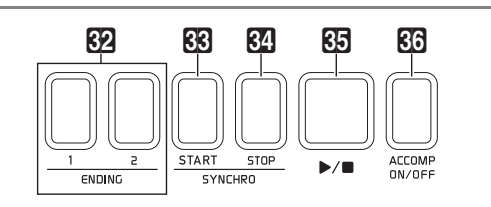

#### cs **INTRO 1**,**2** 钮:

在乐曲的开头按下。有两种前奏型。前奏 型结束后,自动伴奏通常自动进行到变奏 1。如果您在按前奏钮之前按了其他的变奏 钮,则自动伴奏将在前奏型结束后进行到 所选变奏。

#### ct **VARIATION/FILL-IN 1** 至 **4** 钮:

本数码电子琴有四种内藏的变奏节奏。变 奏型演奏过程中,再次按相同的按钮可演 奏间奏型,暂时改变节奏。

#### **80 BREAK** 钮:

在演奏中的自动伴奏中插入一段静音。自 动伴奏演奏过程中按此钮将使自动伴奏停 止,直到下一小节开始。自动伴奏从此处 开始恢复正常演奏。

#### **RI FADE IN/OUT** 钮:

- 渐强:自动伴奏开始后逐渐加大音量。 如果自动伴奏未演奏,则按此钮会使该 钮点亮。然后,按 cs **INTRO 1**、 **2**, **63 SYNCHRO START, 64 SYNCHRO STOP 或 29 VARIATION/ FILL-IN 1** 至 **4** 钮开始自动伴奏的演奏, 音量加大。当音量到达正常水平时按钮 灯熄灭。
- 渐弱:自动伴奏结束时逐渐减小音量。 如果自动伴奏正在演奏,则按此钮会使 该钮点亮,自动伴奏结束时音量逐渐减 小。当自动伴奏结束时该钮灯熄灭。

2注

• 渐强和渐弱功能不仅作用于自动伴奏, 还作用于在键盘上弹奏的音符的音量。

#### $R$ **2** ENDING 1, 2 钮:

这些按钮用于在乐曲结束时演奏尾声型。 有两种尾声型。

#### **68 SYNCHRO START** 钮:

此钮点亮过程中,您在键盘上弹奏和弦时 自动伴奏会开始。

#### **网 SYNCHRO STOP** 钮:

此钮点亮过程中,当您松开自动伴奏键盘 琴键时自动伴奏和节奏同时停止。自动伴 奏结束时 63 SYNCHRO START 钮自动点 亮。

• 有关其他节奏设定的详情请参阅 " 数码 电子琴设定的配置 " 一节中的

"RHYTHM 画面 " (第 CN-51 页)。

### 推荐音色及速度的使用 (单键预设)

单键预设功能能单键访问目前所选自动伴 奏节奏型的音色和速度设定。

**1.** 点击 MENU 画面上的 "RHYTHM"。

RHYTHM 画面出现。

- 按 fo RHYTHM 钮也可显示 RHYTHM 画面。
- **2.** 点击 "One Touch"。

电子琴自动配置与目前所选节奏型匹配 的音色、速度及其他设定。 此时,自动伴奏的演奏也将进入同步待 机状态,也就是说当您弹奏一个和弦时 自动伴奏将自动开始演奏。

**3.** 在键盘上弹奏和弦。

自动伴奏开始演奏。

 $^{\circ}$ 注

• 单键预设功能不适用于用户节奏。有关 用户节奏的详情,请参阅另一册 " 教 程 " 说明书。

如何为旋律音符添加和声 (自动和声)

自动和声功能为您用右手弹奏的旋律音符 添加和声,增加旋律深度。您可以选择任 何 12 种自动和声类型之一。

#### 1. 点击画面上的 **MAIN**。

MAIN 画面出现。

**2.** 点击 "Auto Harmonize" 将其打 开。

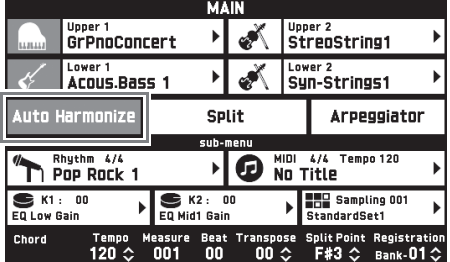

### **3. 点击 IP MENU。**

- **4.** 点击 MENU 画面上的 "RHYTHM"。
- **5.** 点击 "Auto Harmonize Type"。

#### **6.** 点击要使用的自动和声类型。

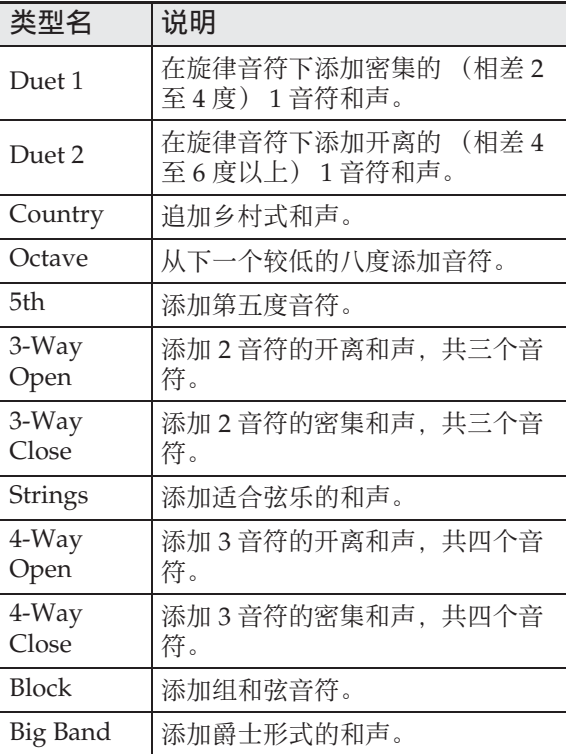

**7.** 在键盘上弹奏和弦及旋律。

和声将根据您弹奏的和弦追加在旋律音 符上。

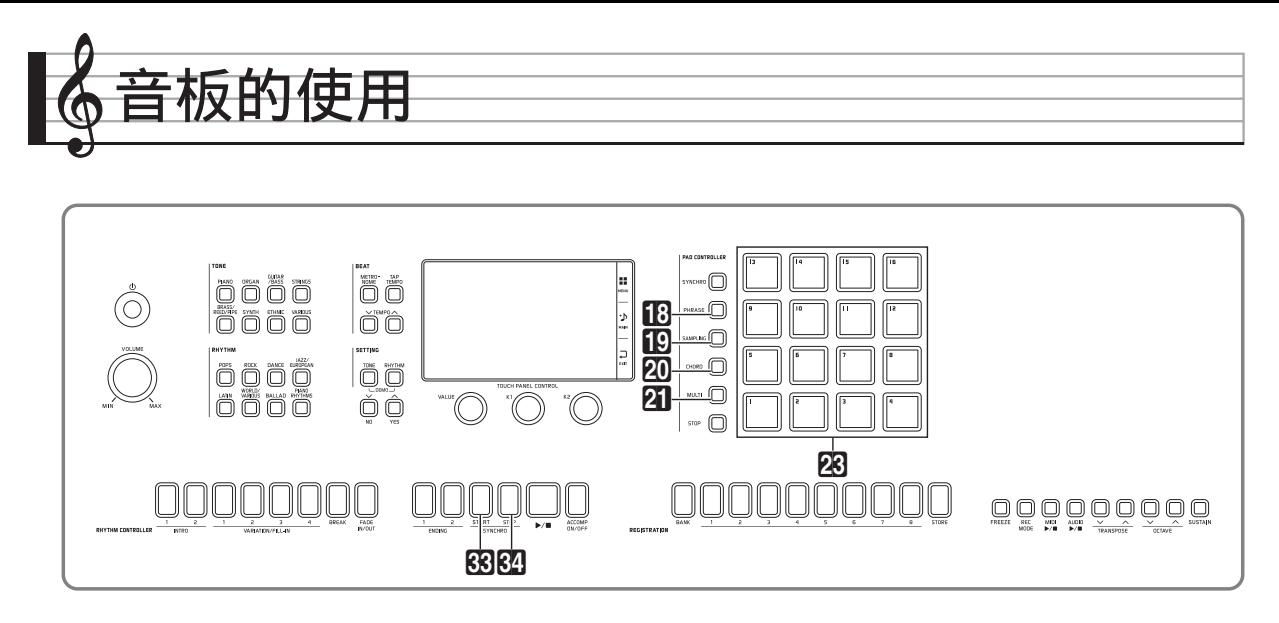

数码电子琴的音板上可以分配各种采样音 或短乐句 \*。音板上分配的声音可分别演 奏,您同时可演奏多个音板。音板音的集 合称为 " 库 "。

\* MZ-X500 (仅限) 还内藏有可用作自动 伴奏的和弦进程。

### 如何播放短乐句

短乐句可以分配在数码电子琴的音板上, 以随自动伴奏自动演奏。这些乐句可用于 为演奏或自动伴奏添加重音。 您只要点击一个按钮就能为音板自动分配 最适合当前所选音色 (Upper 1)的乐句。

- 如何用 **PAD** 画面选择短乐句
- **1.** 点击 MENU 画面上的 "PAD"。 PAD 画面出现。
- **2.** 在 PAD 画面上点击要选择的库名。 PAD BANK SELECT 画面出现。
- **3.** 在 PAD BANK SELECT 画面上点击 "Phrase" 类别。

**4.** 点击所需要的库。

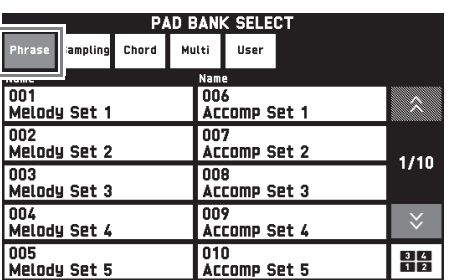

5. 敲击音板 (BB) 听一下分配的乐 句。

∨注

• 从音板上移开手指可使乐句停止。有关 如何使乐句在松开音板时延音的说明, 请参阅 " 如何设定音板使其保持被按下 状态 (保持功能)" 一节 (第 CN-35 页)。

### 如何为 **Upper 1** 音色分配适合的 乐句

- **1. 按 18 PHRASE** 钮。 此时适合现在 Upper 1 音色的乐句分 配在音板上。
- **2.** 敲击音板 (风) 听一下分配的乐 句。

### 采样音的演奏

请用本节中的操作在音板上分配采样音, 并演奏采样音。

您只要点击一个按钮就能为音板自动分配 最适合当前所选音色 (Upper 1) 的采样 音。

### 如何用 **PAD** 画面选择采样音

**1.** 点击 MENU 画面上的 "PAD"。 PAD 画面出现。

库名

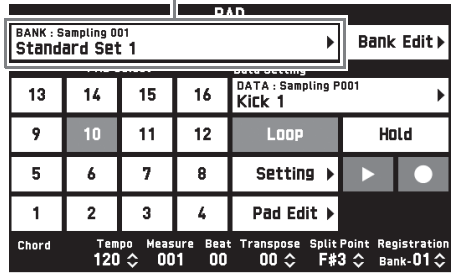

**2.** 在 PAD 画面上点击要选择的库名。 PAD BANK SELECT 画面出现。

类别

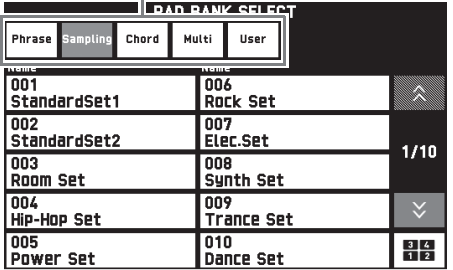

- **3.** 在 PAD BANK SELECT 画面上点击 "Sampling" 类别。
- **4.** 点击所需要的库。
- 5. 敲击音板 (**风**) 听一下分配的采 样音。

• 从分配有长采样音的音板上移开手指会 使声音停止。有关如何使声音在松开音 板时延音的说明,请参阅 " 如何设定音 板使其保持被按下状态 (保持功能) 一节 (第 CN-35 页)。

### 如何为 **Upper 1** 音色分配适合的 采样音

- 1. 按 **i** SAMPLING 钮。 使用下述操作能自动为音板分配与所选 Upper 1 音色匹配的采样音。
- 2. 敲击音板 (28) 听一下分配的声 音。

 $^{\mathbb{Q}}$ 注 $^-$ 

• 用20 BANK へ钮和21 BANK V钮也 能切换库 (仅限 MZ-X300)。

自动伴奏和弦进程的指定 (和弦演奏)(仅限 MZ-X500)

在自动伴奏演奏过程中,敲击音板能根据 分配在音板上的和弦进程演奏自动伴奏。 您只要点击一个按钮就能为音板自动分配 最适合当前所选自动伴奏的和弦进程。

### 如何用 **PAD** 画面选择短乐句

- **1.** 在 PAD BANK SELECT 画面上点击 "Chord" 类别。
- **2.** 点击所需要的库。
- **3.** 在自动伴奏演奏过程中敲击一个音 板 (28)。

分配在所敲击的音板上的和弦进程反映 在自动伴奏中。

如何分配与所选自动伴奏匹配的和 弦进程

**1. 按 20 CHORD** 钮。

此时与当前所选自动伴奏匹配的和弦进 程被分配在音板上。

**2.** 在自动伴奏演奏过程中敲击一个音 板 (233)。

分配在所敲击的音板上的和弦进程反映 在自动伴奏中。

#### $^{\textcircled{\tiny 1}}$ 注

• 分配的和弦进程可以是一组单和弦, 也 可以一个是多和弦的进程。有关详情请 参阅另一册 " 教程 " 说明书。

### 多功能分配 (仅限 MZ-X500)

使用本节中的操作能为音板分配不同类型 的数据 (采样音,乐句,和弦讲程)。能 同时使用多种功能的能力极大地提高了使 用音板的演奏潜力。

您只要点击一个按钮就能为音板自动分配 最适合当前所选音色 (Upper 1) 及 / 或 自动伴奏的功能。

### 如何用 **PAD** 画面选择短乐句

- **1.** 在 PAD BANK SELECT 画面上点击 "Multi" 类别。
- **2.** 点击所需要的库。
- **3.** 敲击一个音板 (233)。

电子琴根据分配在音板上的功能执行动 作。

#### 如何分配与当前设定匹配的功能

**1. 按 20 MULTI** 钮。

此操作在音板上分配与当前设定匹配的 功能。

2. 敲击一个音板 (**网**)执行其上分 配的功能动作。

### 如何改变特定音板的功能

执行下述操作可改变分配在音板上的功能。

- **1.** 点击 PAD 画面上要改变其功能的音 板。
- **2.** 点击数据名。 PAD DATA SELECT 画面出现。

数据名

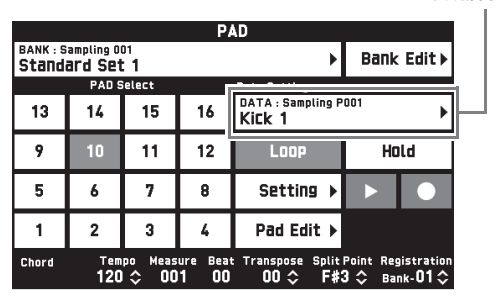

**3.** 点击 PAD DATA SELECT 画面顶行 中的类别,然后点击第二行中的子 类别。

此时音板数据列表出现。

あたい さんじょう さんじょう きょうかん そうじょう そうきょう そうきょう そうきょう そうきょう こうきょう こうきょう こうきょう こうきょう きょうきょう こうきょう こうきょう こうきょう こうきょう こうきょう こうきょう こうきょう こうきょう こうきょう こうきょう こくさい こうきょう こくさい こうきょう こくりょう こくさい こうきょう

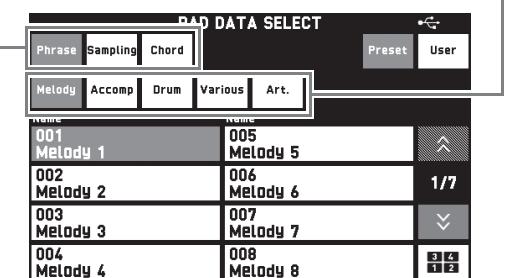

**4.** 点击要使用的数据。

### 音板钥设定的变更

本节介绍如何使用循环功能和保持功能。 您还可以改变其他功能的设定。有关详情 请参阅另一册 " 教程 " 说明书。

### 音板的反复播放 (循环功能)

使用循环功能可反复播放相同的采样音或 乐句。

- **1.** 点击 PAD 画面上要配置其设定的音 板的编号。
- **2.** 点击 "Loop" 将其打开。
- **3.** 按住您改变了其设定的音板。 采样音或乐句反复播放。
- ∨注∥
- 对于 MZ-X500, 您还可以对和弦进程使 用循环功能。

### 如何设定音板使其保持被按下状态 (保持功能)

使用保持功能能确保长采样音或乐句的演 奏,即使您按下后松开了音板。

- **1.** 点击 PAD 画面上要配置其设定的音 板的编号。
- **2.** 点击 "Hold" 将其打开。
- **3.** 敲击您改变了其设定的音板。 此时音板表现得就像您一直按着它一 样。

#### $^{\textcircled{\tiny{}}}}$ 注

- 当已打开 "Hold" 功能的音板正在动作 时,再次敲击该音板可停止演奏。
- 对于 MZ-X500, 您还可以对和弦进程使 用保持功能。

### 库的保存

改变了音板功能的库可以保存为用户库。

- **1.** 点击 "PAD BANK EDIT"。 PAD BANK EDIT 画面出现。
- **2.** 点击 PAD BANK EDIT 画面上的 "Write"。
- **3.** 输入完库名后点击 "Enter"。
- **4.** 点击目标用户库号。 如果一个用户库已含有数据,其库名旁 边会有一个星号 (\*)。

#### **5.** 点击 "Execute"。

若所选库未储存任何数据, 则 "Sure?" 信息出现。如果其储存有数 据,则 "Replace?" 信息出现。

#### **6.** 点击 "Yes"。

如果所选库中已储存有数据,则现有数 据被新数据替换。

### 如何停止所有音板的演奏

当有多个启用了保持功能的音板同时演奏 时,使用下述操作可停止音板的演奏。

#### **1. 按 22 STOP** 钮。

此时所有音板都停止演奏。
## 如何同步音板与伴奏

使用下述操作能使自动伴奏与音板的演奏 自动同步开始。乐句及 / 或采样音的演奏 与自动伴奏同步开始进行,产生通常自动 伴奏无法达到的更丰富、更震撼的音乐。

- 1. 在按住 **印 SYNCHRO** 钮的同时, 敲击要同步开始的音板。 比时音板和 **in SYNCHRO** 钮灯开始 闪动。(仅限 MZ-X500:音板闪动。)
- **2.** 开始自动伴奏时同步的音板同时开 始演奏。

 $\Omega$ 注

- 如果音板上分配的是长的采样音、乐句 或和弦进程,则请打开音板的保持功 能。
- 需要时,可反复执行第 1 步操作,同步多 个音板。

## 如何向音板录音数据

使用本节中的操作能向各音板录音采样音、 乐句或和弦进程。

## 如何录音采样音

- **1.** 在 PAD 画面上,选择要录制采样音 的音板。
- **2. 点击"●" (REC)。** PAD RECORD SELECT 画面出现。
- **3.** 点击 "Sampling"。 PAD RECORD WAIT 画面出现。
- **4.** 在与 **LINE IN** 或 **MIC IN** 终端连接的 设备上,演奏要录音的声音。 此时录音自动开始。
	- 要停止录音时, 请点击 "■" (STOP)。

**5.** 按您在第 1 步指定的音板。 录音的采样音开始播放。

**∪注** 

- 您还可以对键盘弹奏、自动伴奏或 MIDI 录音器的播放进行录音。
- 容许的采样时间经过后采样自动停止。

### 如何录音乐句

- **1.** 在 PAD 画面上,选择要录音乐句的 音板。
- **2. 点击 "●"** (REC)。 PAD RECORD SELECT 画面出现。
- **3.** 点击 PAD RECORD SELECT 画面 上的 "Phrase"。 PAD RECORD WAIT 画面出现。
- **4.** 在键盘上弹奏要录音的乐句。 此时录音自动开始。
	- 要停止录音时, 请点击"■" (STOP)。
- **5.** 按您在第 1 步指定的音板。 所选乐句将开始播放。

## 如何录音和弦进程 (仅限 MZ-X500)

- **1.** 选择一种自动伴奏的和弦指法模 式。
	- 有关详情请参阅"如何选择和弦指法 模式 " 一节 (第 CN-29 页)。
- **2.** 在 PAD 画面上,选择要录音和弦进 程的音板。
- **3. 点击"●" (REC)。** PAD RECORD SELECT 画面出现。
- **4.** 点击 PAD RECORD SELECT 画面 上的 "Chord"。 PAD RECORD WAIT 画面出现。
- **5.** 在自动伴奏键盘上弹奏和弦。 和弦进程自动被录音。 有关如何使用自动伴奏键盘的说明,请 参阅 " 自动伴奏的演奏 " 一节 (第 CN-27 页)。
	- 要停止录音时, 请点击"■" (STOP)。
- **6.** 在自动伴奏演奏过程中,按您在 第 2 步选作录音目的地的音板。 此时录音的和弦进程体现在伴奏中。

## 如何保存录音数据

如果您不保存录音数据,其将在下次进行 录音操作时自动被删除。

- **1.** 当要保存的数据录音在一个音板上 时,点击 PAD 画面上的 "PAD EDIT"。 PAD DATA EDIT 画面出现。
- **2.** 点击 PAD DATA EDIT 画面上的 "Write"。
- **3.** 输入数据后点击 "Enter"。
- **4.** 点击保存目的地的用户数据后点击 "Execute"。
- **5.** 点击 "Yes"。
	- 要取消保存操作时,请点击 "No"。

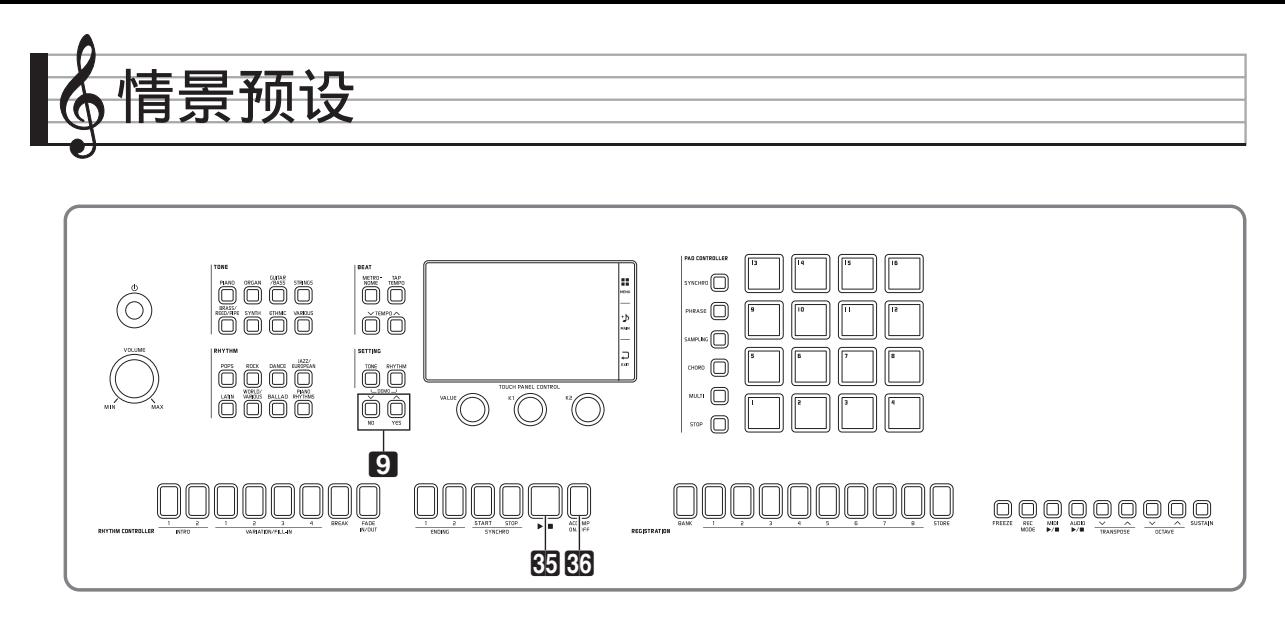

情景预设功能为特定的音乐形式和乐曲提 供最适合的音色、节奏、和弦及其他设定, 并且只要按一个键便可。

除了内置的预设设定之外,您还可以创建 自己的情景预设 (用户预设)。有关用户 预设的详情,请参阅另一册 " 教程 " 说 明书。

## 预设数据的调用

**1.** 点击 MENU 画面上的 "MUSIC PRESET"。

此时 MUSIC PRESET 画面出现,并且 Auto Chord 打开。

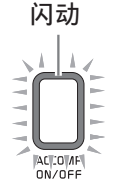

**2.** 点击预设名。

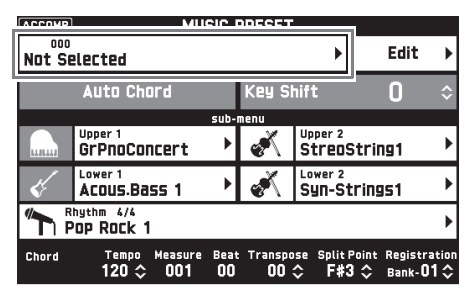

**3.** 点击含有您要调出的预设的组,然 后点击预设名。

所选预设的设定 (音色,节奏等)将 配置在数码电子琴上。

- 4. 按 85 ▶/■ 钮以预设和弦进程开始 自动伴奏。在键盘上弹奏旋律。
	- 预设和弦进程将反复演奏,直到您再 次按 85 ▶/■ 钮将其停止为止。
	- 点击 "Auto Chord" 将其关闭会关 闭预设和弦进程,使正常的自动伴奏 型能够演奏。
	- 要改变预设和弦进程的音调时,请点 击 "Key Shift" 后用 9 ∨/NO, q**/YES** 钮进行变更。

人注

- 要关闭 Auto Chord 时, 请按 36 **ACCOMP ON/OFF** 钮。
- 有关调用预设的设定的详细说明,请参 阅另一册附录。

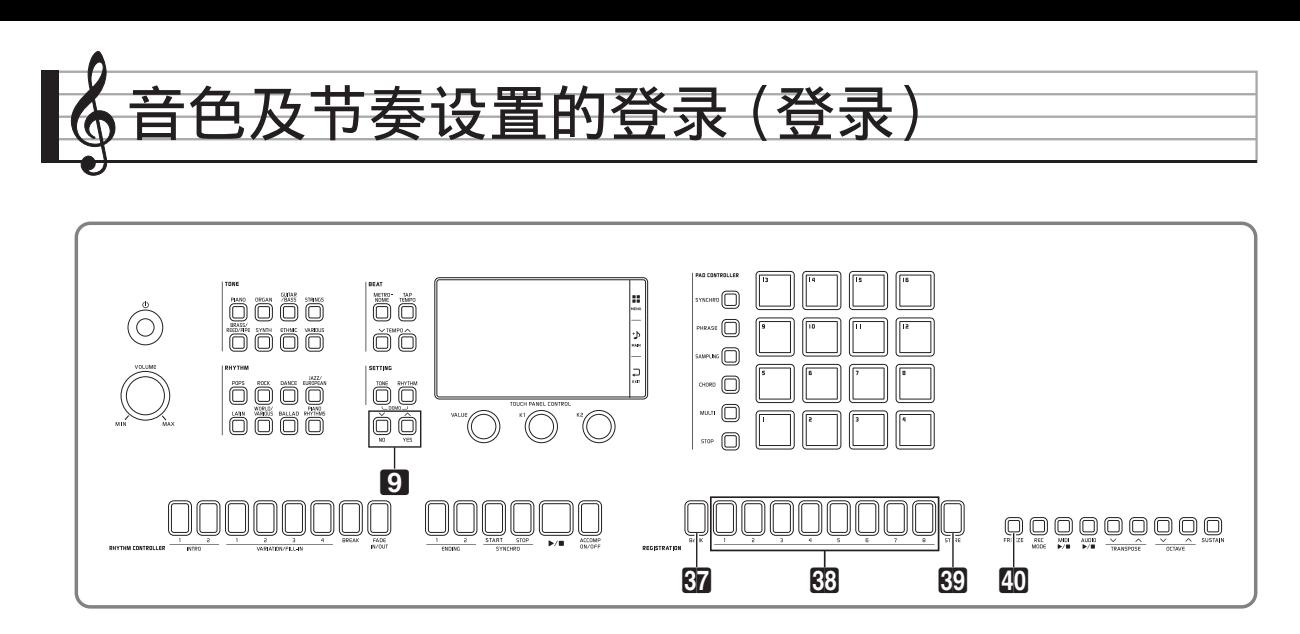

登录存储器用于保存数码电子琴的设置 (音色、节奏等),以便需要时随时调用。 登录存储器简化了连续改变音色及节奏的 复杂操作。

登录存储器中最多同时可以保存 96 种设 置。要选择一种设置时, 请用 87 BANK 钮及 ds **REGISTRATION** 钮中的 **1** 至 **8**。

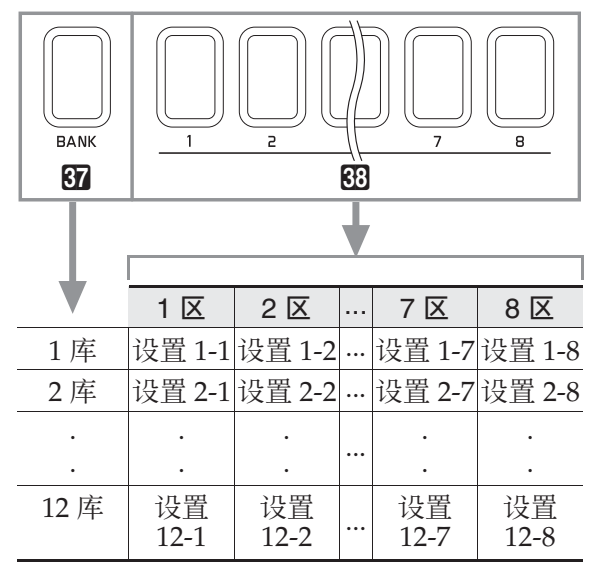

- 按 87 BANK 钮后用 8 V/NO, *ヘ/* **YES** 钮改变库编号。
- 按 BB REGISTRATION 钮(1至8)选择 当前所选库中的相应区。

#### $^{\mathbb{Q}}$ 注 $\,$

• 有关详情请参阅另一册附录。

### 如何保存登录数据

- **1.** 以要保存的音色、节奏及其他设定 配置数码电子琴。
- **2. 在按住 网 STORE** 钮的同时, 执行 下述操作。

**用 9 ∨/NO, ∧/YES** 钮选择要储存 数据的库,然后按一个 88

**REGISTRATION** 钮(**1** 至 **8**)指定区。 数据将被保存在您指定的库及区中。

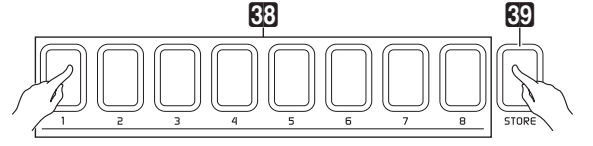

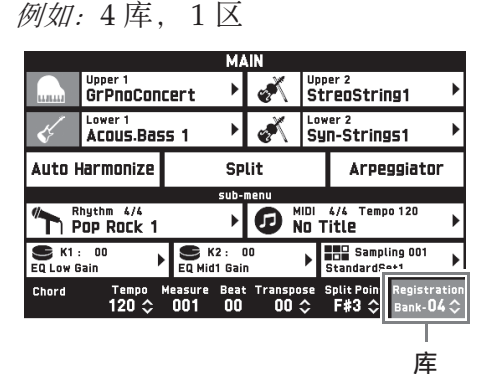

点亮

## 如何调用登录设置

- 1. 按 67 BANK 钮选择含有您要调用 的设置的库。
	- 目前所选库和区的编号表示在 MAIN 画面上,并且由按钮灯表示。

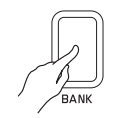

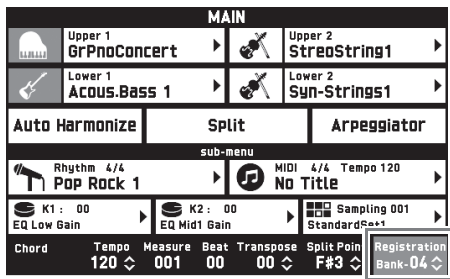

2. 按要调用其设置的区钮 (BB **REGISTRATION 1** 至 **8**)。

> 此操作调出登录存储器中的设置,并自 动相应配置数码电子琴的设定。

例如:调用 4 库 1 区中的登录数据时 点亮

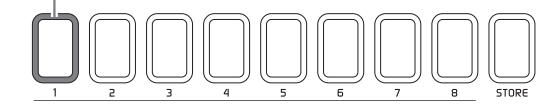

#### $^{\textcircled{\tiny 1}}$ 注

- 通过踩踏板还能选换各登录区。有关详 情请参阅另一册 "教程"说明书。
- 如何禁止覆盖特定的设定 (冻结功 能)

调用登录在一个区钮上的设置数据,通常 会使相应的数码电子琴的设定被调用的设 定覆盖。

使用冻结功能可以在调用设置数据时不覆 盖特定的设定项。

### **1.** 点击选单画面上的

"REGISTRATION"。

**2.** 点击 REGISTRATION 画面上的 "Filter Edit"。

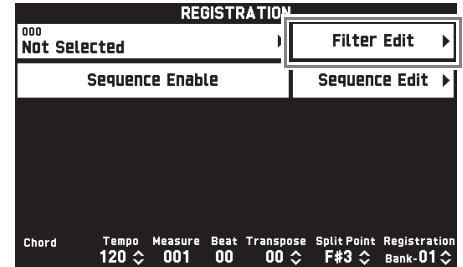

**3.** 点击当调用设置数据时要保持不变 (禁止覆盖)的项目。

状态为 "On" 的项目禁止覆盖。

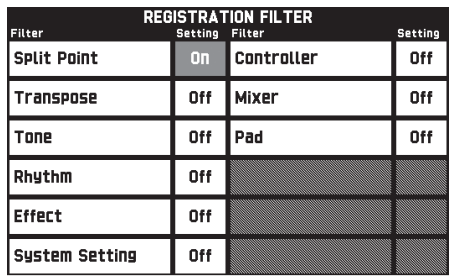

**4.** 按 ek **FREEZE** 钮。

此时该钮灯点亮。

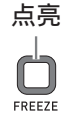

**5.** 按区钮可调用其登录的设置数据。

在 40 FREEZE 钮灯点亮的状态下, 调出登录设置时,滤音器设定是 "On" 的所有项目都不会被覆盖。

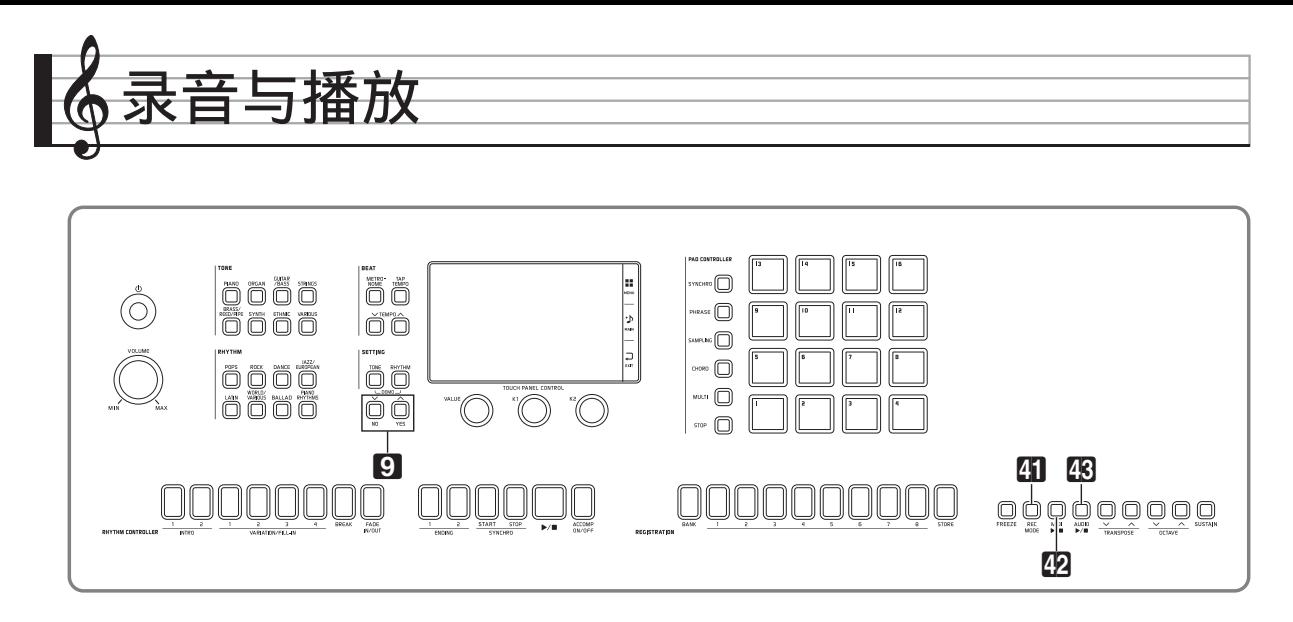

数码电子琴能录音您在键盘上的弹奏,并在需要时播放。本数码电子琴有两种录音功能: MIDI 录音器和音频录音器。请选择适合您要录音的音乐类型的功能。

(り重要!

- 卡西欧计算机公司 (CASIO COMPUTER CO., LTD.)对于因故障、维修或任何其他 原因引起的录音数据的丢失所导致的任何损害、损失或第三方的索赔不负任何责任。
- 录音功能

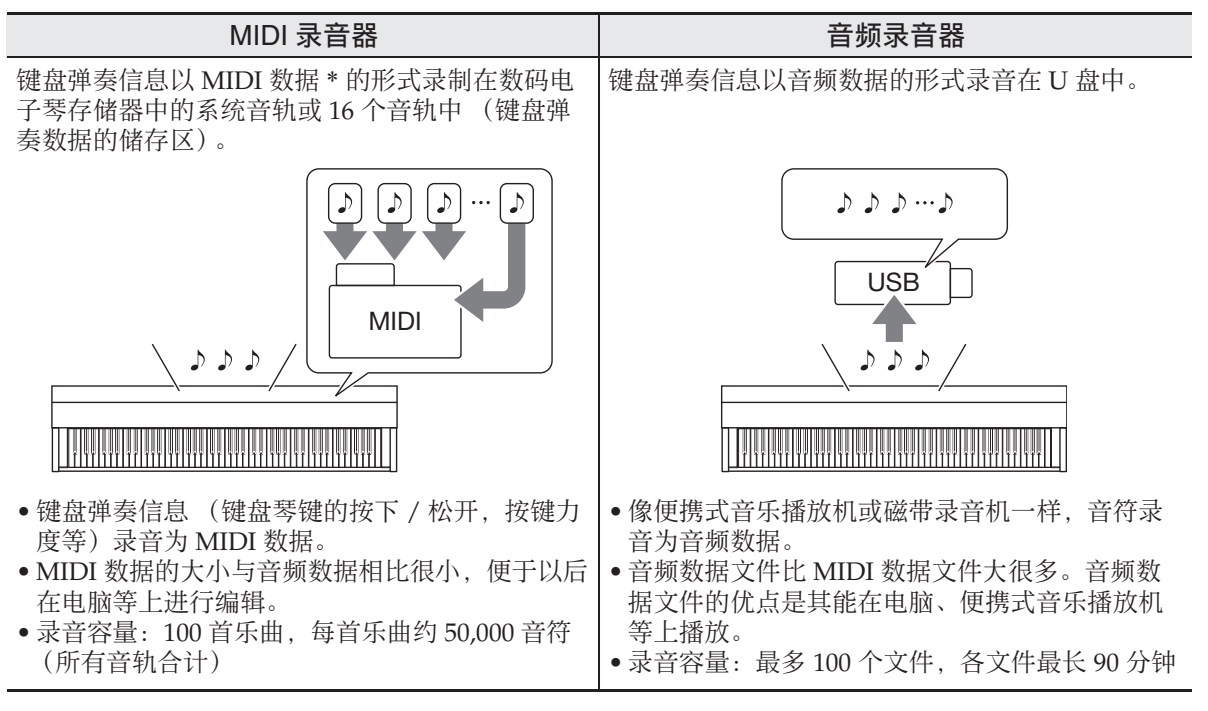

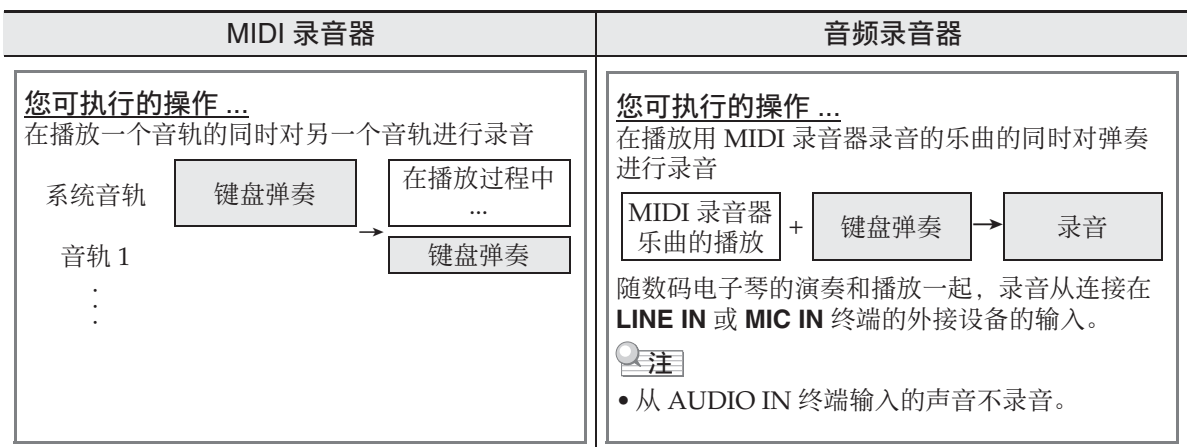

#### ■ 播放功能

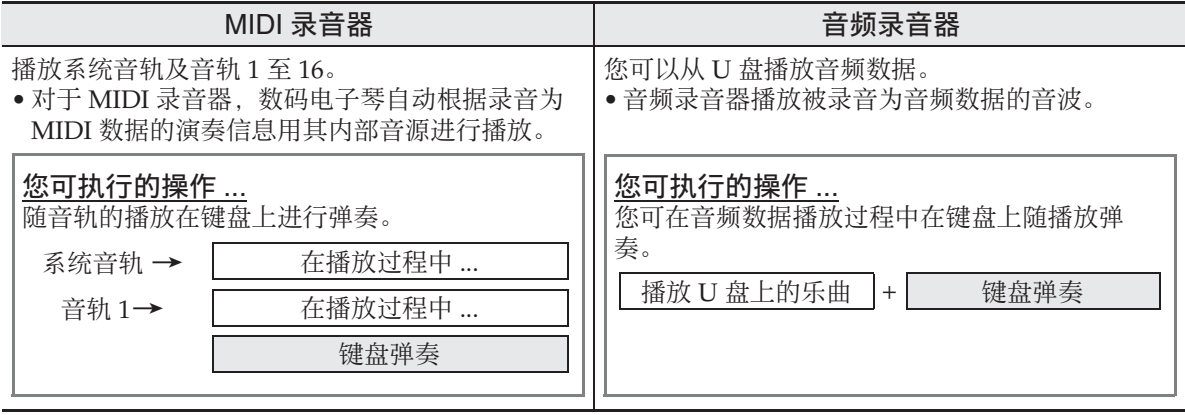

#### \* MIDI

MIDI 是 "Musical Instrument Digital Interface" 的缩写。它是一种世界标准,使不同 厂家生产的乐器、电脑及其他装置之间的演奏信息 (键盘琴键的按下 / 松开,按键力度 等)的交换成为可能。在这种情况下,演奏数据称为"MIDI 数据"。

## 如何向数码电子琴的存储器 录音 (**MIDI** 录音器)

执行下述操作可以将键盘弹奏录音到数码 电子琴的存储器中。

- **1.** 配置要使用的音色、节奏及其他设 定。
	- 您在此处配置的设定将成为录音的 MIDI 数据中的一部分。
	- 有关可录音的输入数据类型的详细说 明, 请参阅另一册"教程"说明 书。
- **2.** 点击 MENU 画面上的 "MIDI RECORDER"。
- **3.** 点击 "0"。

此时电子琴打开录音器并进入录音模 式。

• 点击"0"可如下所示循环选换各模 式。

#### 播放模式

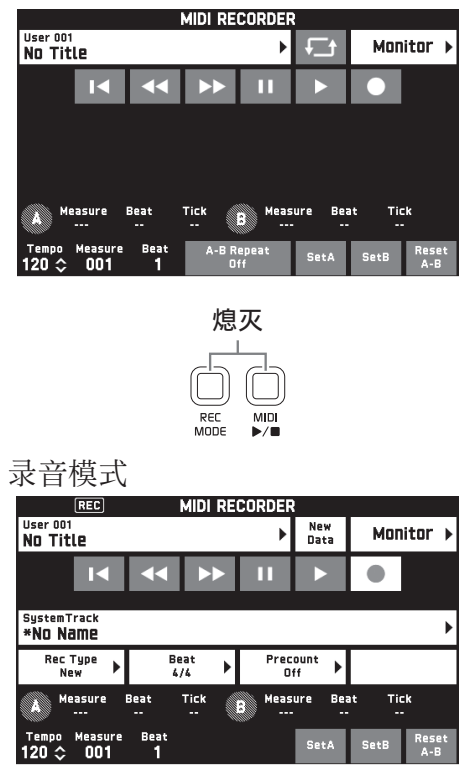

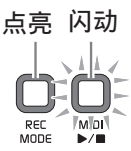

**4.** 点击 "New Data"。 此时新数据可以录音到系统音轨了。

### **5.** 在键盘上尝试弹奏。

您一弹奏,录音便会随之开始。

- 点击"▶"也能开始录音。
- 您还可以配置数码电子琴,使录音数 据中包含自动伴奏。
- 录音讲行过程中 42 MIDI >/■ 钮点 亮。

**6. 录音完毕后, 点击 "■"。** 

比时 41 REC MODE 钮灯及 42 MIDI ▶/■ 钮灯熄灭, 数码电子琴进入播放 模式。

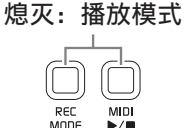

#### $^{\mathbb{Q}}$ 注

- 通过按**41 REC MODE**钮后点击"MIDI RECORDER" 也能进入录音模式。此 方法只能在进行新录音时用于进入录音 模式。
- 录音存储器容量为每首乐曲约 50,000 个 音符。当剩余容量在 100 音符以下时, 42 MIDI ▶/■ 钮灯将高速闪动。到达容 许限度时录音自动停止。
- 本数码电子琴有各种其他的录音和编辑 功能,例如可对自动伴奏的各声部分别 进行录音的音轨录音功能,可对自动伴 奏的特定部分重新录音的插入录音功能 等。有关详细说明请参阅另一册 " 教 程 " 说明书。

#### $\mathcal{N}$ 重要!

- 数码电子琴的存储器能储存 100 首乐曲。
- 如果录音过程中数码电子琴断电, 则至 此时为止的录音都将丢失。请小心,不 要在录音过程中让数码电子琴意外断电。

## 如何删除录音数据

- **1.** 点击 MENU 画面上的 "MIDI RECORDER"。
- **2.** 点击数据名。
- **3.** 点击 "User Data Edit"。
- **4.** 点击 "Delete"。
- **5.** 点击要删除的数据。
- **6.** 点击 "Execute"。
- **7.** 点击 "Yes"。 此时所选 MIDI 数据被删除。
	- 要取消删除操作时,请点击 "No"。

## 如何播放 MIDI 数据

使用下述操作能自动播放储存在数码电子 琴存储器中或 U 盘中的 MIDI 数据 (MIDI 录音数据或 SMF 文件), 您可以在 键盘上随之练习弹奏。

- 有关在数码电子琴上插入 U 盘和向数码 电子琴的存储器中导入 MIDI 数据的说 明, 请参阅" 如何从 U 盘向数码电子 琴的存储器载入数据 " 一节 (第 CN-65 页)。
- **1.** 点击 MENU 画面上的 "MIDI RECORDER"。 MIDI RECORDER 画面出现。
- **2.** 点击文件名。

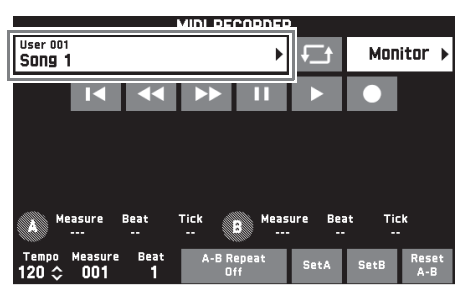

- **3.** 点击 "User" 索引标签播放储存在 数码电子琴存储器中的 MIDI 数 据,或点击 "Media" 索引标签从 U 盘进行播放。
- **4.** 点击要播放的 MIDI 数据。

### 5. 点击"▶"。

播放开始。

- 按 22 MIDI >/■ 钮也能开始播放。
- 在 MIDI 数据播放过程中,在播放待 机时,或在播放暂停时可执行下述操 作。

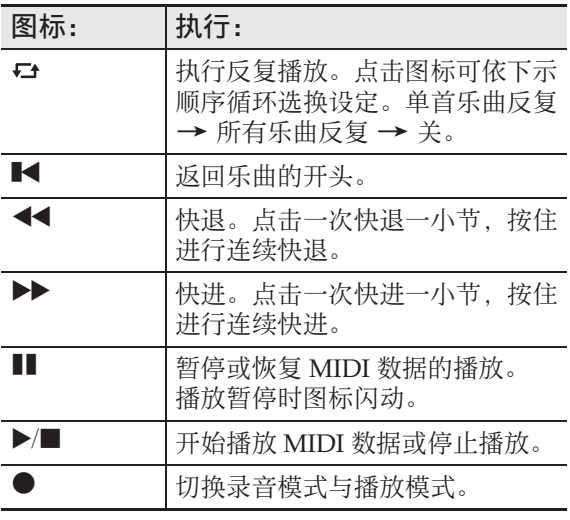

6. 要停止播放时, 请点击"■"。

• 按 22 MIDI ▶/■ 钮也能停止播放。

## 如何调节播放音量与键盘音量之间 的平衡 (**MIDI** 音量)

您可只改变 MIDI 数据自动播放的音量, 不影响键盘的音量。有关详情请参阅 " 数 码电子琴设定的配置 " 一节 (第 CN-52 页)中的 "BALANCE 画面 "。

## 如何反复播放特定段落 (反复)

您可以让数码电子琴反复播放要练习的乐 曲的章节。例如,您可以指定反复播放第 5 至第 8 小节。

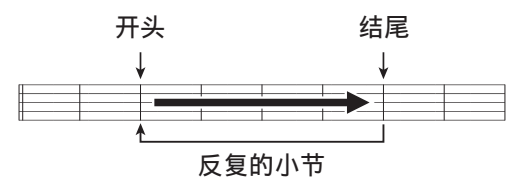

1. 点击"▶"。

此时自动播放开始。

- **2.** 当播放到达您要反复播放的段落的 开头时,点击 "Set A"。 这使您点击 "Set A" 的小节成为
	- " 起始小节 "。
	- 起始点还可以进行微调。在点击了 A 点的 "Measure"、"Beat" 或 "Tick" 后, 可以用 9 ∨/NO, q**/YES** 钮进行调节。

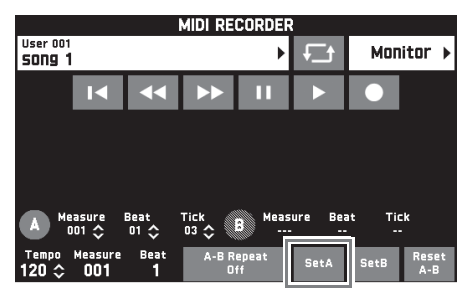

- **3.** 当播放到达您要反复播放的段落的 结尾时,点击 "Set B"。 这使您点击 "Set B" 的小节成为 " 结束小节 "。
	- 结束点还可以进行微调。在点击了 B点的"Measure"、"Beat"或 "Tick" 后,可以用 9 w**/NO**, q**/YES** 钮进行调节。

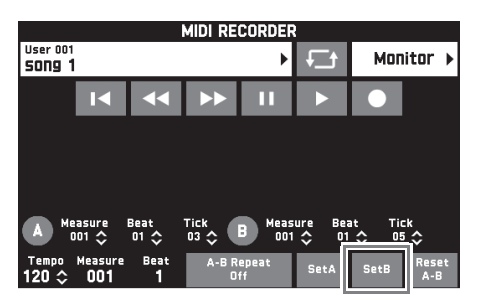

**4.** 点击 "A-B Repeat" 启用反复播 放。

此时指定段落开始反复播放。

**5.** 要取消反复播放时,请再次点击 "A-B Repeat",返回正常播放。

 $^{\circ}$ 注

• 要清除起始小节及结束小节设定时,请 点击 "Reset A-B"。

## 如何向 U 盘录音 (音频录音器)

在数码电子琴上的任何演奏都会被作为音 频数据 (WAV 文件 \*)录音在 U 盘上。 如果在播放数码电子琴存储器中储存的数 据的同时,您在数码电子琴上随着弹奏, 则存储器播放与您的键盘弹奏都将被录音 在 U 盘上。

\* 线性 PCM, 16 比特, 44.1 kHz, 立体声

- 每次在 U 盘上录音新的音频数据时,新 文件自动被命名为新文件名,不会覆盖 现有的数据。
- 在音频录音器录音或播放进行过程中切 勿拔出 U 盘。否则会损坏 U 盘上的数据 并损坏 U 盘端口。

## 如何在 U 盘中录音键盘弹奏

#### 准备

- 在使用之前必须在数码电子琴上格式化 U 盘。有关详情请参阅第 CN-62 页上的 "U 盘 " 一节。
- **1.** 在数码电子琴的 U 盘端口中插入 U 盘。
	- 在有 U 盘插入的情况下,当您进行 U 盘操作或打开数码电子琴的电源 时,数码电子琴最初需要进行 " 绑 定"操作,为与 U 盘的数据交换做 准备。在绑定操作进行过程中,数码 电子琴可能会暂时无法操作。绑定操 作进行过程中, "Media Mounting" 信息将出现在画面上。 绑定 U 盘需要 10 至 20 秒钟甚至更 长的时间。绑定操作进行过程中,不 要在数码电子琴上进行任何操作。每 次插入数码电子琴时,U 盘都需要绑 定。
- **2.** 点击 MENU 画面上的 "AUDIO RECORDER"。

**3.** 点击 "0"。

此时电子琴启动录音器并进入录音模 式。

• 点击"●"可如下所示循环选换各模 式。

播放模式

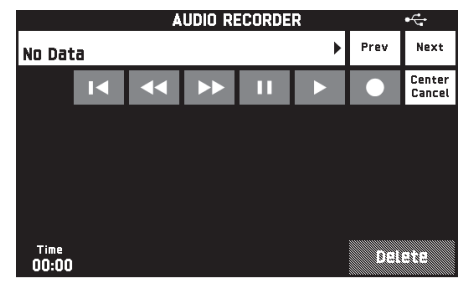

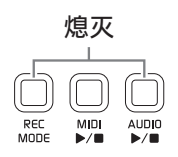

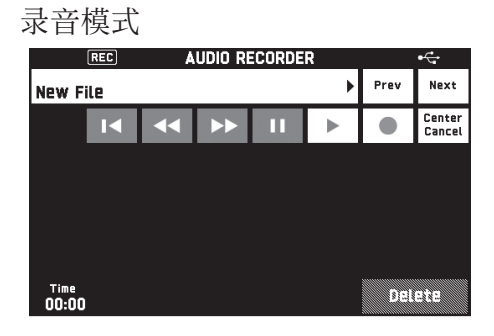

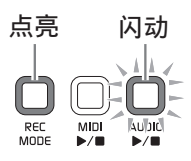

#### **4.** 在键盘上开始弹奏。

此时向 U 盘的录音开始。

- 点击"▶"也能开始录音。
- 录音讲行过程中B AUDIO ▶/■钮点 亮。

5. 要停止录音时, 请点击 "■"。

### 精

- 在 B AUDIO ▶/■ 钮灯点亮或闪动时, 不要从 U 盘端口中取出 U 盘。否则会中 断录音并可能损坏数据。
- 通过按 41 REC MODE 钮后点击 "AUDIO RECORDER" 也能进入录音 模式。

## 如何在从数码电子琴的存储器进行 播放的同时录音键盘弹奏

- **1.** 点击 MENU 画面上的 "AUDIO RECORDER"。
- **2.** 点击 "0" 进入录音模式。

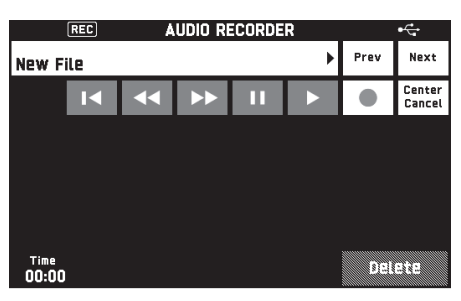

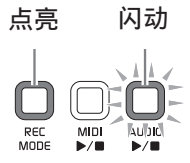

- 3. 点击"▶"。
- 4. 按 <sup>22</sup> MIDI ▶/■ 钮。
	- 此时数码电子琴存储器中的内容开始 播放。请在键盘上随着弹奏。
- **5.** 要停止录音时, 请点击"■"。

## 如何随 U 盘上录音数据的播放进 行弹奏

- **1.** 点击 MENU 画面上的 "AUDIO RECORDER"。
	- 要在录音后立即播放录音数据时 (当 AUDIO RECORDER 画面显示 时),不需要执行上述操作。

### **2.** 点击文件名。

音频文件选择画面出现。

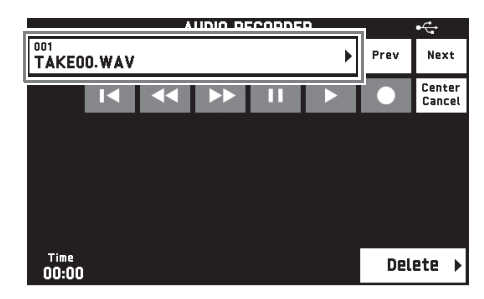

### **3.** 点击要播放的乐曲。

## 4. 点击"▶"。

所选乐曲开始播放。

- 按 CR AUDIO ▶/■ 钮也能开始播放。
- 播放进行过程中B AUDIO ▶/■钮闪 动。
- 在音频数据播放过程中,在播放待机 时,或在播放暂停时可执行下述操 作。

请注意,快退 (<<)及快进

(d)操作只能在音频数据播放过 程中或暂停过程中使用。

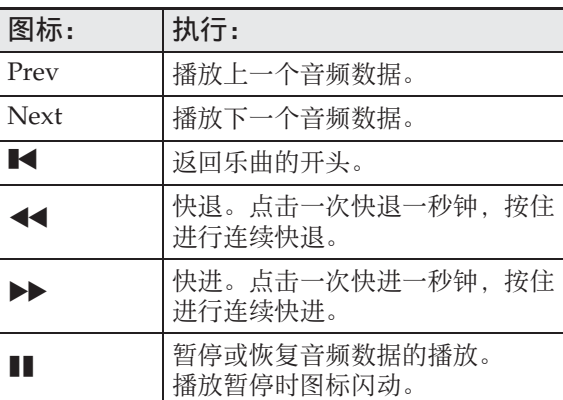

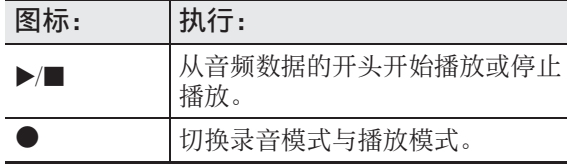

- 5. 要停止乐曲时, 请点击"■"。
	- 按 B AUDIO ▶/■ 钮也能停止播放。

## Center Cancel (消音声乐)

此音效能让您减小乐曲中的声乐部分 (除 去或减小音量)。请注意,此功能消除音频 中中央位置的声音,因此也可能会消除声 乐部分之外的其他声音 (依原音乐的混合 方式而不同)。具体效果依播放的音频而不 同。

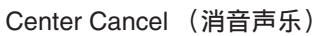

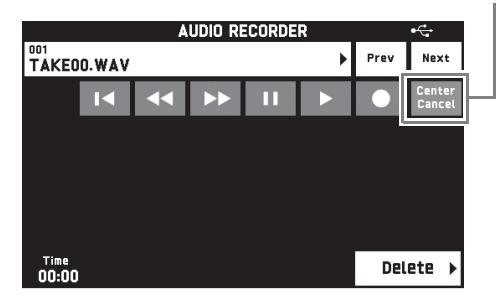

## 如何从 U 盘删除音频文件

一次只能删除一个文件。

(1) 重要!

- 下述操作步骤删除所选乐曲中的所有数 据。请注意,删除操作不能撤销。在执 行下述操作之前,必须检查并确认您已 不再需要数码电子琴存储器中的数据。
- **1.** 点击 MENU 画面上的 "AUDIO RECORDER"。
- **2.** 点击文件名。
- **3.** 点击 "Delete"。
- **4.** 点击要删除的数据。
- **5.** 点击 "Execute"。
- **6.** 点击 "Yes"。 此时所选音频数据被删除。 • 要取消删除操作时,请点击 "No"。

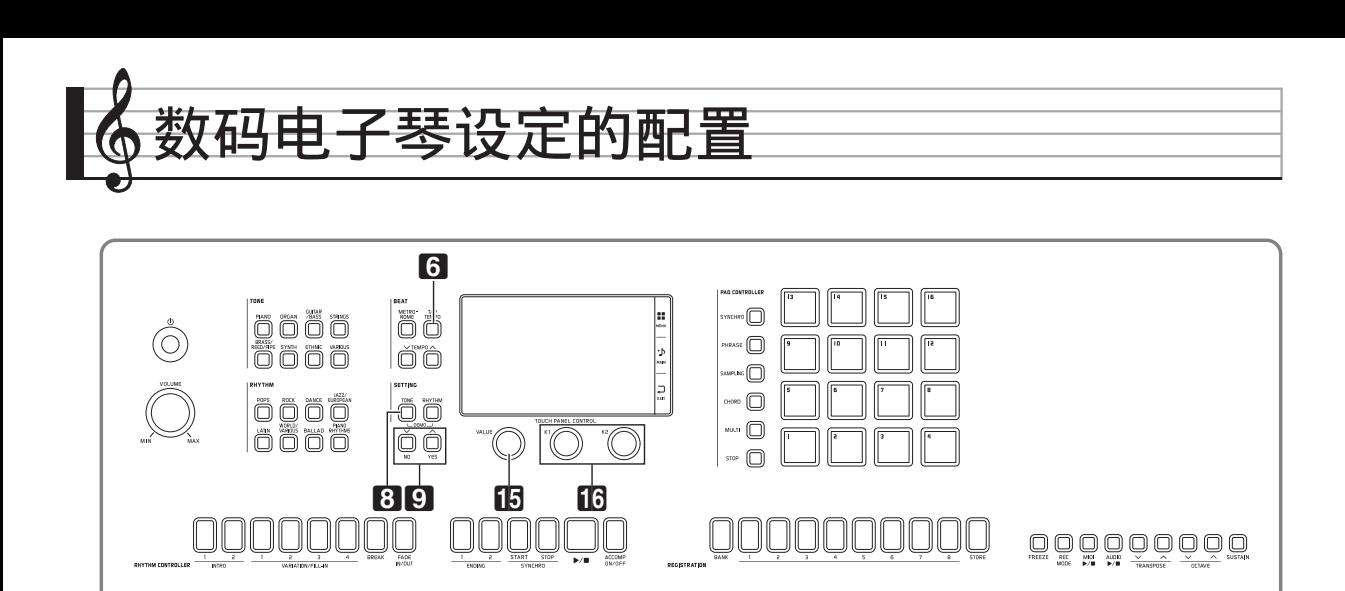

您可以在 MENU 画面上改变所选音色和节 奏,还可改变键盘音调和触键感应设定, 踏板和 MIDI 设定等等。也就是说, 您可 以订制数码电子琴的设定,使其适合您的 特殊需要。

# 数码电子琴设定的配置

**1.** 在 MENU 画面上点击要配置的设定 的选单。

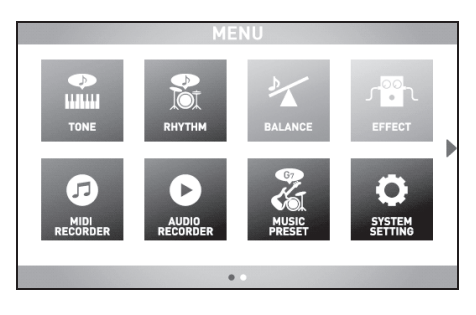

- **2.** 点击要改变其设定的项目。
- **3. 用 15 VALUE 旋钮或 9 W/NO,** q**/YES** 钮改变设定。

#### ■ **TONE** 画面

此画面用于配置音色及其他键盘的设定。

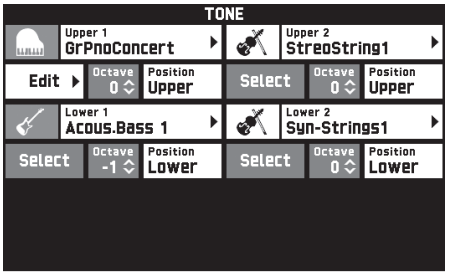

## 2注

• 按 8 TONE 钮也可显示 TONE 画面。

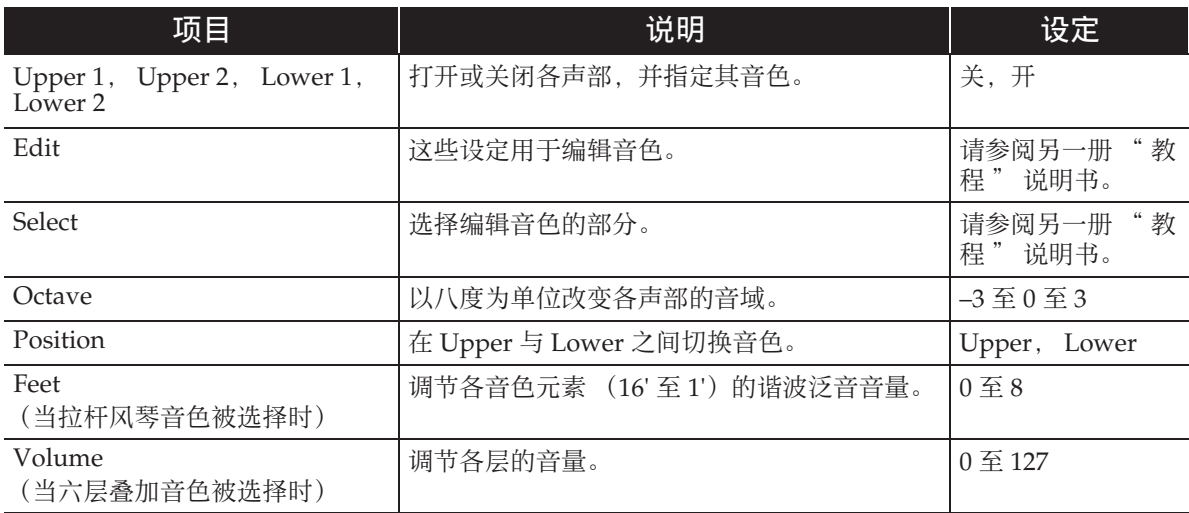

## ■ **RHYTHM** 画面

此画面用于配置自动伴奏的设定。

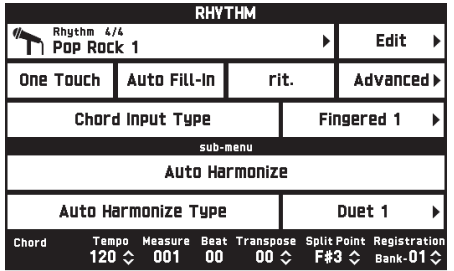

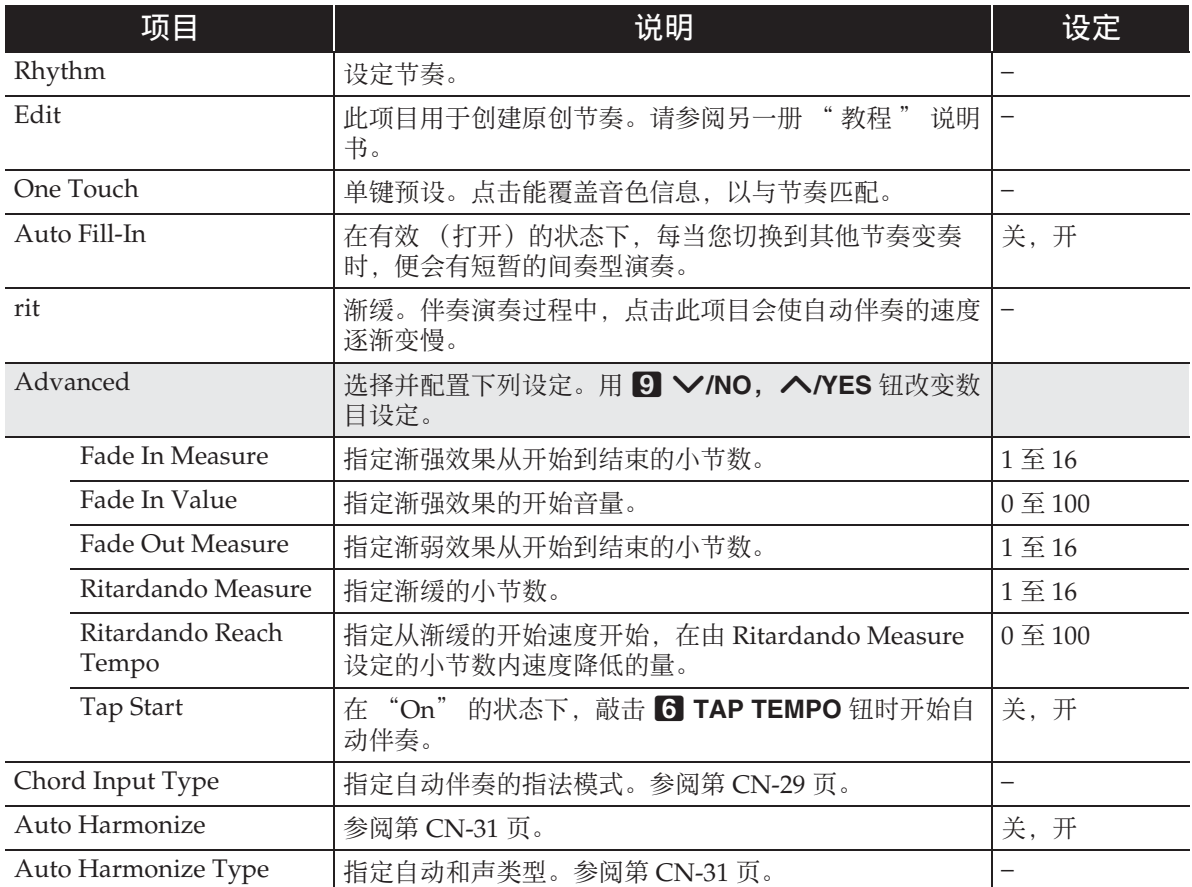

## ■ **BALANCE** 画面

此画面用于调节键盘、自动伴奏等的音量设定。

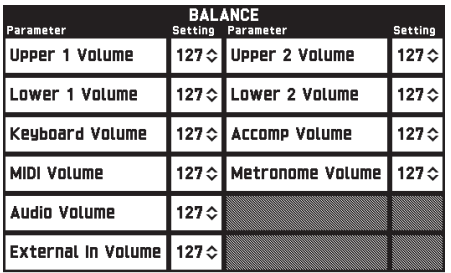

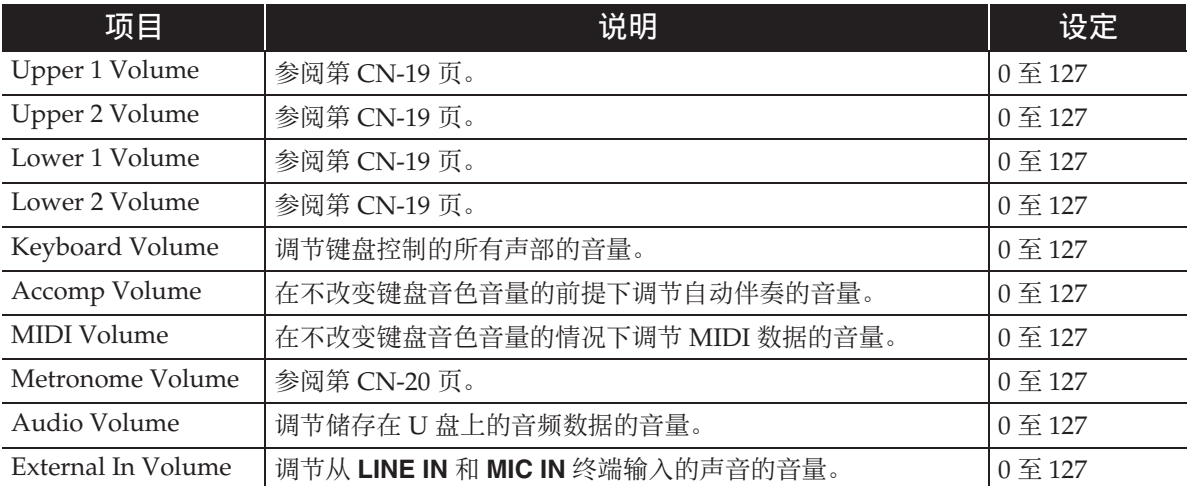

#### ■ **EFFECT** 画面

此画面用于为音符添加各种声乐音效。 本数码电子琴有三种音效,各类型中含有下列音效。

#### A)数字信号处理器 (DSP)

多种多样的标准 DSP 音效有助于丰富音色的声音。例如,电吉他的声音可以添加失真效 果,使其声音更有力。共有 20 种不同类型的 DSP, 最适合所选音色的类型自动被采用。

#### B)系统音效 (SYSTEM)

这些音效由所有数码电子琴声部共享。通过指定从声部到各系统音效的传送水平可以调节 音效深度。

- 合唱 (Chorus):混合同一音符的多个叠加层可以创建更深的声音。
- 延迟 (Delay): 延迟输入信号并进行反馈, 产生反复的音效并使音符更宽。
- 回响 (Reverb):添加回响可以使声音像在室内或音乐厅中演奏的一样。

#### C)主音效 (MASTER)

这些音效作用于数码电子琴的全部输出信号。

- 均衡器 (Master Equalizer (EQ)):调整全体频率特征。主均衡器可用于调节四个频段 的频率和增益:低频段、中 1 频段、中 2 频段和高频段。
- 压缩器 (Master Compressor): 压缩乐器的全体输出信号。此音效可抑制信号的分散, 将输入信号限制在设定值以下。

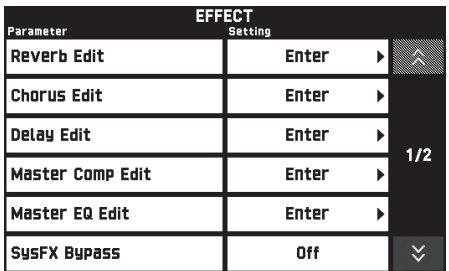

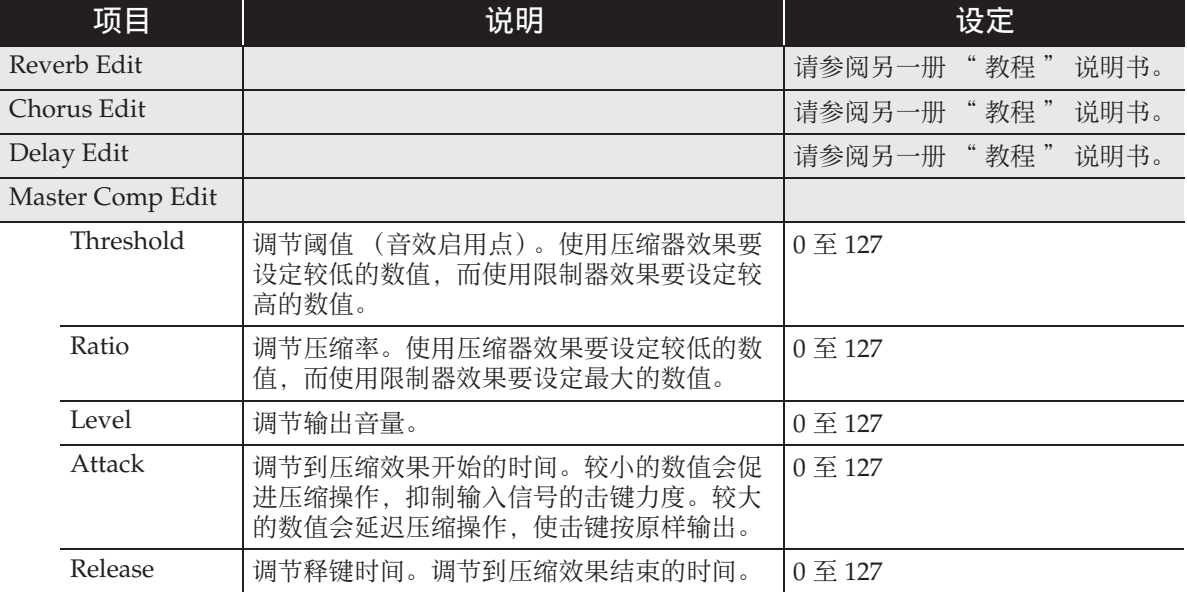

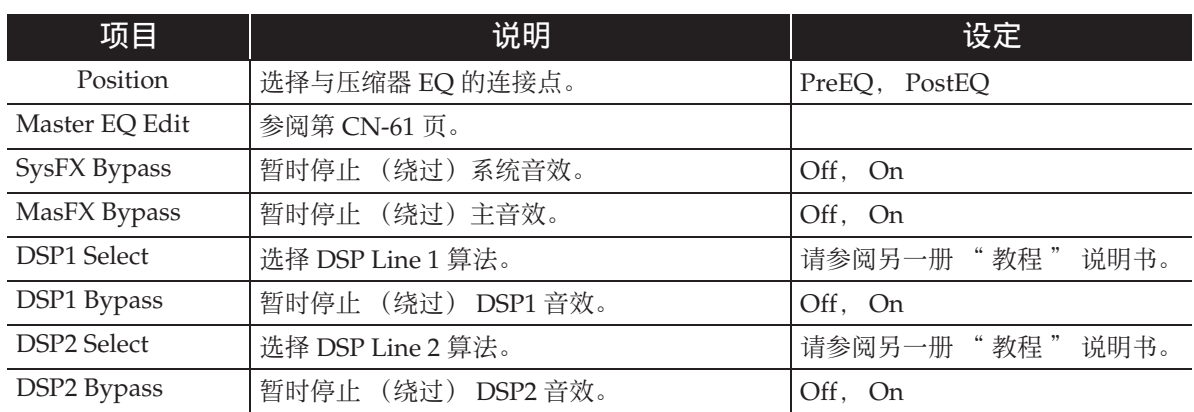

#### ■ **MIDI RECORDER** 画面

此画面用于将演奏录音到数码电子琴的存储器中,以及播放录音。有关详情请参阅 " 如何向数码电子琴的存储器录音 (MIDI 录音器)" 一节 (第 CN-43 页)。

#### ■ AUDIO RECORDER 画面

此画面用于将演奏录音到市卖 U 盘中, 以及在数码电子琴上播放录音的音频数据。有关 详情请参阅 " 如何向 U 盘录音 (音频录音器)" 一节 (第 CN-46 页)。

#### ■ **MUSIC PRESET** 画面

情景预设功能为特定的音乐形式及乐曲提供最适合的音色、节奏、和弦及其他设定,并且 只要按一个键便可。除了内置的预设设定之外,您还可以创建自己的情景预设 (用户预 设)。有关详情请参阅 " 情景预设 " 一节 (第 CN-38 页)。

#### ■ **PAD** 画面

此画面用于为由音板使用的乐句和采样音配音、录音、配置设定,以及执行其他操作。有 关详情请参阅 " 音板的使用 " 一节 (第 CN-32 页)。

## ■ **SYSTEM SETTING** 画面

此画面用于配置数码电子琴的全体设定。

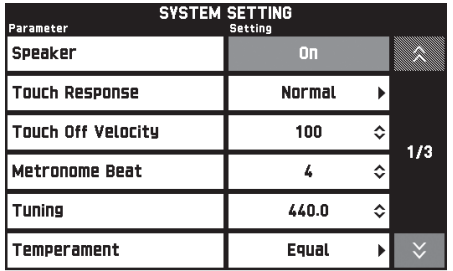

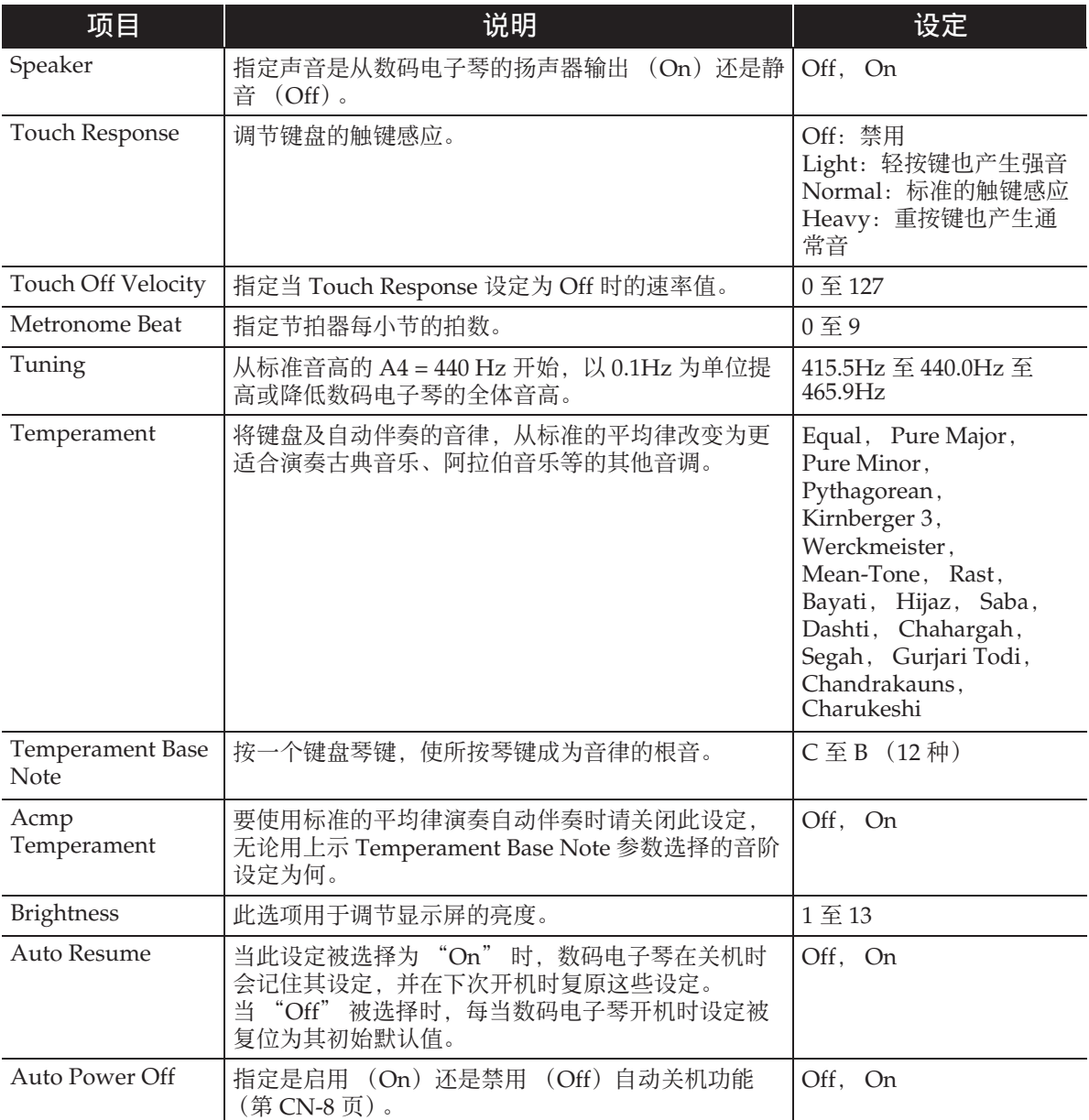

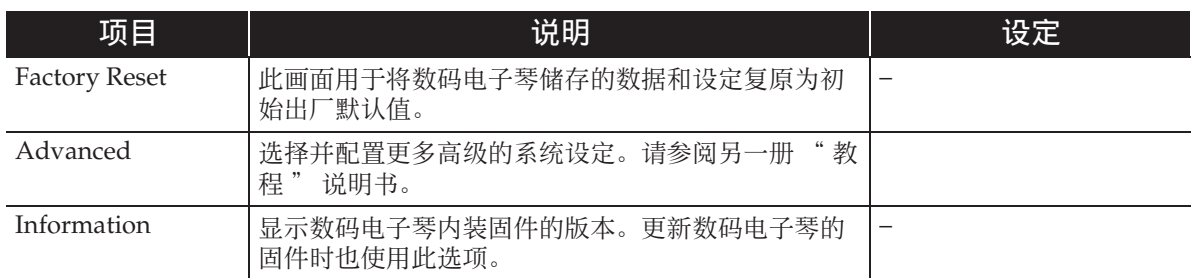

## ■ **CONTROLLER** 画面

此画面用于配置踏板和弯音轮设定。

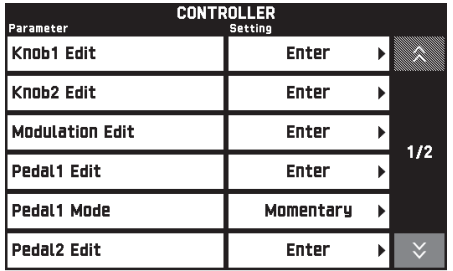

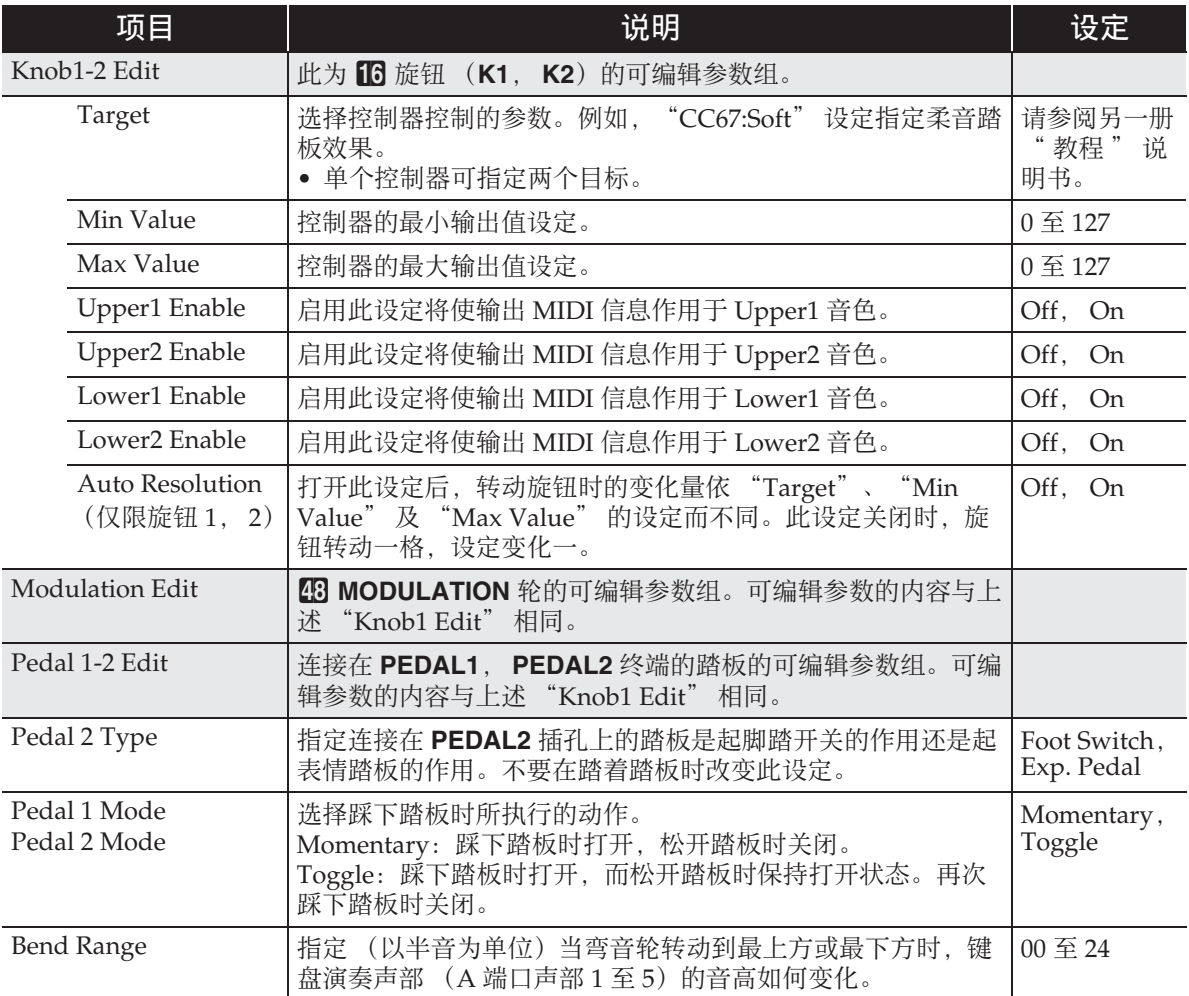

#### ■ **MIXER** 画面

此画面混频器能调节数码电子琴音源各声部 (声部 01 至 16) 的源音色、音量及其他设定 项,并且在调节过程中可查看画面上的各声部的平衡。有关详情请参阅 " 滑钮的使用 " 一节 (第 CN-24 页)。

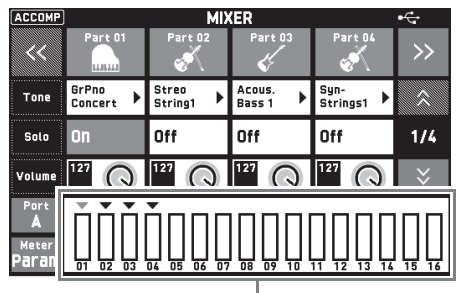

水平计

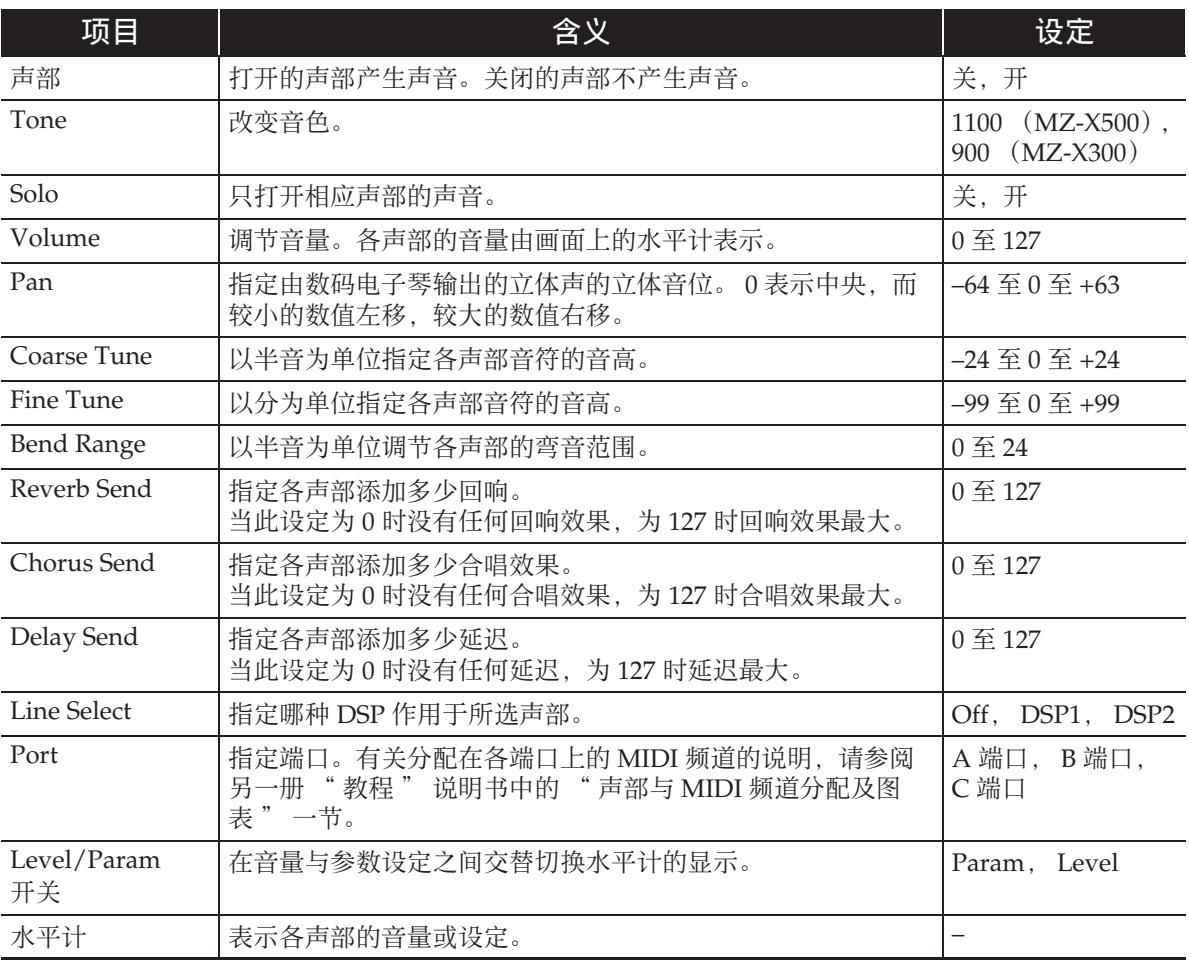

#### $^{\mathbb{Q}}$ 注 $\,$

• 除了声部 01 至 16 之外, MIXER 画面可用于改变 External (外部声部) 及 Mix (所有 声部)的设定。但请注意, External 和 Mix 只能用于改变下列参数。 External: Volume, Reverb Send, Chorus Send, Delay Send, Line Select

- Mix: Volume
- 当 "Solo" 打开时,按键盘琴键只产生该声部的声音。所有其他类型的操作(叠加、分 割、自动伴奏等)无效。

#### ■ **MIDI** 画面

此画面用于配置 MIDI 的设定。

有关分配给各端口的 MIDI 频道的说明,请参阅另一册 " 教程 " 说明书。

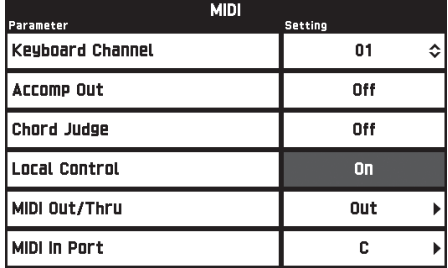

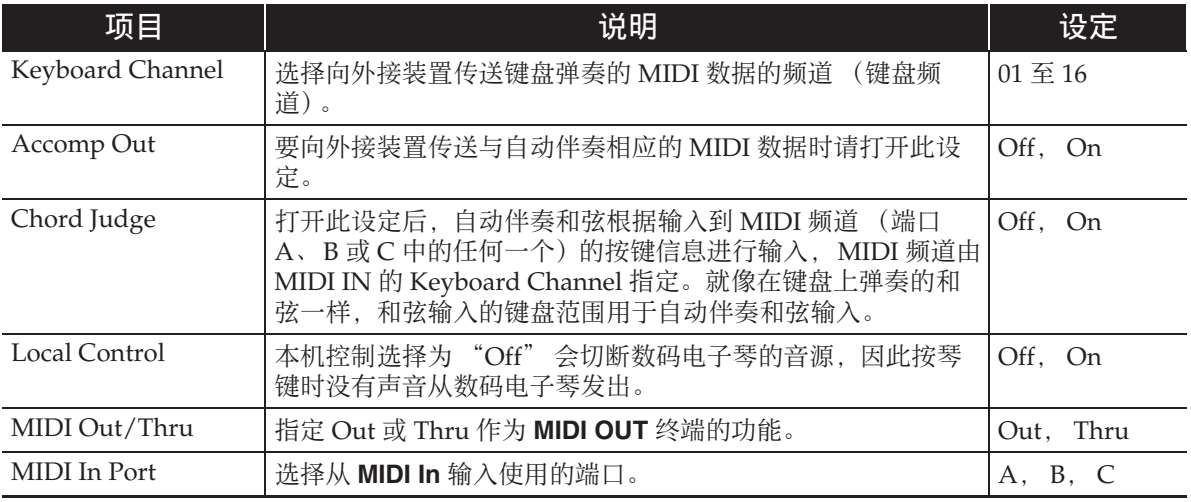

#### ■ **MEDIA** 画面

此画面用于向插在数码电子琴中的 U 盘中保存数据,以及从 U 盘向数码电子琴的存储器 导入数据。有关详情请参阅 "U 盘 " 一节 (第 CN-62 页)。

#### ■ **ARPEGGIATOR** 画面

琶音器设定画面。有关详情请参阅 " 琶音乐句的自动演奏 (琶音器)" 一节 (第 CN-21 页)。

#### ■ **REGISTRATION** 画面

您可以指定当使用登录功能调出参数设定时,哪些设定保持不变。

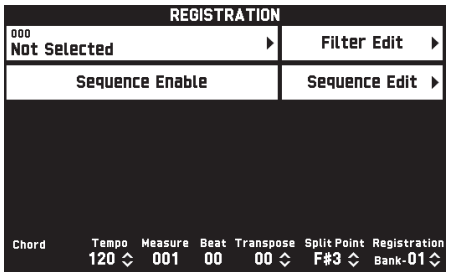

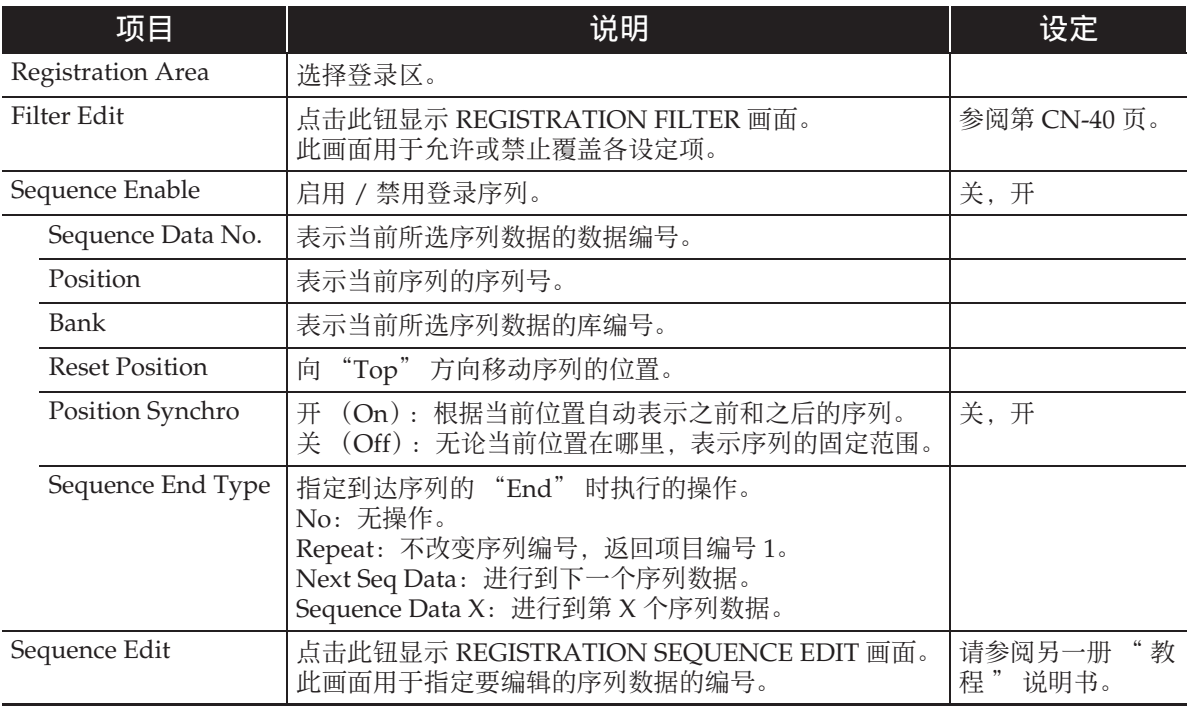

• 有关由登录保存的设定项的详细说明,请参阅另一册 " 教程 " 说明书。

## ■ **EQUALIZER** 画面

调整所有音色的频率特征。

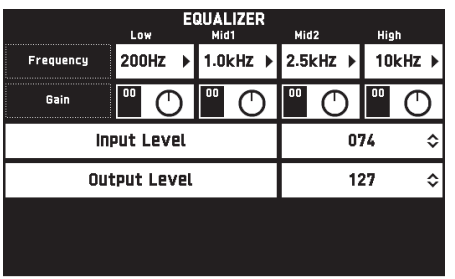

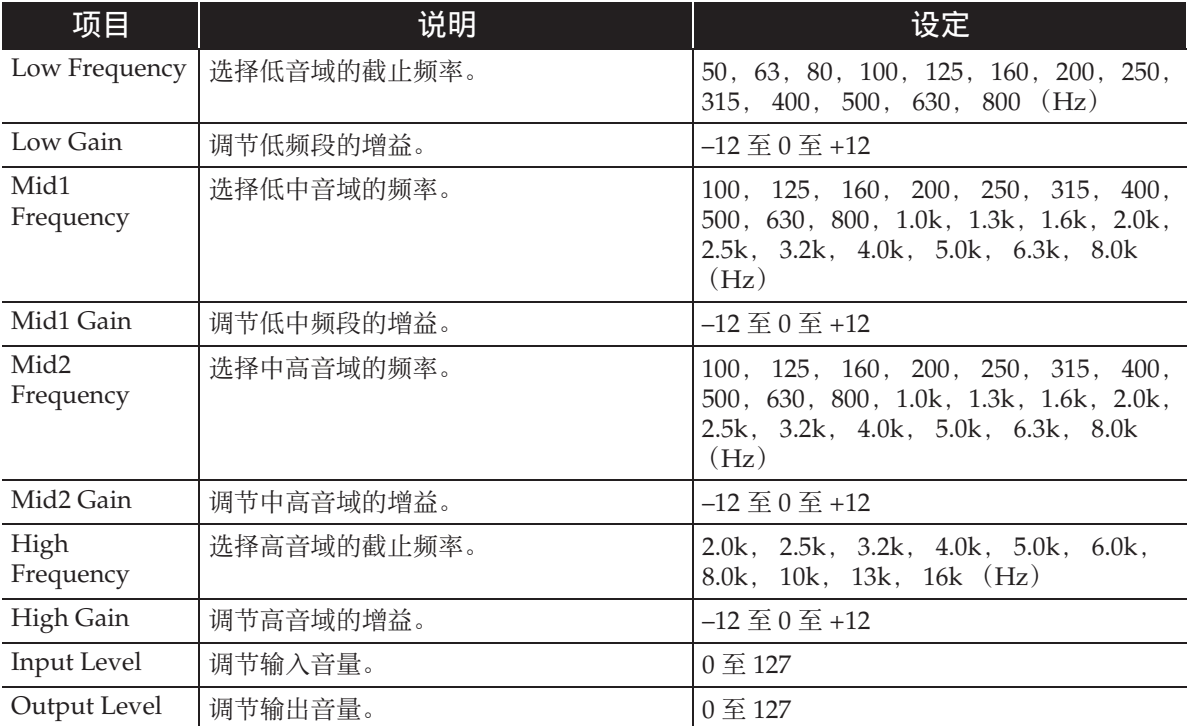

在数码电子琴上能进行下列 U 盘操作。

●U盘格式化

U 盘

- 在U盘上保存数据
	- 用数码电子琴的 MIDI 录音器功能录音 的乐曲数据在 U 盘上照原样保存, 或 保存为 MIDI 文件 (SMF 格式 0)。
	- 电脑上的标准音频数据 (WAV 文件) 也可以保存到 U 盘上,并在数码电子 琴上播放。
	- 数码电子琴的演奏能直接录音在 U 盘 上。

有关详情请参阅 " 如何向 U 盘录音 (音频录音器)" 一节 (第 CN-46 页)。

- 将编辑后的自动伴奏数据保存在 U 盘 上。
- 向数码电子琴的存储器载入U盘上的数据
	- 储存在U盘上的MIDI文件和CASIO格 式文件可以载入数码电子琴的存储器 中 (第 CN-44 页)。
- 从U盘上删除数据
- 轻松播放U盘上的乐曲数据

## ■数据的种类

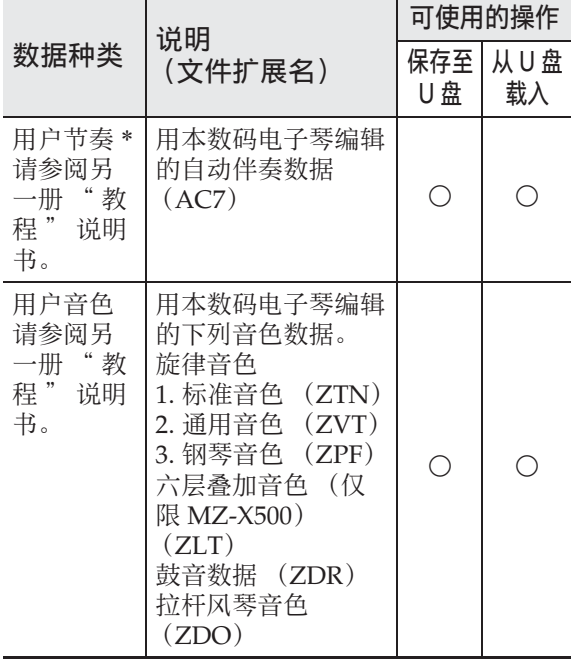

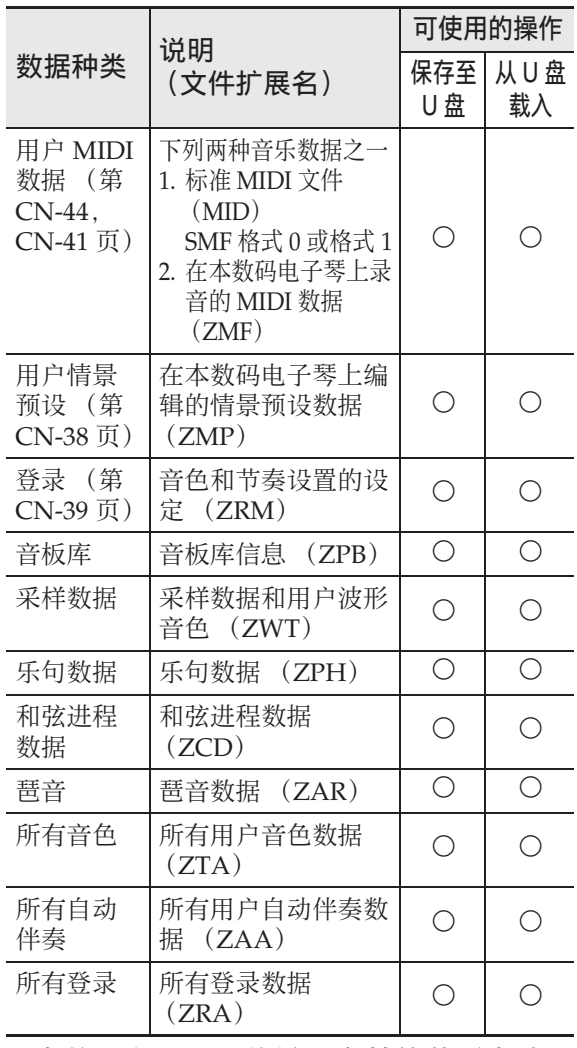

\* 本数码电子琴还能导入在其他装置上建 立的节奏数据。支持的文件扩展名为: ac7, z00 和 ckf。

## U 盘与 U 盘端口使用须知

#### (り重要!

- 必须遵守 U 盘附带文件中的注意事项。
- 不要在下述情况下使用 U 盘。这些情况 会使 U 盘上保存的数据受到损坏。
	- 在高温、高湿或有腐蚀性气体的地方
	- 有强静电及数字噪音的地方
- 在向U盘写入数据或从U盘载入数据时切 勿取出 U 盘。否则会损坏 U 盘上的数据 并损坏 U 盘端口。
- 切勿在U盘端口中插入U盘之外的任何物 品。否则有发生故障的危险。
- 长时间使用后 U 盘会变热。此为正常现 象,并不表示发生了故障。
- 从您的手上或从U盘传导到U盘端口上的 静电会使数码电子琴发生故障。这种情 况发生时,请关闭数码电子琴的电源后 再重新打开。

#### 版权

您可以个人使用录音。未经版权所有者的许 可,音频或音乐格式文件的任何复制都被版权 法及国际公约严格禁止。同时,将这种文件在 互联网上公开或分发给第三方也被版权法及国 际公约严格禁止,无论这种行为是否进行了补 偿。 CASIO COMPUTER CO., LTD. 对于本数 码电子琴的违反版权法的任何使用行为不负任 何形式的责任。

## 如何在数码电子琴上插入或 取出 U 盘

#### (\*) 重要!

- 切勿在U盘端口中插入U盘之外的任何其 他装置。
- 在有U盘插入的情况下,当您进行U盘操 作或打开数码电子琴的电源时,数码电 子琴最初需要进行 "绑定" 操作, 为 与 U 盘的数据交换做准备。在绑定操作 进行过程中,数码电子琴可能会暂时无 法操作。绑定操作进行过程 中,"Media Mounting" 信息将出现。 绑定 U 盘需要 10 至 20 秒钟甚至更长的 时间。绑定操作进行过程中,不要在数 码电子琴上进行任何操作。每次插入数

■ 如何插入 U 盘

**1.** 如下图所示,在数码电子琴的 U 盘 端口中插入 U 盘。

码电子琴时, U 盘都需要绑定。

• 请小心地将 U 盘按到底。插入 U 盘时 不要用蛮力。

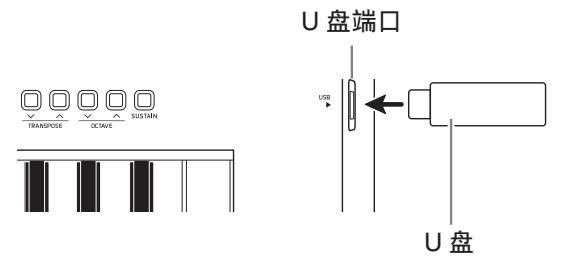

■ 如何取出 U 盘

**1.** 检查并确认没有数据交换操作正在 进行, 然后垂直拉出 U 盘。

# U 盘的格式化

#### (り重要!

- 在首次使用之前必须在数码电子琴上格 式化 U 盘。
- 在格式化 U 盘之前,必须首先确认上面 没有任何有用的数据。
- 由本数码电子琴进行的格式化是一种 " 快速格式化 "。若您要完全删除 U 盘上的所有数据,请在电脑或一些其他 设备上进行格式化。

#### 可使用的 U 盘

本数码电子琴支持 FAT32 格式的 U 盘。若 您的 U 盘被格式化为其他的文件系统, 请 使用 Windows 的格式化功能将其重新格 式化为 FAT32。不要使用快速格式化。

- **1.** 在数码电子琴的 U 盘端口中插入要 格式化的 U 盘。
- **2.** 点击 MENU 画面上的 "MEDIA"。
- **3.** 点击 "FORMAT"。 此时画面上显示确认信息  $(*Sure?")$
- **4.** 点击 "Yes"。
	- 操作进行过程中,"Please Wait" 信 息将停留在画面上。此信息显示过程 中不要执行任何操作。格式化完毕后 "Complete" 将出现在画面上。
	- 要取消格式化操作时,请点击  $N_0$ "

## 如何在 U 盘上保存标准乐曲 数据

即使文件格式是 WAV (通常的音频数据) 或 SMF (标准 MIDI 文件),使用下述操 作也能将数据存入 U 盘并在数码电子琴上 进行播放。

**1.** 在电脑上插入 U 盘。

- **2.** 把要播放的乐曲数据移入 U 盘上的 MUSICDAT 文件夹中。
	- 有关播放的说明请参阅"如何随U盘 上录音数据的播放进行弹奏 " 一节 (第 CN-47 页)。

## 如何在 U 盘上保存数码电子 琴的数据

数码电子琴存储器中的数据 (MIDI 录音 器乐曲)可以存入 U 盘。

- MIDI 录音器的乐曲可以变换为标准 MIDI 文件 (SMF)并存入 U 盘。
- 在音频录音器录制乐曲的过程中,数据 直接存入 U 盘, 因此不需要执行下述操 作。
- **1.** 在数码电子琴的 U 盘端口中插入 U 盘。
- **2.** 点击 MENU 画面上的 "MEDIA"。
- **3.** 点击 "Save"。
- **4.** 点击要保存的数据的种类。
- **5.** 点击要保存的数据。
- **6.** 根据需要重新命名文件。
- **7.** 文件更名后,点击 "Enter"。 此时画面上显示确认信息 ("Sure?")。若 U 盘上已存在有名 称相同的文件,询问您是否要用新数据 覆盖文件的确认信息 ("Replace?") 将出现。

### **8.** 点击 "Yes"。

- 操作进行过程中,"Please Wait" 信 息将停留在画面上。此信息显示过程 中不要执行任何操作。数据保存完毕 后 "Complete" 出现在画面上。
- 要取消保存操作时,请点击 "No"。

## 如何从 U 盘向数码电子琴的 存储器载入数据

使用下述操作步骤可以将数据从 U 盘载入 数码电子琴的存储器中。

#### $\mathcal{O}$ 重要!

- 把要载入的数据 (文件)放入 U 盘上的 MUSICDAT 文件夹中。
- **1.** 在数码电子琴的 U 盘端口中插入 U 盘。
- **2.** 点击 MENU 画面上的 "MEDIA"。
- **3.** 点击 "Load"。
- **4.** 点击要导入的数据的种类。
- **5.** 在 "USB" 列表中点击要导入的数 据。
- **6.** 在 "User Area" 列表中点击导入 目的地。
	- 若您要导入的是 MIDI 数据,则无法 指定导入目的地。
- **7.** 点击 "Execute"。

此时画面上显示导入确认信息 ("Sure?")。若数码电子琴存储器中 的导入目的地中已存有数据,则询问您 是否要用新数据进行替换的信息 ("Replace?")将出现。

- **8.** 点击 "Yes"。
	- 操作进行过程中,"Please Wait" 信 息将停留在画面上。此信息显示过程 中不要执行任何操作。数据导入完毕 后 "Complete" 出现在画面上。
	- 要取消导入操作时,请点击 "No"。

## 如何从 U 盘上删除数据

请使用下述操作步骤删除 U 盘上的数据 (文件)。

- **1.** 在数码电子琴的 U 盘端口中插入 U 盘。
- **2.** 点击 MENU 画面上的 "MEDIA"。
- **3.** 点击 "Delete"。
- **4.** 点击要删除的数据的种类。
- **5.** 点击要删除的数据。
- **6.** 点击 "Execute"。 此时画面显示删除确认信息 ("Sure?")。
- **7.** 点击 "Yes"。
	- 操作进行过程中,"Please Wait" 信 息将停留在画面上。此信息显示过程 中不要执行任何操作。数据删除完毕 后 "Complete" 出现在画面上。
	- 要取消删除操作时,请点击 "No"。

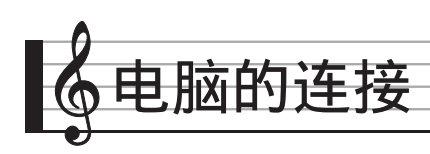

您可以连接数码电子琴与电脑并在其间交 换 MIDI 数据。您演奏的数据可以从数码 电子琴传送到电脑上正在运行的市卖音乐 软件中, 或将 MIDI 数据从电脑传送到数 码电子琴进行播放。

## 电脑系统的最低要求

要传送和接收 MIDI 数据,电脑系统必须 符合下列最低要求。在与数码电子琴连接 之前,请检查并确认电脑符合这些要求。

#### 操作系统

Windows Vista® \*<sup>1</sup> Windows® 7 \*<sup>2</sup>

- Windows<sup>®</sup> 8<sup>\*3</sup>
- Windows® 8.1 \*<sup>4</sup>
- Windows® 10 \*<sup>5</sup>

Mac  $OS^{\circledR}$  X (10.7, 10.8, 10.9, 10.10) \*1:Windows Vista (32 比特) \*2:Windows 7 (32 比特, 64 比特)

- \*3:Windows 8 (32 比特, 64 比特)
- \*4:Windows 8.1 (32 比特, 64 比特)
- \*5:Windows 10 (32 比特, 64 比特)
- USB端口

#### (1) 重要!

• 不要与不符合上述要求的电脑进行连 接。否则会使电脑出现问题。

心注

• 有关可使用的操作系统的最新资讯,请 访问下示 URL 的网站。 **http://world.casio.com/**

### 如何连接数码电子琴与电脑

(り重要!

- 必须严格按照下述步骤进行操作。连接 错误将使数据无法传送与接收。
- **1.** 关闭数码电子琴的电源,然后启动 电脑。
	- 先不要启动电脑上的音乐软件!
- **2.** 电脑启动后,用市卖 USB 电缆将其 与数码电子琴连接。

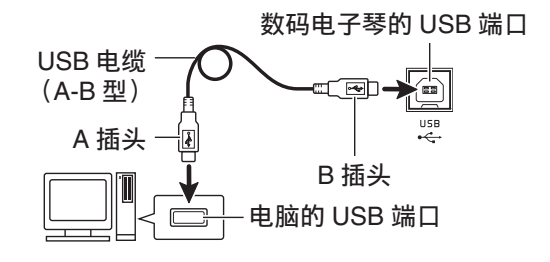

### **3.** 打开数码电子琴的电源。

- 如果是第一次连接数码电子琴与电 脑,传送及接收数据所需要的驱动软 件将自动被安装在电脑上。
- **4.** 在电脑上启动市卖音乐软件。
- **5. 配置音乐软件的设定,选择** "CASIO USB-MIDI" 作为 MIDI 设备。
	- 有关如何选择 MIDI 设备的说明, 请 参阅音乐软件附带的用户文件。

#### (V) 重要!

• 在启动电脑上的音乐软件之前,必须先 打开数码电子琴的电源。

人注

- 连接成功后,当您关闭电脑及/或数码电 子琴的电源时,不拔下 USB 电缆也可。
- 本数码电子琴符合通用 MIDI 标准 1  $(GM)$ <sub>。</sub>
- 有关由本数码电子琴传送及接收的 MIDI 数据所符合的规格及连接的详情,请参 阅下示 URL 提供的最新资讯。 **http://world.casio.com/**

## **MIDI** 的使用

# 什么是 MIDI?

MIDI 是 Musical Instrument Digital Interface (乐器数字界面) 的缩写, 是关 于数字信号和连接器的世界标准名称。通 过 MIDI 可在不同厂家生产的乐器和电脑 (机器)之间互传音乐数据。 有关本数码电子琴的 MIDI 规格的详情, 请参阅下示 URL 网站上的 "MIDI Implementation" 文件。 **http://world.casio.com/**

 $^{\mathbb{Q}}$ 注 $\,$ 

- 通过改变MIDI数据的传送频道或其他设 定,可以改变数码电子琴的 MIDI 设置。 有关详情请参阅 "MIDI 画面 " 一节 (第 CN-59 页)。
- 使用另购的或市卖的MIDI缆线连接数码 电子琴的 MIDI 终端与其他电子乐器, 可进行 MIDI 数据的互传。
- 当数码电子琴通过 USB 端口连接在电脑 上时, MIDI 终端不起作用。

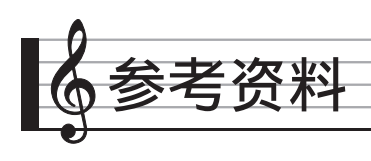

# 错误信息

有问题发生时下列错误信息之一会出现在画面上。

• 要清除错误信息并返回通常的画面时, 请点击画面上的 12 EXIT。

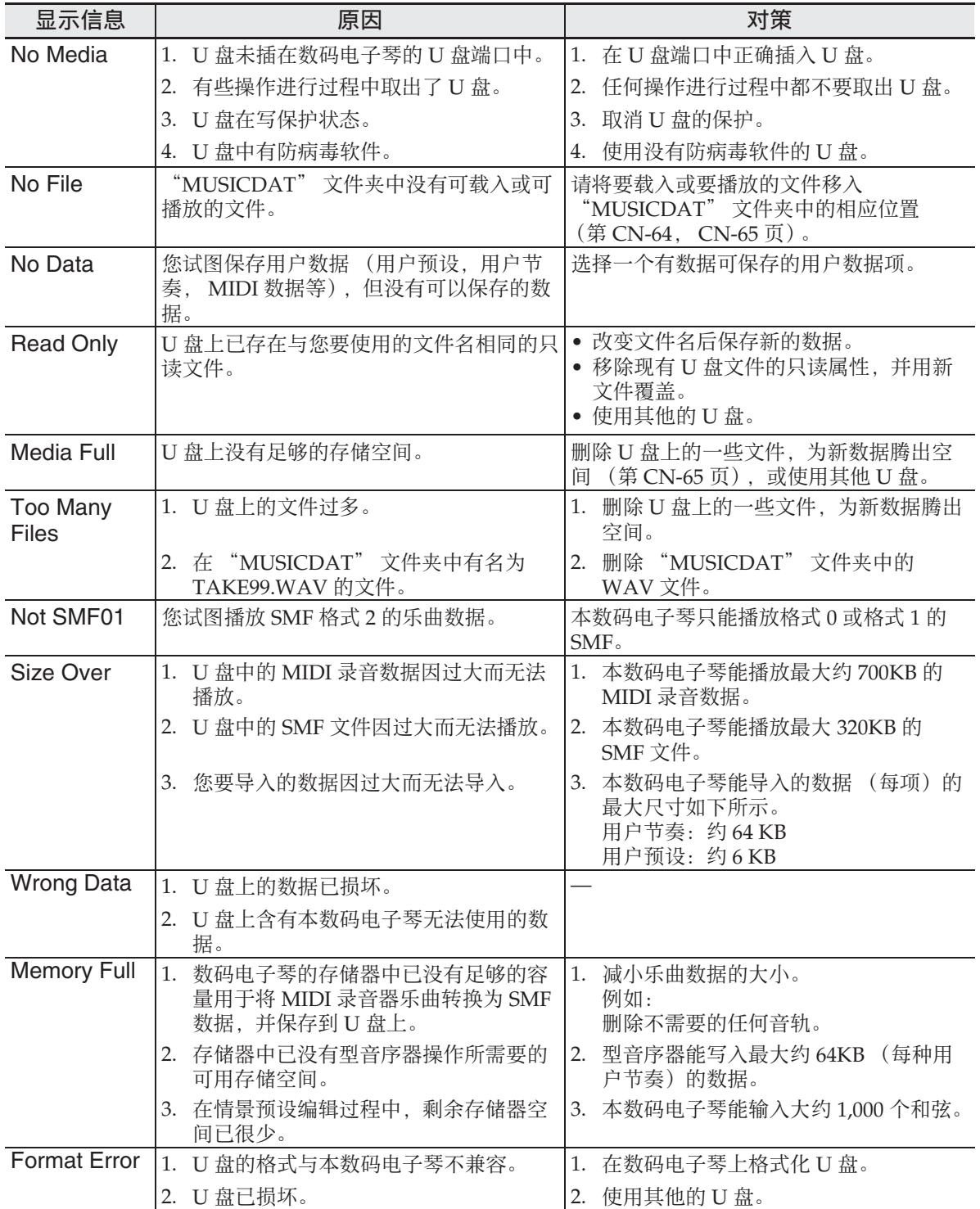

参考资料「

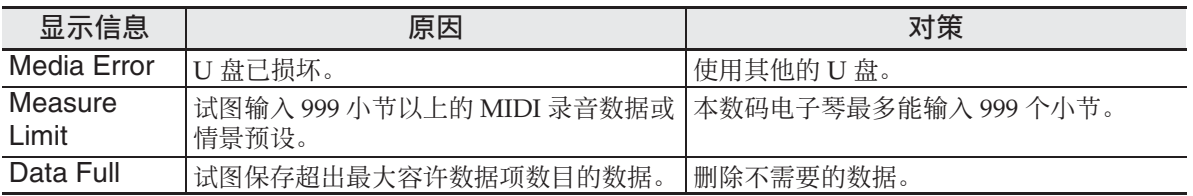

# 疑难排解

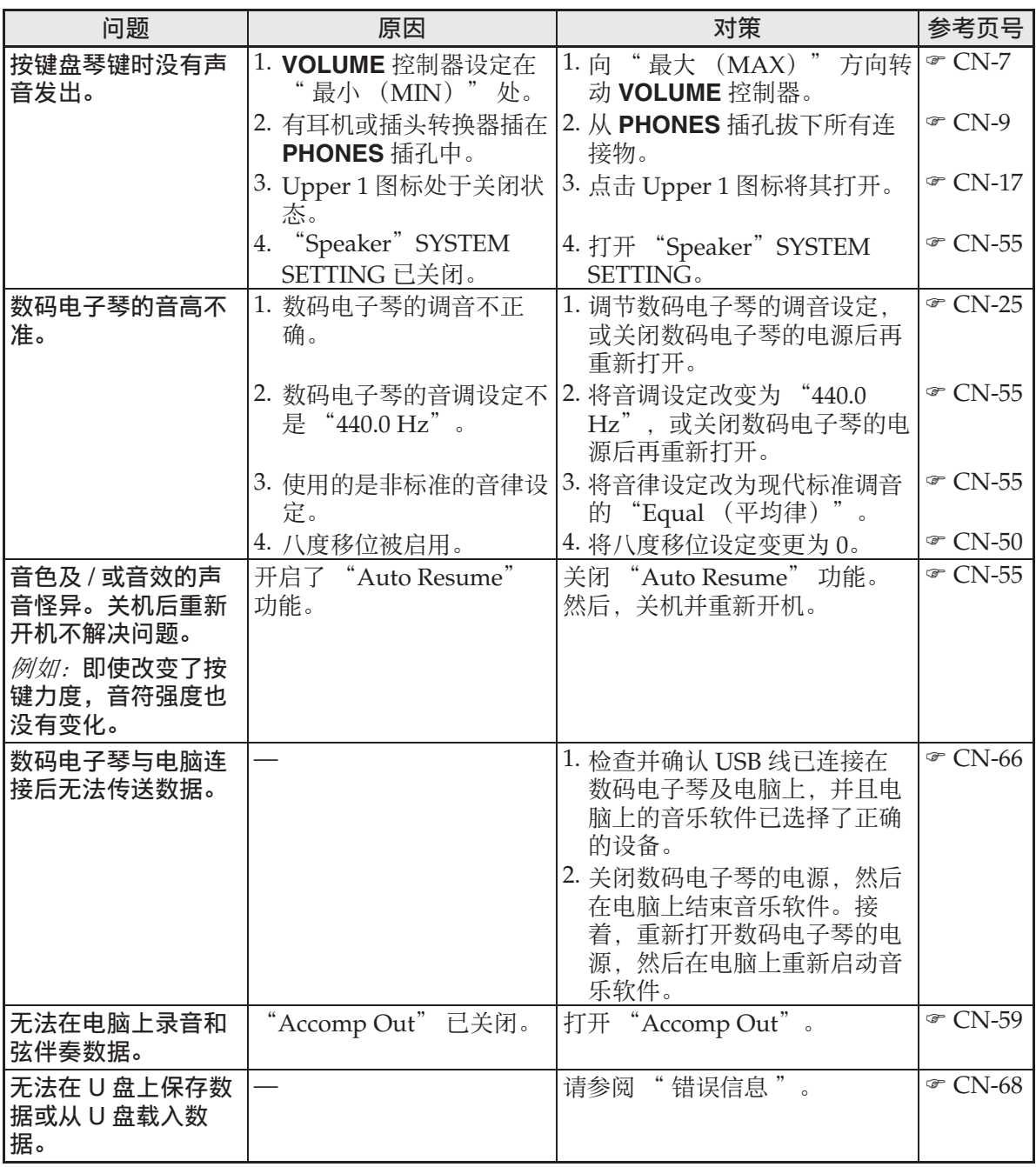

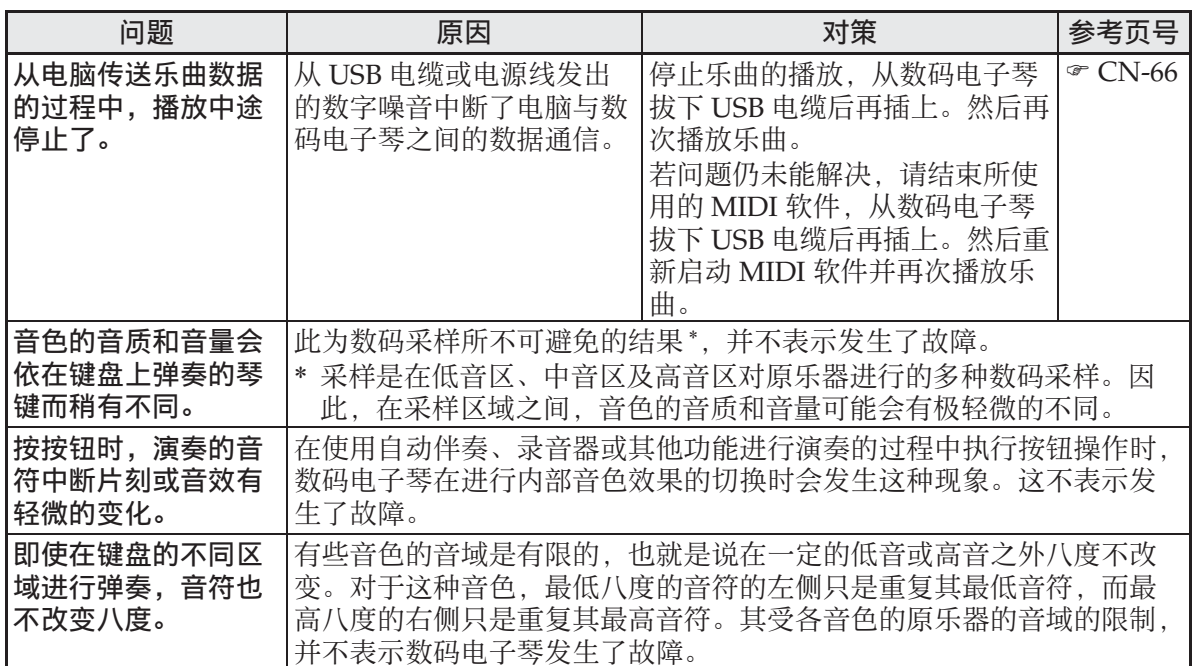

# 产品规格

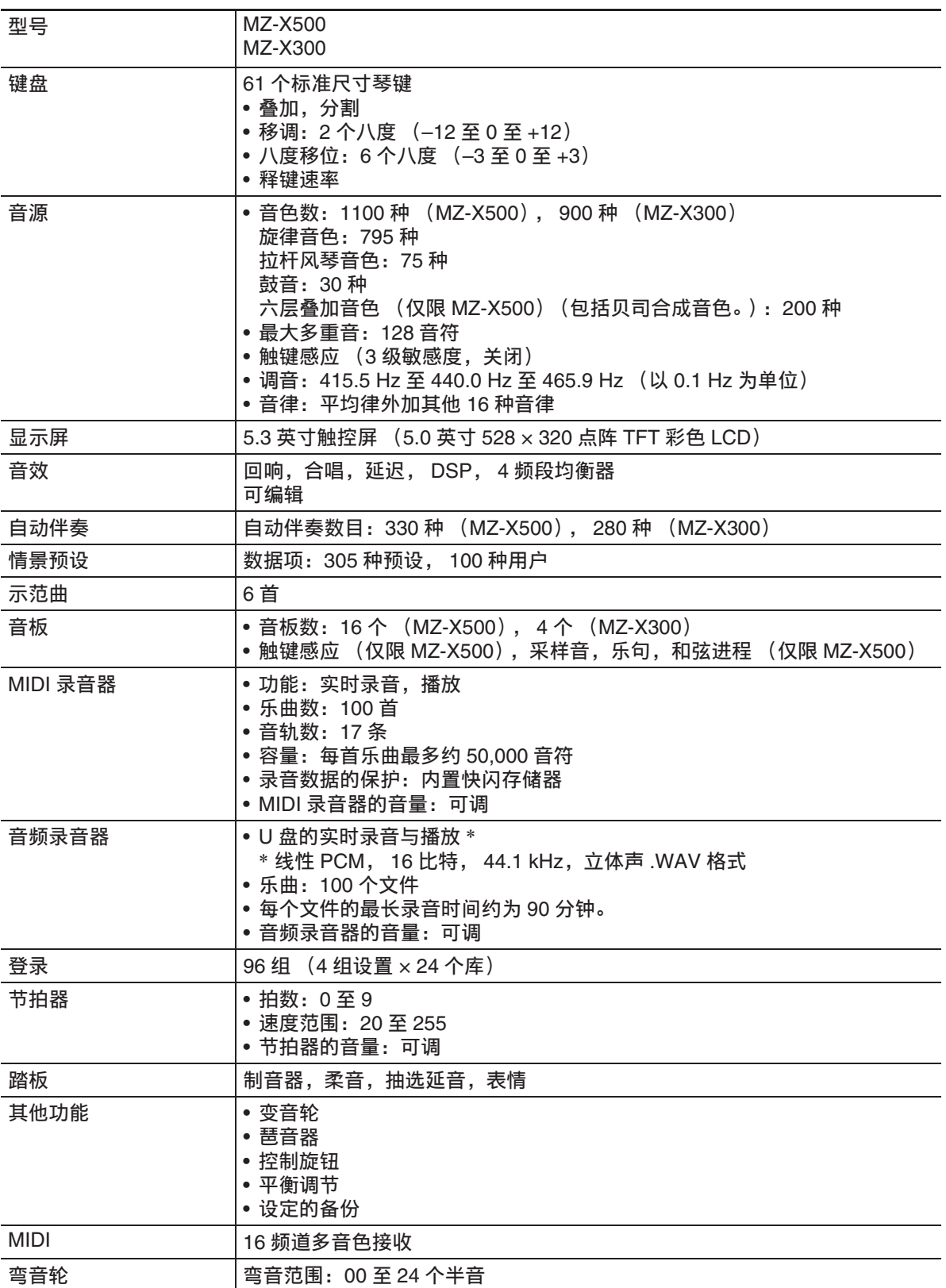
参考资料

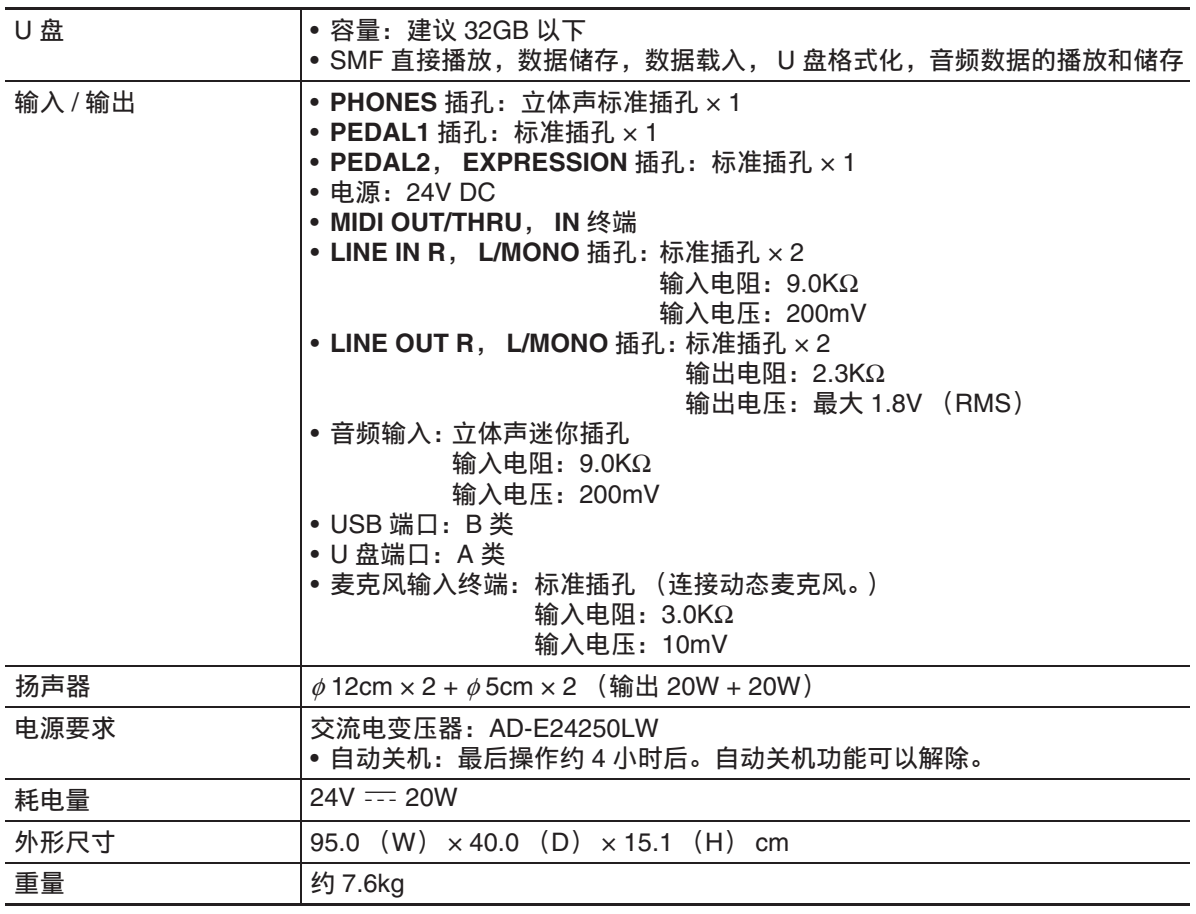

• 规格与设计如有变更,恕不另行通知。

# 操作须知

必须阅读并遵守下述操作须知。

• 对于有录音功能或其他数据存储功能的 型号,必须在将本产品送去检查或维修 之前,把您要保留的所有数据备份到其 他的媒体上。检查或维修本产品时,其 储存的数据可能会被访问甚至被删除。

#### ■ 场所

本产品应避免放置在下列场所。

- 受直射阳光照射及湿度高的地方
- 温度极端的地方
- 收音机、电视机、放像机或调谐器附近
- 上述装置不会使本产品发生故障,但本 产品可能会干扰附近装置的音频或视 频。
- 用户维护保养
- 切勿使用苯、酒精、稀释剂或其他化学 试剂清洁本产品。
- 要清洁本产品或其键盘时,请使用蘸有 水和中性清洁剂稀释溶液的软布。请先 将软布完全拧干后再进行擦拭。

### ■ 附件及选购件

只能使用本产品指定的配件。使用未指定 的配件有造成火灾、触电及人身伤害的危 险。

### ■ 焊线

本产品的外表上可能会有线条。这些 " 焊 线 " 是塑料压模成型工序的结果。不是裂 纹或划痕。

# ■ 乐器使用礼仪

使用本产品时,应总是想到周围的人。在 深夜演奏时,需要特别注意音量,不要打 扰其他人。深夜演奏时您还可以关上窗户, 或使用耳机。

- 不得复制本说明书或其中的任何声部。 根据版权法,您可以个人使用本说明 书,未经卡西欧 (中国)贸易有限公司 的许可不得他用。
- 卡西欧 (中国)贸易有限公司对于因使 用或无法使用本说明书或产品而引起的 任何损失 (由利益损失而产生的包含 的、无限制的损害,工作中断,信息丢 失)一律不负任何责任。即使卡西欧已 接到此种损害可能性的警告。
- 本用户说明书之内容如有更改, 恕不另 行通知。

## ■ 交流电变压器使用须知

- 请使用距离较近的电源插座,以便在发 生故障时或在其他必要的情况下能随时 拔下交流电变压器。
- 交流电变压器只能在室内使用。不要在 可能会溅上水或沾上湿气的环境中使 用。不要在交流电变压器上放置花瓶等 任何盛有液体的容器。
- 交流电变压器应在干燥的地方保管。
- 请在宽敞、通风的地方使用交流电变压 器。
- 切勿将报纸、桌布、窗帘或任何其他类 似的物品盖在交流电变压器上。
- 打算长期不使用数码电子琴时请从电源 插座拔下交流电变压器。
- 切勿以任何方式修理或改造交流电变压 器。

输出极性: <  $\mathbf{\hat{\Theta}}$ 

# 交流电变压器使用须知

型号:AD-E24250LW

- 1. 阅读本说明书。
- 2. 将本说明书放在手边。
- 3. 留意所有警告事项。
- 4. 遵守所有说明。
- 5. 不要在水边使用本产品。
- 6. 只使用干布进行清洁。
- 7. 不要在电暖炉、加热器、火炉或任何其他热源 (包括放大器)附近进行安装。
- 8. 只使用厂家指定的附件及配件。
- 9. 所有服务必须委托给经认证的服务人员。下列任何情况发生后需要专业服务:当 产品损坏时,当电源线或插头损坏时,当液体浸入本产品中时,当异物掉入本产 品中时,当本产品被雨淋或打湿时,当本产品动作异常时,当本产品掉落时。
- 10. 不要让本产品混入或溅上液体。不要在本产品上放置任何含有液体的物品。
- 11. 不要让电源的输出电压超出额定电压。
- 12. 在插入电源之前要确认四周是干燥的。
- 13. 确认本产品的方向正确。
- 14. 在雷雨天气或打算长期不使用时请拔下电源。
- 15. 不要让本产品的通风口被遮挡。请按照厂家的指示安装本产品。
- 16. 请小心不要将电源线放在容易被踩上的地方或让其严重弯曲,特别是靠近插头和 插座的地方和从本产品中伸出的地方。
- 17. 交流电变压器应插在与本产品尽量近的电源插座中,以便紧急时能随时拔下插头。

下示标志表示警告本产品内存在有未绝缘的高电压,其可能有导致用户触电的危险。

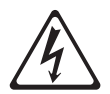

 $\triangle$ 

下示标志表示本产品附带的文件中有重要的操作及维护 (服务)说明。

#### **STLport**

Copyright 1994 Hewlett-Packard Company

Copyright 1996,97 Silicon Graphics Computer Systems, Inc.

Copyright 1997 Moscow Center for SPARC Technology.

Permission to use, copy, modify, distribute and sell this software and its documentation for any purpose is hereby granted without fee, provided that the above copyright notice appear in all copies and that both that copyright notice and this permission notice appear in supporting documentation. Hewlett-Packard Company makes no representations about the suitability of this software for any purpose. It is provided "as is" without express or implied warranty.

Permission to use, copy, modify, distribute and sell this software and its documentation for any purpose is hereby granted without fee, provided that the above copyright notice appear in all copies and that both that copyright notice and this permission notice appear in supporting documentation. Silicon Graphics makes no representations about the suitability of this software for any purpose. It is provided "as is" without express or implied warranty.

Permission to use, copy, modify, distribute and sell this software and its documentation for any purpose is hereby granted without fee, provided that the above copyright notice appear in all copies and that both that copyright notice and this permission notice appear in supporting documentation. Moscow Center for SPARC Technology makes no representations about the suitability of this software for any purpose. It is provided "as is" without express or implied warranty.

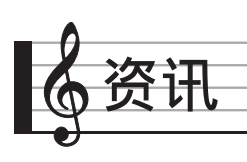

指法指南

# **Fingered 1**, **Fingered 2** 和弦

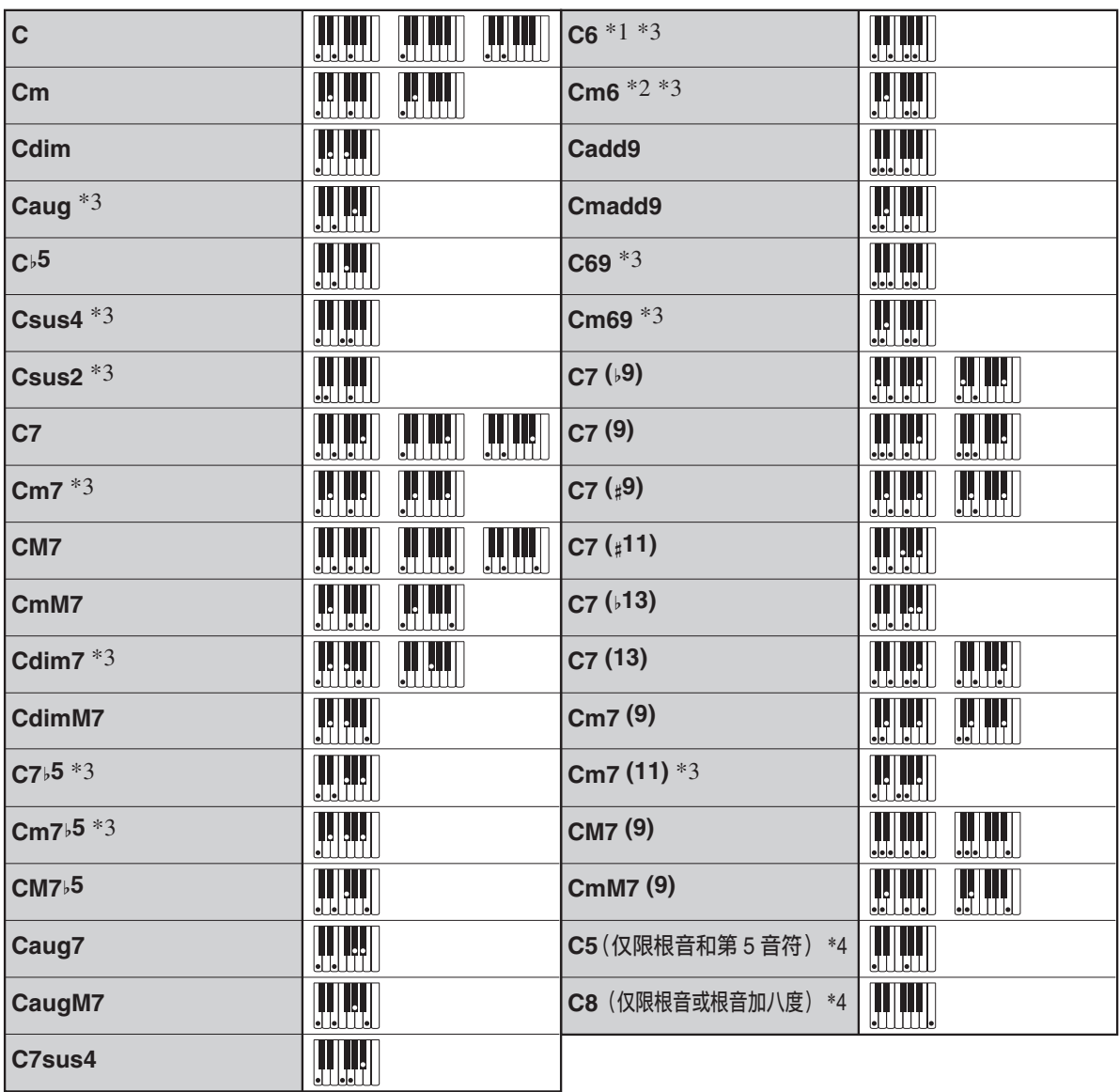

\*1 Fingered 2 解释为 Am7。

\*2 Fingered 2 解释为 Am7b5。

\*3 在有些情况下不能使用转位指法。

\*4 不支持全键盘和弦。

# **Fingered 3**, **Full Range** 和弦

除能用 Fingered 1 及 Fingered 2 弹奏出的 和弦之外,下列和弦也可识别。

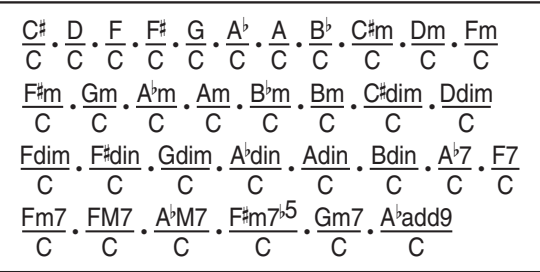

O注

- Fingered 3 将弹奏的最低音符解释为贝司 音符。不能使用转位指法。
- 当弹奏的最低音符与其相邻音符有一定 距离时, Full Range 和弦将该和弦解释 为分数和弦。
- 与 Fingered 1、 2 及 3 不同, Full Range 和弦需要按至少三个琴键才能弹奏出和 弦。

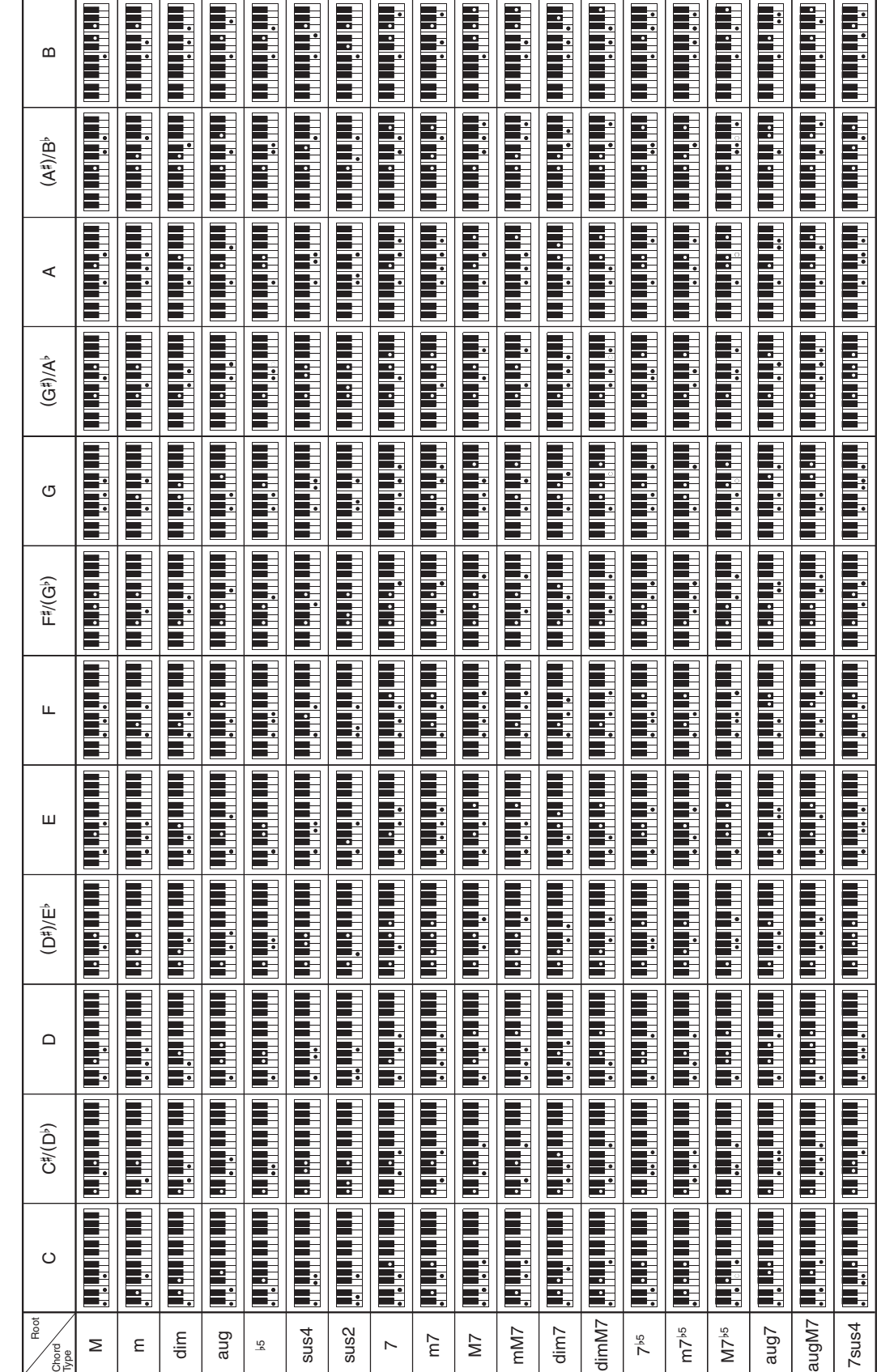

资讯

和弦范例表

和弦范例表

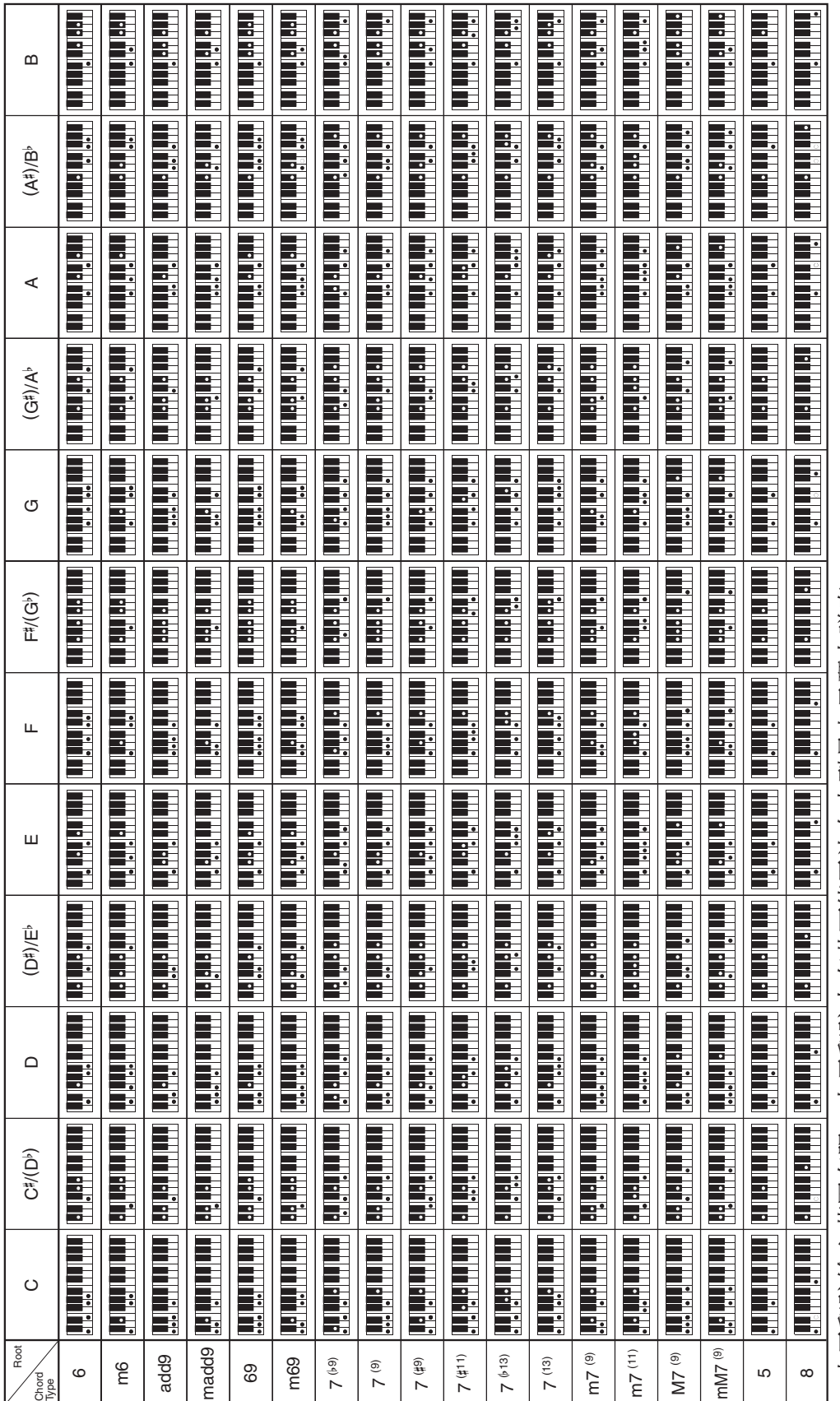

• 由于和弦输入范围有限, 上示和弦中有些可能无法在本型号电子琴上弹奏。 由于和弦输入范围有限,上示和弦中有些可能无法在本型号电子琴上弹奏。

资讯了

•本页可以沿虚线剪下,以便在阅读说明书时用作参考。 本页可以沿虚线剪下,以便在阅读说明书时用作参考。

# **MZ-X500 MZ-X500**

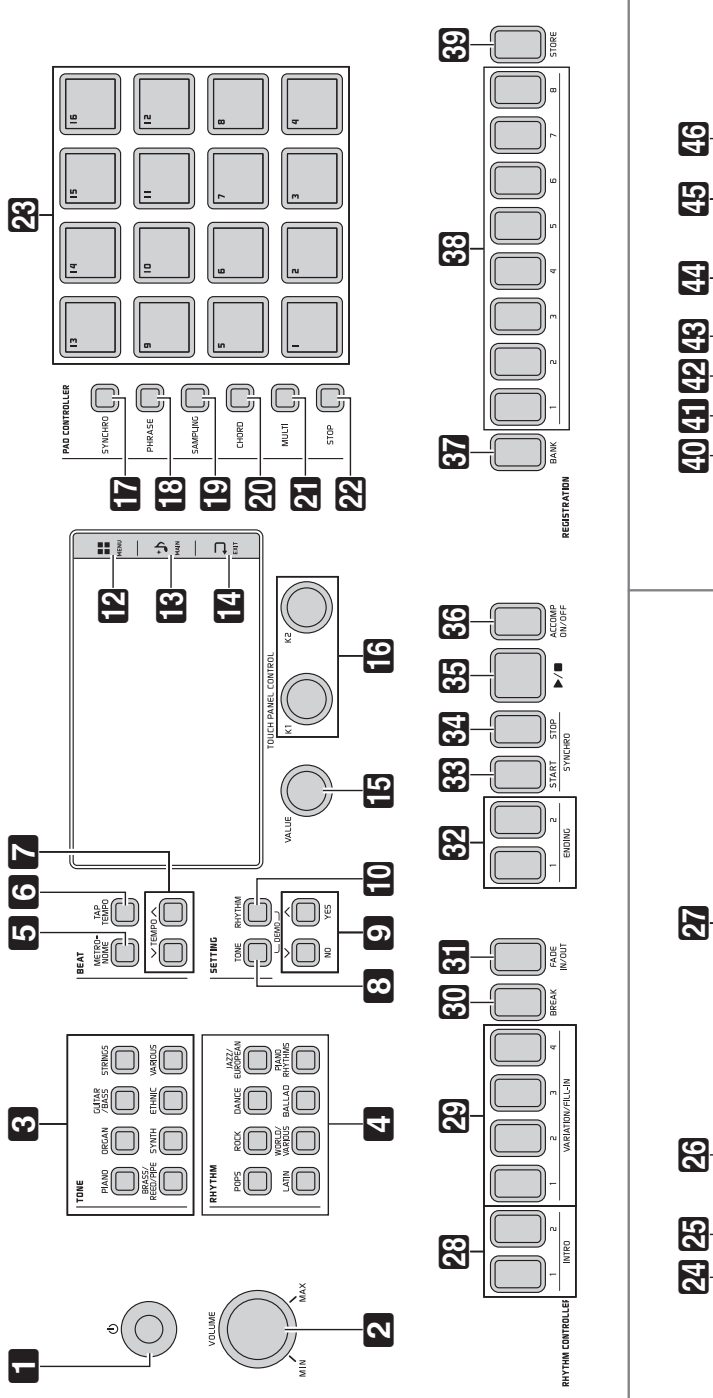

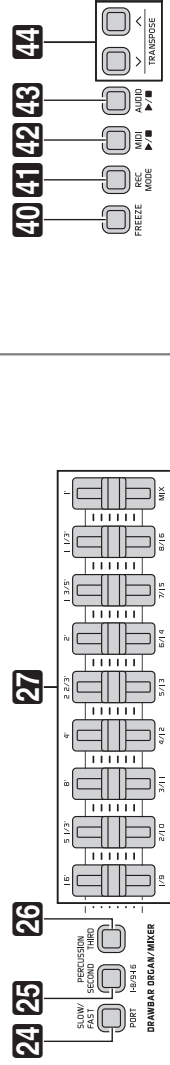

ð  $\overline{\mathbb{O}}$ 

 $\textcircled{\scriptsize{}}$ 

**MZ-X300 MZ-X300**

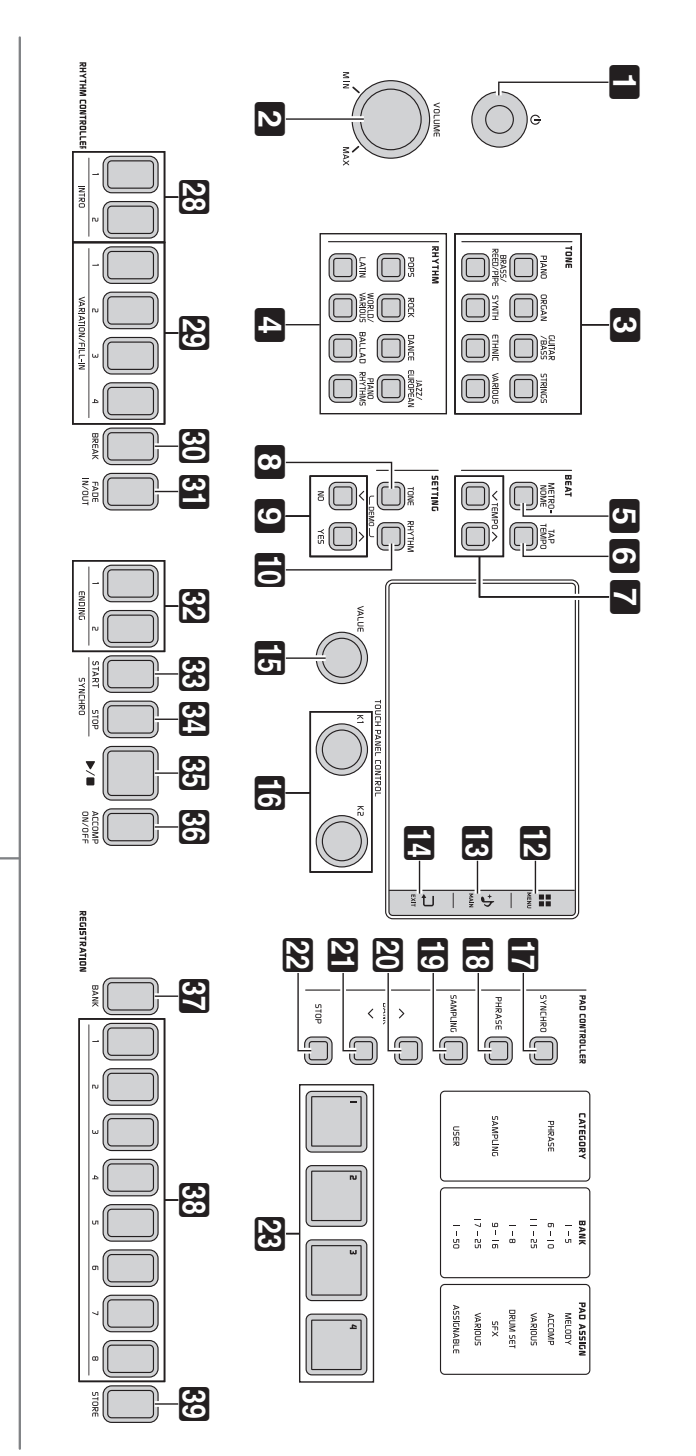

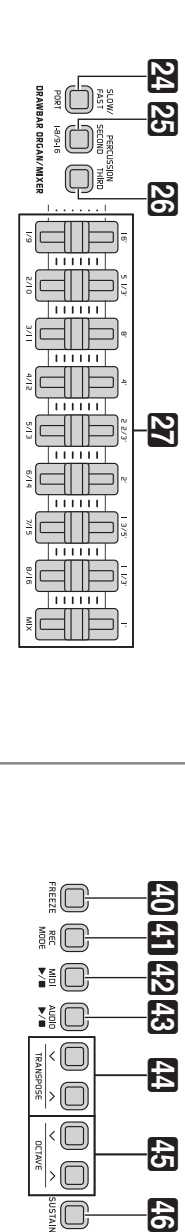

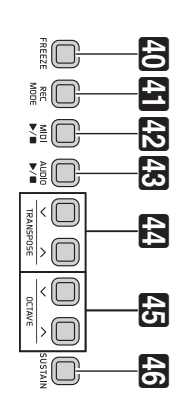

# 销售公司: 卡西欧 (中国) 贸易有限公司

注册地址: 中国 (上海) 自由贸易试验区富特北路 386 号第一层 I 部位

制造公司: 卡西欧电子科技 (中山) 有限公司

邮政编码: 528437 地址: 广东省中山市火炬开发区科技大道西

MZX500/300-CK-1A

K MA1601-A Printed in China

版次: 2016年1月

执行标准号: Q/CETZ 01-2015

© 2015 CASIO COMPUTER CO., LTD.